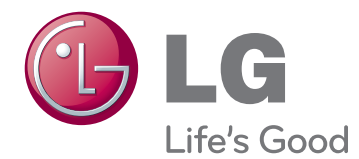

# BRUGERVEJLEDNING PLASMA-TV

Læs denne vejledning grundigt inden betjening af produktet, og behold den til evt. senere brug.

www.lg.com

## <span id="page-1-0"></span>**LICENSER**

Understøttede licenser varierer, afhængigt af modellen. Du kan få flere oplysninger om licenserne ved at besøge www.lg.com.

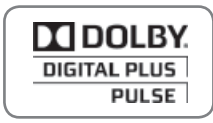

Fremstillet under licens fra Dolby Laboratories. "Dolby" og dobbelt-D-symbolet er varemærker tilhørende Dolby Laboratories.

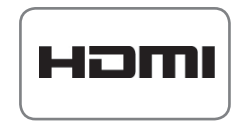

HDMI, HDMI-logoet og High-Definition Multimedia Interface er varemærker eller registrerede varemærker fra HDMI Licensing LLC.

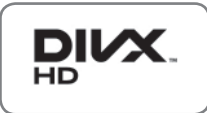

OM DIVX-VIDEO: DivX® er et digitalt videoformat udviklet af DivX, Inc. Dette er en officiel DivX Certified®-enhed, som kan afspille DivX-video. Besøg www.divx.com for mere information og softwareværktøjer til at konvertere dine filer til DivX video.

OM DIVX VIDEO-ON-DEMAND: Denne DivX Certified®-enhed skal være registreret for at kunne afspille købte DivX VOD (Video-on-Demand)-film. For at få din registreringskode skal du finde DivX VOD-sektionen i menuen for enhedsopsætning. Gå til vod.divx.com for at få flere oplysninger om, hvordan du fuldfører din registrering.

"DivX Certified® til afspilning af DivX®-video op til HD 1080p, inkl. betalingsindhold."

DivX®, DivX Certified® og tilknyttede logoer er varemærker tilhørende DivX, Inc. og anvendes under licens.

Dækket at én eller flere af følgende amerikanske patenter: 7.295.673; 7.460.668; 7.515.710; 7.519.274

## **INDHOLDSFORTEG-NELSE**

### 2 **[LICENSER](#page-1-0)**

### 6 **[SAMLING OG KLARGØRING](#page-5-0)**

- [6 Udpakning](#page-5-0)
- [7 Yderligere tilbehør](#page-6-0)
- [9 Købes separat](#page-8-0)
- [9 Dele og knapper](#page-8-0)
- [11 Løft og flytning af TV'et](#page-10-0)
- [11 Opsætning af TV'et](#page-10-0)
- [11 Montering af soklen](#page-10-0)
- [12 Montering på et bord](#page-11-0)
- [13 Montering på en væg](#page-12-0)
- [15 Ordning af kabler](#page-14-0)
- [15 Fastgørelse af enholderbeslag](#page-14-0)

### 16 **[FJERNBETJENING](#page-15-0)**

### 18 **[SE TV](#page-17-0)**

- [18 Tilslutning af en antenne](#page-17-0)
- [18 Når du tænder for TV'et for første gang](#page-17-0)
- [19 Se TV](#page-18-0)
- [19 Håndtering af programmer](#page-18-0)
- [19 Automatisk angivelse af programmer](#page-18-0)
- [21 Indstilling for kabel-DTV \(kun i kabeltil](#page-20-0)[stand\)](#page-20-0)
- [21 Manuel angivelse af programmer \(i](#page-20-0)  [digital tilstand\)](#page-20-0)
- [22 Manuel angivelse af programmer \(i](#page-21-0)  [analog tilstand\)](#page-21-0)
- [23 Forstærker](#page-22-0)
- [23 Redigering af programlisten](#page-22-0)
- [25 Oplysninger om CI \[Common Interface\]](#page-24-0)
- [26 Valg af programlisten](#page-25-0)
- [27 EPG \(elektronisk programguide\) \(i digital](#page-26-0)  [tilstand\)](#page-26-0)
- [27 Slå EPG til/fra](#page-26-0)
- [27 Vælg et program](#page-26-0)
- [28 Guidevisningen NU/NÆSTE](#page-27-0)
- [28 8-dages visning](#page-27-0)
- [28 Datovisning](#page-27-0)
- [28 Udvidet beskrivelsesboks](#page-27-0)
- [28 Indstillingstilstanden for optagelse og](#page-27-0)  [påmindelse](#page-27-0)
- [29 Opgavelistetilstand](#page-28-0)
- [29 Brug af ekstra indstillinger](#page-28-0)
- [29 Justering af formatforhold](#page-28-0)
- [31 Skift af AV-tilstande](#page-30-0)
- [31 Brug af medielisten](#page-30-0)
- [32 Låsning af knapperne på TV'et \(Bør](#page-31-0)[nelås\)](#page-31-0)
- [33 Brug af hurtigmenuen](#page-32-0)
- [34 Brug af kundeservice](#page-33-0)
- [34 Test af softwareopdatering](#page-33-0)
- [35 Test af billedet/lyden](#page-34-0)
- [35 Brug af Signaltest](#page-34-0)
- [35 Brug af produkt- eller serviceoplys](#page-34-0)[ninger](#page-34-0)

### 36 **[PENTOUCH](#page-35-0)**

- [36 Brug af Pentouch](#page-35-0)
- [37 Trin til brug af Pentouch-programmet](#page-36-0)
- [37 Systemkrav](#page-36-0)
- [37 Installation af Pentouch-programmet](#page-36-0)
- [38 Installation af USB-dongledriveren](#page-37-0)
- [38 Fjernelse af Pentouch-programmet og](#page-37-0)  [driveren](#page-37-0)
- [39 Parring mellem berøringspen og dongle](#page-38-0)
- [41 Brug af Pentouch-funktionen](#page-40-0)
- [43 Kontrol af Pentouch-funktioner](#page-42-0)
- [44 Brug af værktøjslinje](#page-43-0)
- [45 Brug af Skitseblok](#page-44-0)
- [47 Brug af Photo Editor](#page-46-0)
- [48 Brug af Familiens dagbog](#page-47-0)
- [49 Brug af Galleri](#page-48-0)
- [50 Brug af internetfunktionen](#page-49-0)
- [51 Brug af funktionen My Office](#page-50-0)

### 52 **[3D-BILLEDER](#page-51-0)**

- [52 3D-teknologi](#page-51-0)
- [53 Ved brug af 3D-briller](#page-52-0)
- [53 Visningsafstand for 3D-billeder](#page-52-0)
- [54 Se 3D-billeder](#page-53-0)

### 56 **[UNDERHOLDNING](#page-55-0)**

- [56 Oprettelse af forbindelse til et kablet](#page-55-0)  [netværk](#page-55-0)
- [57 Netværksstatus](#page-56-0)
- [58 Tilslutning af USB-lagringsenheder](#page-57-0)
- [59 Genemsyn af filer](#page-58-0)
- [60 Visning af film](#page-59-0)
- [63 Visning af fotos](#page-62-0)
- [65 Lytning til musik](#page-64-0)
- [67 DivX-registreringskode](#page-66-0)

### 68 **[TILPASNING AF TV-INDSTILL-](#page-67-0)[INGER](#page-67-0)**

- [68 Åbning af hovedmenuer](#page-67-0)
- [69 Tilpasning af indstillinger](#page-68-0)
- [69 Indstillinger for OPSÆTNING](#page-68-0)
- [70 Indstillinger for BILLEDE](#page-69-0)
- [76 Lydindstillinger](#page-75-0)
- [79 Klokkeslætsindstillinger](#page-78-0)
- [80 Låseindstillinger](#page-79-0)
- [81 Indstilling af valgmuligheder](#page-80-0)
- [83 Netværksindstillinger](#page-82-0)

### 84 **[OPRETTELSE AF TILSLUT-](#page-83-0)[NINGER](#page-83-0)**

- [85 Tilslutningsoversigt](#page-84-0)
- [86 Tilslutning til en HD-modtager, dvd-optag](#page-85-0)[er eller videoafspiller](#page-85-0)
- [86 HDMI-tilslutning](#page-85-0)
- [86 DVI til HDMI-tilslutning](#page-85-0)
- [86 Component-tilslutning](#page-85-0)
- [87 Tilslutning med et Scart-stik](#page-86-0)
- [87 Composite-tilslutning](#page-86-0)
- [87 Tilslutning til en pc](#page-86-0)
- [87 HDMI-tilslutning](#page-86-0)
- [88 DVI til HDMI-tilslutning](#page-87-0)
- [88 RGB-tilslutning](#page-87-0)
- [89 Tilslutning til et lydsystem](#page-88-0)
- [89 Digital optisk lydtilslutning](#page-88-0)
- [89 Tilslutning til en USB-enhed](#page-88-0)
- [89 Tilslutning til et CI-modul](#page-88-0)
- [90 SIMPLINK-tilslutning](#page-89-0)
- [90 Aktivering af SIMPLINK-funktionen](#page-89-0)

### 91 **[TEKST-TV](#page-90-0)**

- [91 Tænd eller sluk](#page-90-0)
- [91 Simpel tekst](#page-90-0)
- [91 Valg af side](#page-90-0)
- [91 Toptekst](#page-90-0)
- [91 Valg af gruppe/blok/side](#page-90-0)
- [91 Direkte valg af side](#page-90-0)
- [92 Fastext](#page-91-0)
- [92 Valg af side](#page-91-0)
- [92 Specialfunktioner i tekst-TV](#page-91-0)

### 93 **[DIGITALT TEKST-TV](#page-92-0)**

- 93 Tekst-TV i en digital tieneste
- [93 Tekst-TV i digitale tjenester](#page-92-0)

### 94 **[VEDLIGEHOLDELSE](#page-93-0)**

- [94 Rengøring af TV'et](#page-93-0)
- [94 Skærm og billede](#page-93-0)
- [94 Kabinet og stativ](#page-93-0)
- [94 Strømkabel](#page-93-0)
- [95 Forhindring af "billedfastbrænding" eller](#page-94-0)  ["indbrænding" på TV-skærmen](#page-94-0)

### 96 **[FEJLFINDING](#page-95-0)**

### 98 **[SPECIFIKATIONER](#page-97-0)**

### 101**[IR-KODER](#page-100-0)**

### 102**[OPSÆTNING AF EKSTERN](#page-101-0)  [KONTROLENHED](#page-101-0)**

- [102 Opsætning af RS-232C](#page-101-0)
- [102 Stiktype](#page-101-0) 
	- [D-Sub 9-bens hanstik](#page-101-0)
- [102 Konfiguration af RS-232C](#page-101-0)
- [103 Kommunikationsparametre](#page-102-0)
- [103 Kommandoreferenceliste](#page-102-0)
- [104 Transmission/modtagelsesprotokol](#page-103-0)

## <span id="page-5-0"></span>**SAMLING OG KLARGØRING**

## **Udpakning**

Kontroller produktkassen for følgende artikler. Hvis noget tilbehør mangler, skal du kontakte den lokale forhandler, hvor du har købt produktet. Illustrationerne i denne vejledning kan være anderledes end det pågældende produkt eller tilbehør.

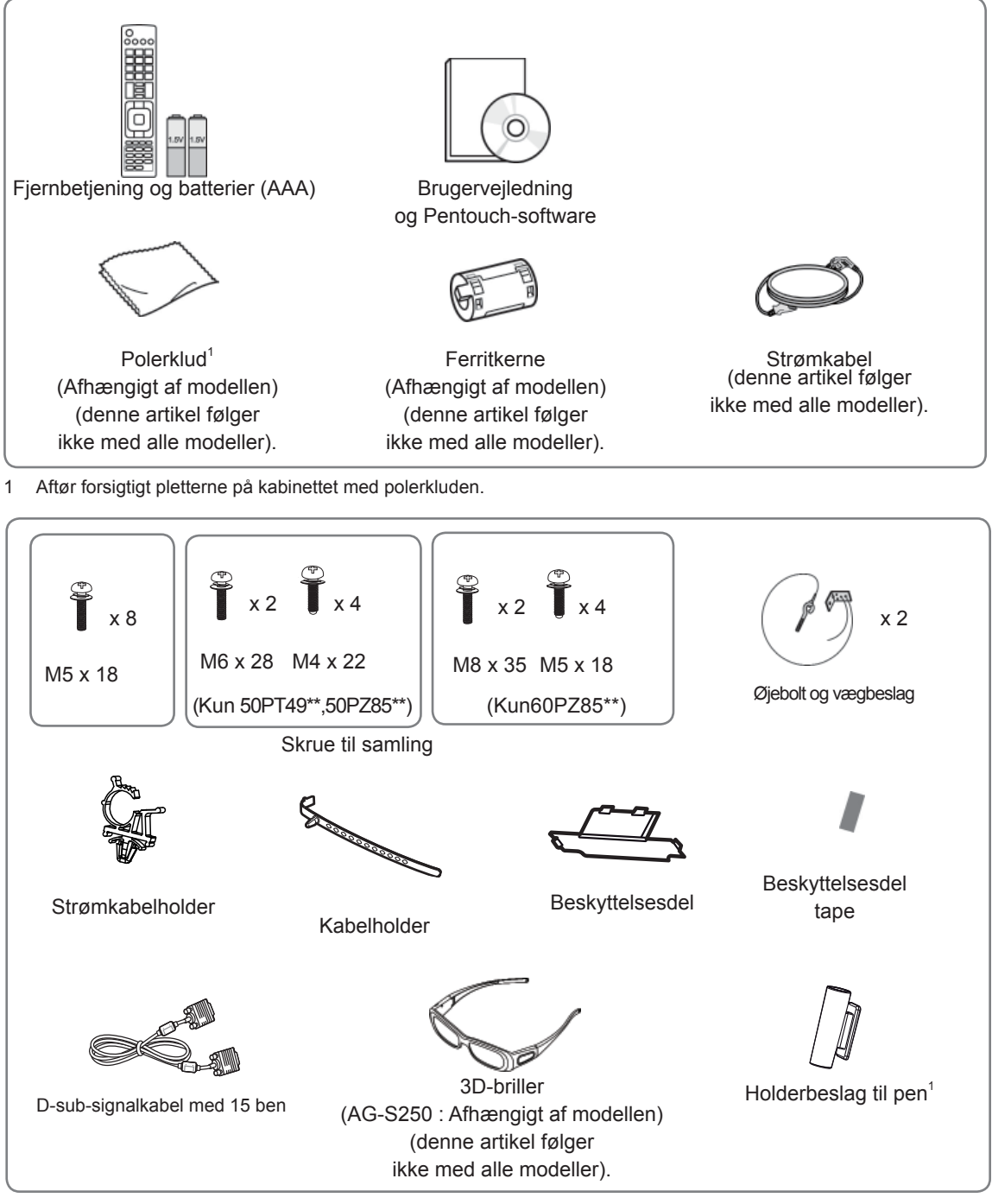

1 Du kan fastgøre penholderbeslaget et sted, der er praktisk for dig. Antallet af berøringspenne kan variere afhængigt af modellen.

<span id="page-6-0"></span>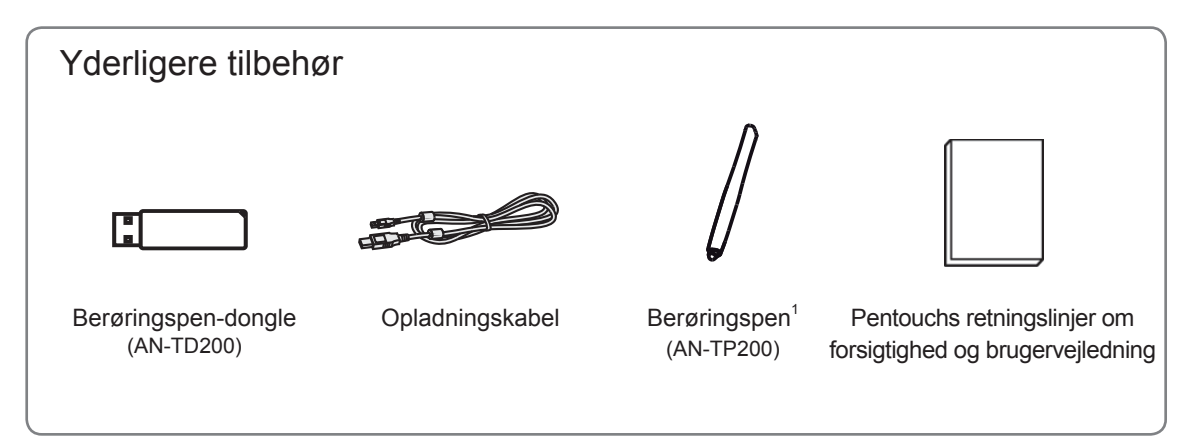

1 Antallet af berøringspenne kan variere afhængigt af modellen.

Modelnavnet eller -designet kan ændres afhængigt af opgraderingen af produktfunktionerne, producentens forhold eller politikker.

**FORSIGTIG -**

- Undlad at bruge uoriginale artikler for at tilgodese sikkerheden og produktets levetid.
- Tings- eller personskade som følge af brug af uoriginale artikler dækkes ikke af garantien.

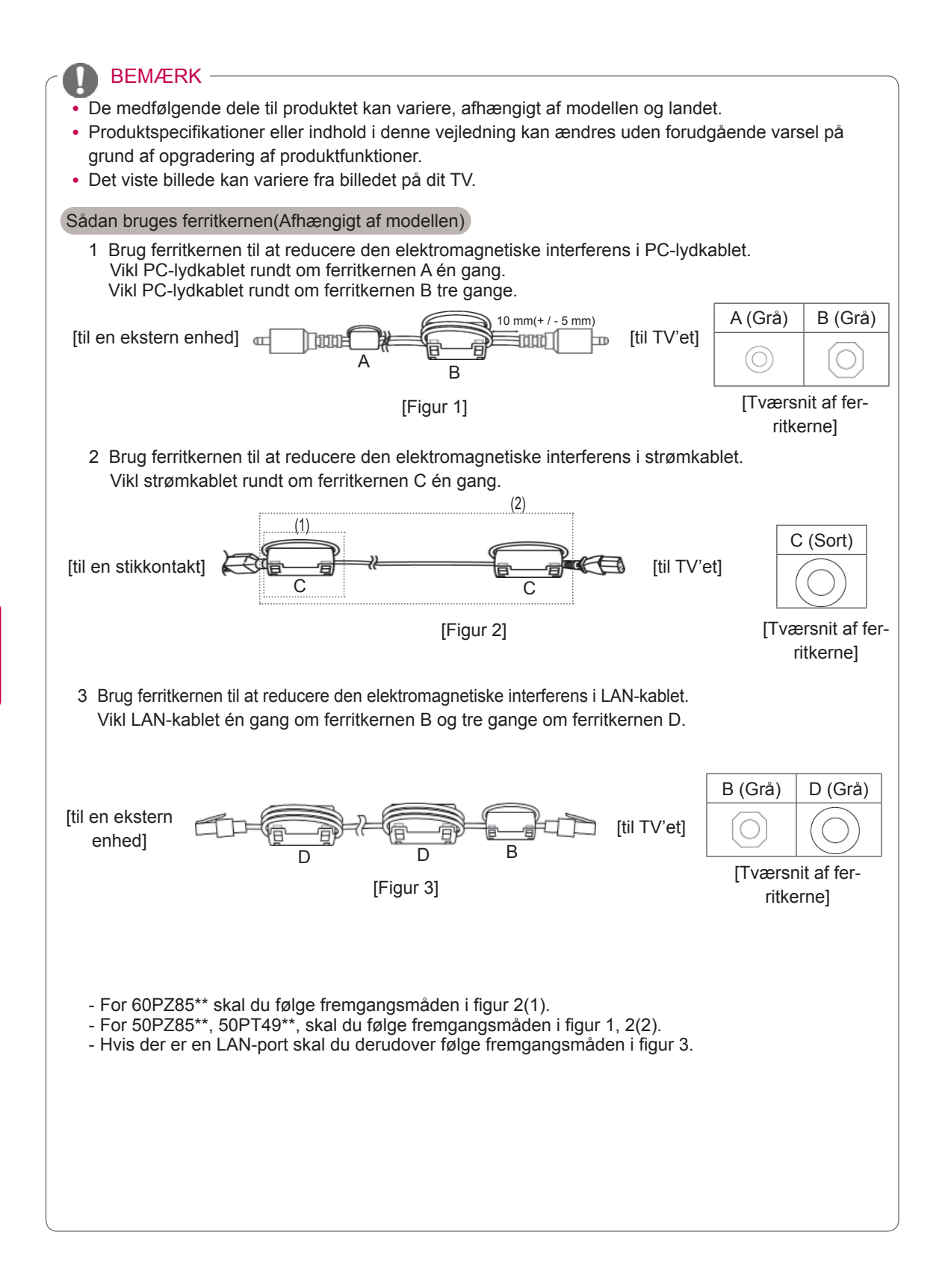

### <span id="page-8-0"></span>Købes separat

Separat ekstraudstyr kan ændres eller modificeres for at forbedre kvaliteten, uden at dette meddeles. Kontakt din forhandler for at købe disse udstyrsdele.

Denne enhed fungerer kun sammen med kompatible LG Plasma-TV.

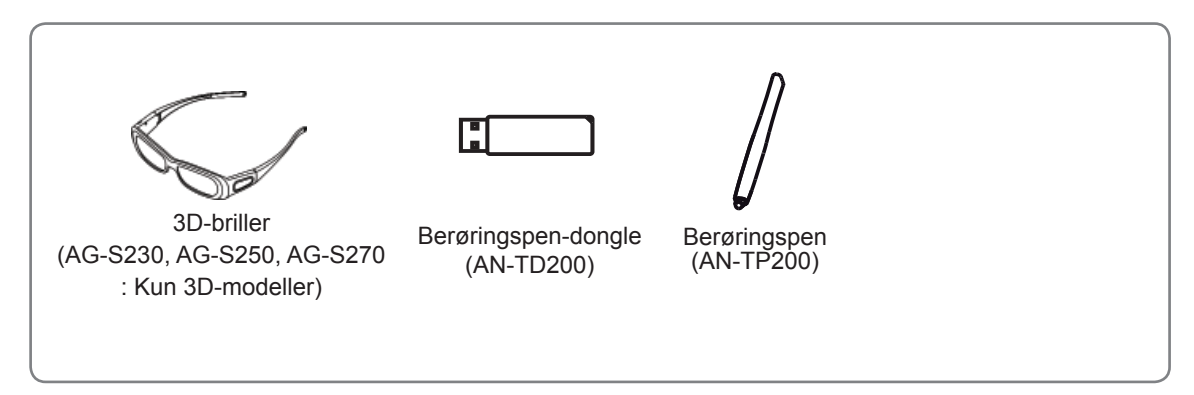

Modelnavnet eller -designet kan ændres afhængigt af opgraderingen af produktfunktionerne, producentens forhold eller politikker.

### Dele og knapper

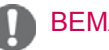

### BEMÆRK

- TV-apparatet kan sættes i standbytilstand for at reducere strømforbruget. Og TV'et bør slukkes, hvis det ikke skal bruges i nogen tid, da dette vil reducere energiforbruget.
- Dermed reduceres den generelle driftsomkostning også.

## **FORSIGTIG**

- Træd ikke på glasholderen, og udsæt den ikke for stød. Den kan gå i stykker med risiko for personskade på grund af glassplinter, eller TV'et kan vælte.
- Træk ikke i TV'et. Det kan beskadige gulvet eller produktet.
- For nogle modeller er den tynde film på skærmen en del af tv'et, så lad den sidde på.

• Det viste billede kan variere fra billedet på dit TV.

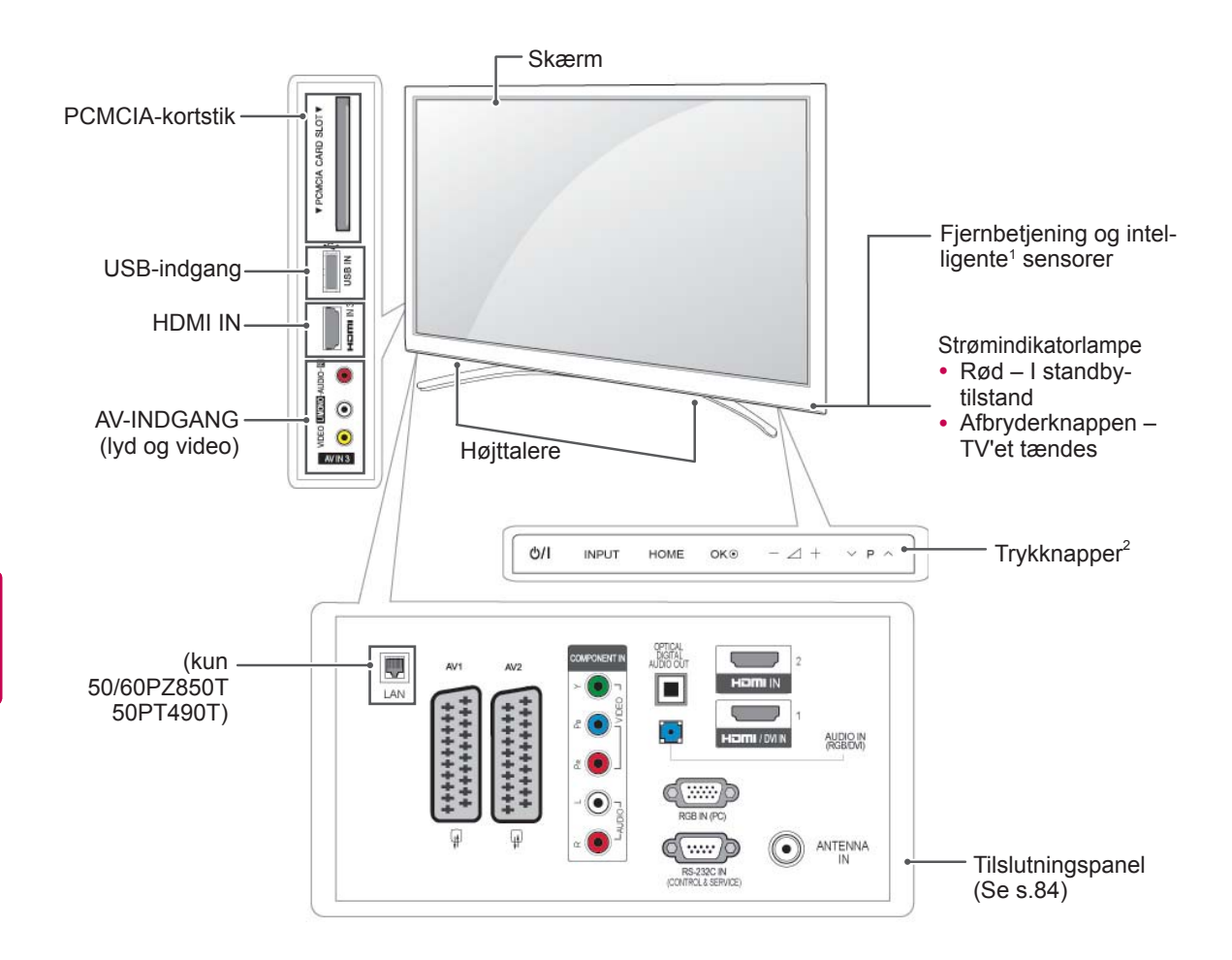

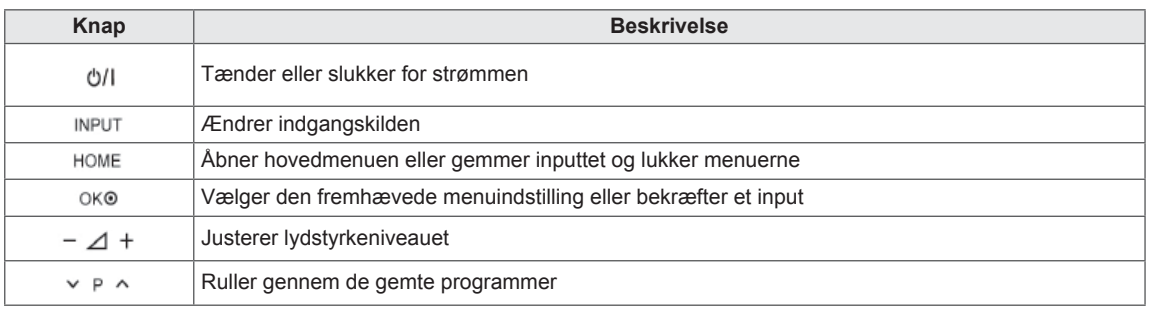

1 Intelligent sensor - Justerer billedkvaliteten efter det omgivende miljø.

2 Trykknap - Du kan bruge den ønskede knapfunktion ved at berøre den.

## <span id="page-10-0"></span>Løft og flytning af TV'et

Når du vil flytte eller løfte TV'et, skal du læse følgende for at undgå, at TV'et bliver ridset eller beskadiget, samt af hensyn til sikker transport, uanset typen og størrelsen.

- Undlad at berøre skærmen, da det kan medføre beskadigelse af skærmen eller nogle af de pixel, der bruges til at skabe billeder.
- Det anbefales at flytte TV'et i den kasse eller det indpakningsmateriale, som enheden oprindeligt blev leveret i.
- Før du flytter eller løfter TV'et, skal du tage frakoble strømkablet og alle øvrige kabler.
- Når du holder TV'et, skal TV'et vende væk fra dig for at forhindre, at skærmen bliver ridset.

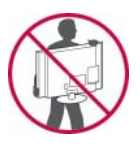

• Hold godt fast i TV'et foroven og forneden. Undlad at holde fast i den gennemsigtige del, højttaleren eller højttalerens gitterområde.

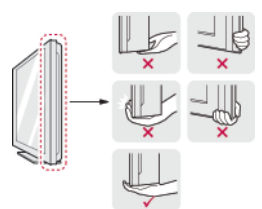

- Et stort TV bør som minimum transporteres af 2 personer.
- Ved manuel transport af TV'et skal du holde TV'et som vist på følgende illustration.

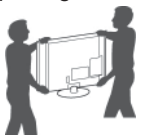

- Ved transport af TV'et skal du undlade at udsætte det for stød eller overdrevne vibrationer.
- Ved transport af TV'et skal du holde det oprejst og aldrig dreje det om på siden eller vippe det forover eller mod venstre eller højre.

## Opsætning af TV'et

• Det viste billede kan variere fra billedet på dit TV. Placer TV'et på en bordsokkel, og monter TV'et på et bord eller en væg.

### Montering af soklen

FORSIGTIG 2000 1 Læg TV'et med skærmens side nedad på en lige overflade.

### FORSIGTIG

- Læg en skummåtte eller en blød, beskyttende klud overfladen for at beskytte skærmen mod beskadigelse. Sørg for, at der ikke er noget, der presses mod skærmen.
- 2 Skub den medfølgende beskyttelsesdel hen til åbningen nederst på TV'et, indtil den klikker på plads.
	- Fastgør tapen til beskyttelsesdelen.
	- Derved beskyttes åbningen mod opsamling af støv og snavs.

**DA DANSK**

- Ved montering af vægmonteringsbeslaget skal du bruge beskyttelsesdelen.

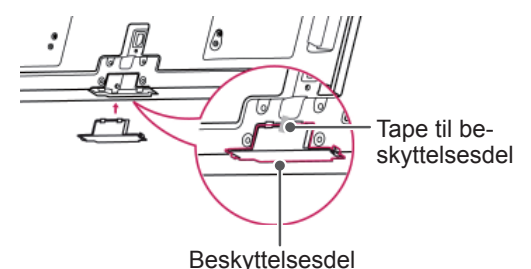

3 Monter sokkelstængerne på TV'et.

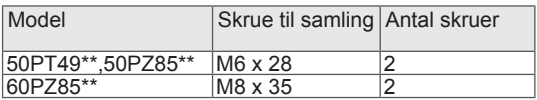

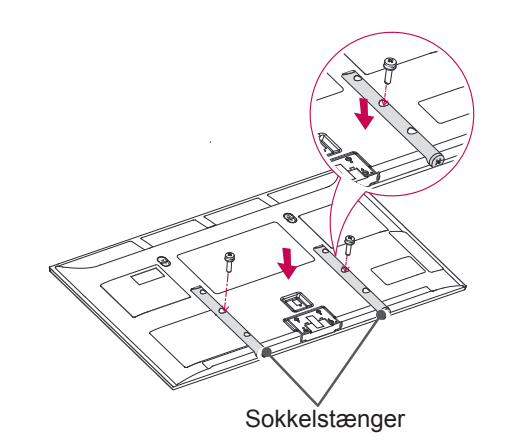

<span id="page-11-0"></span>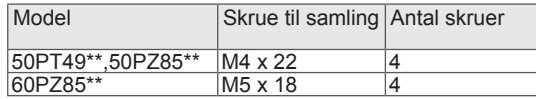

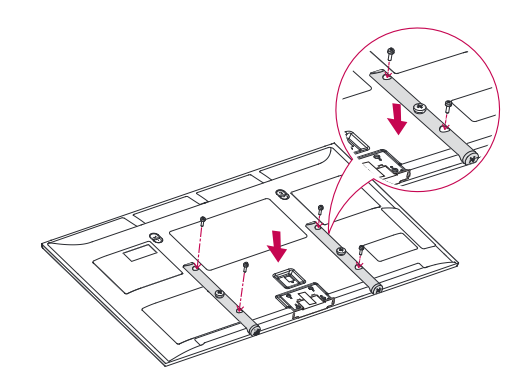

4 Fastgør TV'et og sokkelfoden med de 8 skruer.

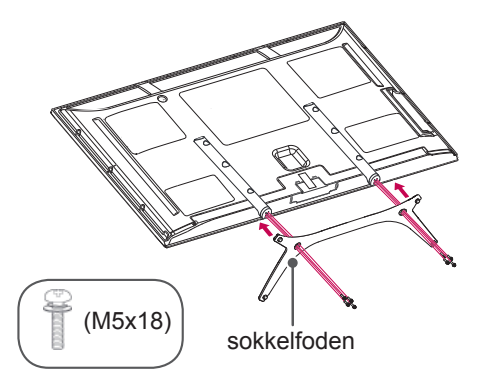

## FORSIGTIG

• Fastgør skruerne for at forhindre TV'et i at vippe forover. Stram ikke skruerne for meget.

### Montering på et bord

- Det viste billede kan variere fra billedet på dit TV.
- 1 Løft og vip TV'et til oprejst position på et bord. - Sørg for (mindst) 10 cm mellemrum til væggen for at sikre korrekt ventilation.

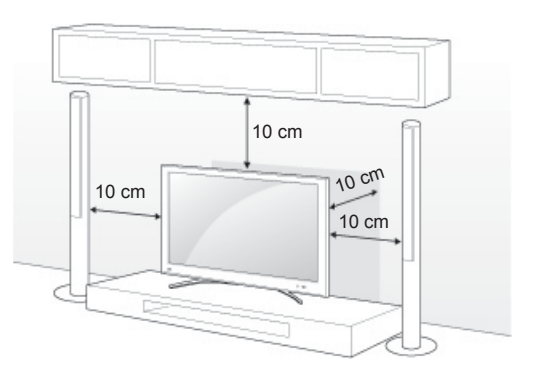

2 Tilslut strømledningen til en stikkontakt.

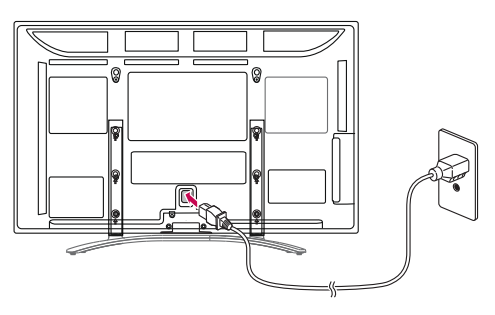

## FORSIGTIG

• Placer ikke TV'et tæt på varmekilder, da det kan medføre brand eller anden skade.

#### <span id="page-12-0"></span>Fastgørelse af TV'et til en væg

• Det viste billede kan variere fra billedet på dit TV.

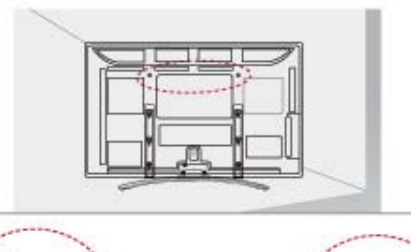

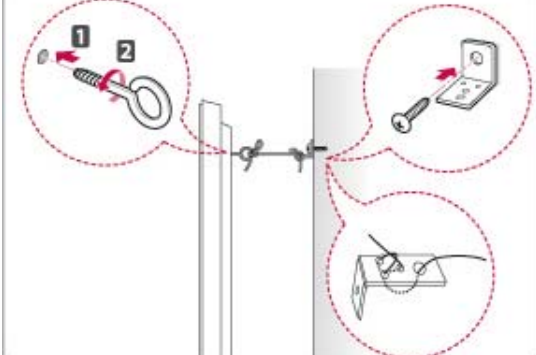

- 1 Indsæt og stram øjeboltene eller TV-beslagene bag på TV'et.
	- Hvis der sidder bolte i øjeboltenes position, skal du fjerne boltene først.
- 2 Monter vægbeslagene med boltene til væggen. Sørg for, at vægbeslaget passer til øjeboltene bag på TV'et.
- 3 Fastgør øjeboltene og vægbeslagene stramt med et robust reb.

Sørg for at holde rebet vandre med den lige overflade.

### FORSIGTIG

• Sørg for, at børn ikke klatrer op på TV'et eller hænger i det.

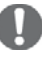

#### BEMÆRK

• Brug en platform eller et kabinet, der er stort og stærkt nok til at støtte TV'ets vægt.

### Montering på en væg

Fastgør forsigtigt et vægbeslag bag på TV'et, og monter vægbeslaget på en massiv væg, der står vinkelret på gulvet. Hvis du vil fastgøre TV'et på andre bygningsmaterialer, skal du kontakte en kvalificeret servicemedarbejder.

LG anbefaler, at vægmontering udføres af fagpersonale.

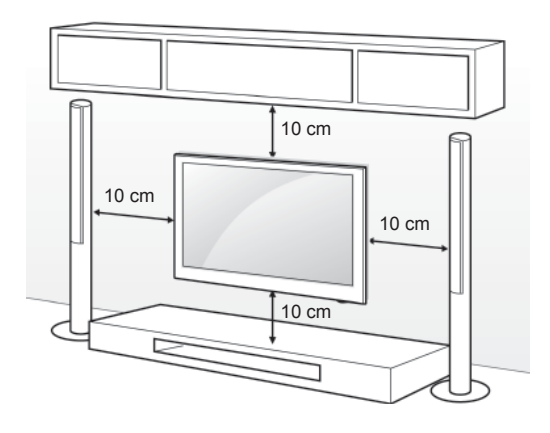

Sørg for at bruge skruer og vægbeslag, der overholder VESA-standarden. Standarddimensioner for vægbeslagsæt beskrives i følgende tabel.

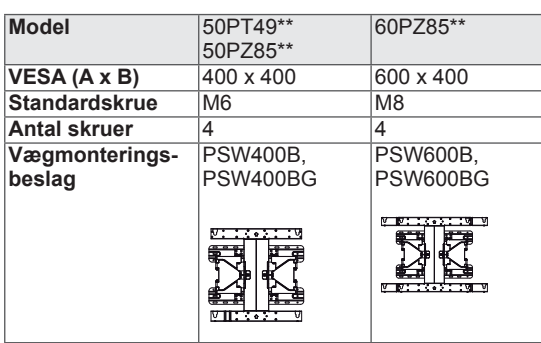

#### Separat ekstraudstyr (vægmonteringsbeslag)

### FORSIGTIG

- Sluk for strømmen, og flyt eller installer derefter TV'et. Ellers er der risiko for elektrisk stød.
- Hvis du installerer TV'et i loftet eller på en skrå væg, kan det falde ned og føre til alvorlig personskade. Brug et godkendt LGvægbeslag, og kontakt den lokale forhandler eller kvalificeret servicepersonale.
- Undlad at stramme skruerne for meget, da dette kan medføre, at TV'et beskadiges, og garantien bortfalder.
- Brug de skruer og vægbeslag, der overholder VESA-standarden. Tings- eller personskade som følge af misbrug eller brug af forkert udstyr dækkes ikke af garantien.

- Brug de skruer, der er angivet under specifikationerne for VESA-standardskruer.
- Vægbeslagssættet omfatter en monteringsvejledning og nødvendige dele.
- Skruernes længde kan variere, afhængigt af vægbeslaget. Sørg for at bruge den korrekte længde.
- Du finder flere oplysninger i vejledningen, der følger med vægbeslaget.

### <span id="page-14-0"></span>Ordning af kabler

- Det viste billede kan variere fra billedet på dit TV.
- 1 Monter **strømkabelholderen** og **strømkablet**. Det vil forhindre strømkablet i at blive hevet ud ved et uheld.

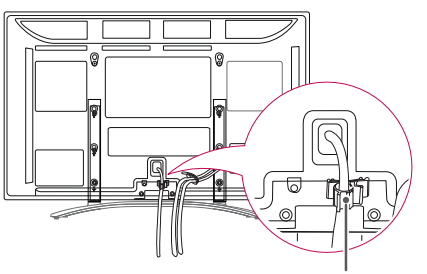

**Strømkabelholder**

2 Saml og bind kablerne sammen med **kabelhåndteringsspændet**.

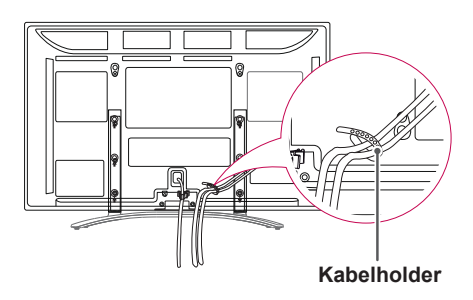

### **FORSIGTIG**

• Undlad at flytte TV'et ved at holde fast i **kabelhåndteringsspændet** og **strømkabelholderen**, da kabelhåndteringsspændet kan gå i stykker, og dette kan medføre personskade og beskadigelse af TV'et.

### Fastgørelse af enholderbeslag

- y Det viste billede kan variere fra billedet på dit TV.
- 1 Du kan fastgøre penholderbeslaget et sted, der er praktisk for dig, som vist nedenfor.

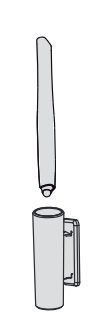

### BEMÆRK

• Du må ikke fastgøre det til strømindikatoren, intelligente sensorer eller fjernbetjeningens signalmodtager.

## <span id="page-15-0"></span>**FJERNBETJENING**

Beskrivelserne i denne vejledning er baseret på knapperne på fjernbetjeningen. Læs denne vejledning omhyggeligt, og brug TV'et korrekt.

Hvis du vil udskifte batterier, skal du åbne batteridækslet, udskifte batterierne (1,5 V AAA), så  $\bigoplus$  og  $\bigodot$ -enderne passer til etiketten i batterirummet, og derefter lukke batteridækslet. Sørg for at pege fjernbetjeningen i retning af fjernbetjeningssensoren på TV'et.

Fjernelse af batterier: Følg installationsvejledningen i modsat rækkefølge.

### FORSIGTIG

- Undlad at blande gamle og nye batterier, da dette kan beskadige fjernbetjeningen.
- Det viste billede kan variere fra billedet på dit TV.

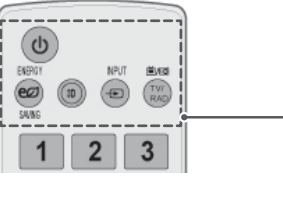

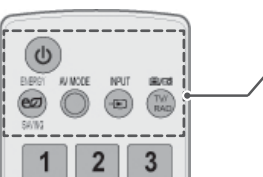

**(POWER) (TÆND/SLUK)** Tænder eller slukker for TV'et.

**ENERGY SAVING (ENERGIBESPARELSE)** [\(Se s.70](#page-69-1)) Justerer skærmens lysstyrke for at reducere energiforbruget .

**3D**(Kun 3D-modeller)([Se s.52\)](#page-51-1) Bruges til visning af 3D-video.

**AV MODE (AV-TILSTAND)** [\(Se s.31](#page-30-1)) Vælger en AV-tilstand.

**INPUT** [\(Se s.31](#page-30-2)) Ændrer indgangskilden og tænder for TV'et.

**TV/RAD (TV/RADIO)** Vælger radio-, TV- og DTV-program.

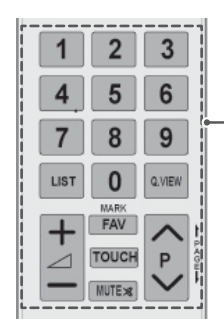

**Taltaster**

Indtaster tal.

**LIST (LISTE)** ([Se s.26\)](#page-25-1) Åbner den gemte programliste.

**Q.VIEW (H.VISNING)** Vender tilbage til det program, der sidst blev set.

 $\Delta$ + -Justerer lydstyrkeniveauet.

**MARK (MARKER)** Vælg en menu eller indstilling. **FAV (FORETRUKN.)** ([Se s.26\)](#page-25-2) Åbner din foretrukne programliste.

**TOUCH** [\(Se s.36](#page-35-1)) Bruger Pentouch-funktioner.

**MUTE (LYDLØS)** Slår alle lyde fra.

**P** Ruller gennem de gemte programmer. **PAGE (SIDE)** Flytter til den forrige eller næste skærm.

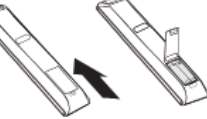

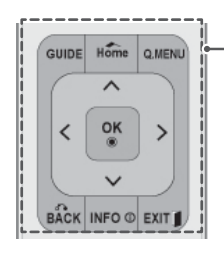

#### **GUIDE (VEJLEDN.)**

Viser programvejledningen.

#### **Hjem**

Åbner hovedmenuen eller gemmer inputtet og lukker menuerne.

**Q. MENU (H.MENU)** [\(Se s.33\)](#page-32-1) Åbner hurtigmenuerne.

**Navigationsknapper** (op/ned/venstre/højre) Ruller gennem menuer eller indstillinger.

#### **OK**

Vælger menuer eller indstillinger og bekræfter dit input.

#### **BACK (TILBAGE)**

Vender tilbage til det forrige niveau.

**INFO** [\(Se s.27](#page-26-1))

Viser oplysningerne om det aktuelle program og skærmen.

#### **EXIT (AFSLUT)**

Rydder alle visninger på skærmen og vender tilbage til TV-visning.

## 1 **SURFITLE**  $RATIO$  $[AD]$

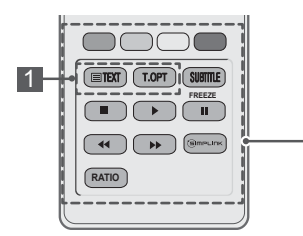

#### **Farvede knapper**

Disse knapper bruges til teletekst (kun modeller med TELETEKST) eller Programredigering. **3D SETTING (3D-INDSTILLING)**(Kun 3D-modeller) Brug denne funktion til at få vist 3D-video.

#### 1 **KNAPPER TIL TEKST-TV (**[Se s.91\)](#page-90-1)

Disse knapper bruges til tekst-TV. Yderligere oplysninger finder du i afsnittet "Tekst-TV".

**SUBTITLE (UNDERTEKST)** Henter de foretrukne undertekster i digital tilstand.

#### Kontrolknapper( $\blacksquare$ ,  $\blacktriangleright$ ,  $\blacksquare$ ,  $\blacktriangleleft$  <,  $\blacktriangleright$  $\blacktriangleright$ )

Styrer MINE MEDIER-menuerne eller de SIMPLINK-kompatible enheder (USB, SIMPLINK). **FREEZE (FRYS)**

Fryser det aktuelle billede, mens TV-, AV-, component-, RGB-PC- eller HDMI-indgangskilden bruges.

#### **SIMPLINK** ([Se s.90\)](#page-89-1)

Åbner de AV-enheder, der er tilsluttet TV'et, åbner SIMPLINK-menuen.

#### **AD (LYDBESKR.)**

Tænder eller slukker (On/Off) for Lydbeskrivelse.

**RATIO (FORMATFORHOLD)** [\(Se s.29\)](#page-28-1) Ændrer størrelsen på et billede.

**AV MODE (AV-TILSTAND)** [\(Se s.31](#page-30-1)) Vælger en AV-tilstand.

## <span id="page-17-0"></span>**SE TV**

### Tilslutning af en antenne

Følg denne vejledning for at tilslutte antennen og se TV.

For at forhindre at udstyret beskadiges, må du aldrig tilslutte netledninger, før du er færdig med at tilslutte alt udstyr.

Slut TV'et til et vægantennestik med et RF-kabel (75 Ω).

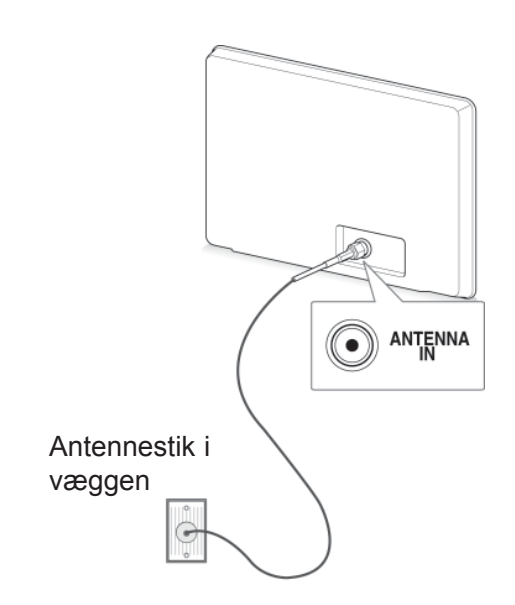

### BEMÆRK

- Juster antenneretningen for at opnå den bedste billedkvalitet.
- I områder med dårligt signal opnås en bedre billedkvalitet ved at forsyne antennen med en signalforstærker.
- Hvis billedkvaliteten er dårlig med en tilsluttet antenne, skal du indstille antennen, så den peger i den rigtige retning.
- Der følger ikke antennekabel og omsætter med apparatet.

### Når du tænder for TV'et for første gang

Når du tænder for TV'et for første gang, vises skærmen med startindstillinger. Vælg et sprog, og tilpas de grundlæggende indstillinger.

- 1 Tilslut strømledningen til en stikkontakt.
- 2 Tryk på (**POWER (TÆND/SLUK))** for at tænde for TV'et.

Skærmen med startindstillinger vises, når du tænder for TV'et for første gang.

- y Du kan også få adgang til **Fabriksnulstilling** ved at åbne **VALGMULIGHED** i hovedmenuerne.
- 3 Følg vejledningen på skærmen for at tilpasse dine TV-indstillinger i overensstemmelse med dine præferencer.

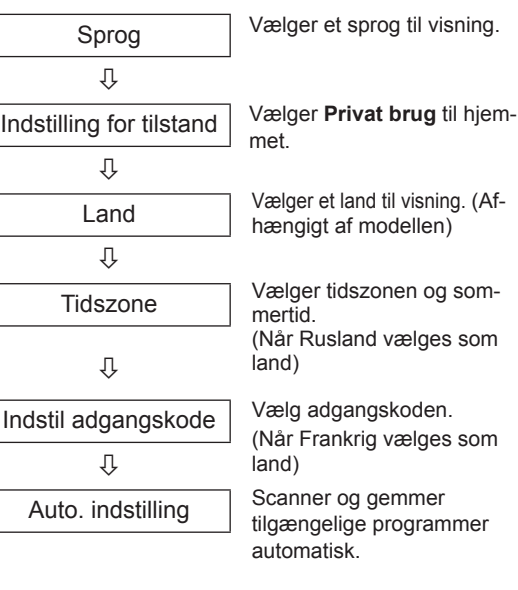

### <span id="page-18-0"></span>BEMÆRK

- For lande uden bekræftede standarder for DTV-udsendelse vil nogle DTV-funktioner muligvis ikke fungere, afhængigt af miljøet for DTV-udsendelser.
- Hvis Frankrig f.eks. er valgt som land, er adgangskoden ikke "0", "0", "0", "0" men "1", "2", "3", "4".
- 4 Når de grundlæggende indstillinger er angivet, skal du trykke på **OK**.

### BEMÆRK

- Hvis du ikke angiver startindstillingen, vises den, hver gang TV'et tændes.
- Tag strømkablet ud af stikkontakten, når du ikke bruger TV'et i en længere periode.
- 5 Hvis du vil slukke for TV'et, skal du trykke på (**POWER (TÆND/SLUK))**.

## Se TV

- 1 Tryk i standby-tilstand på (**POWER (TÆND/ SLUK))** for at tænde for TV'et.
- 2 Tryk på **INPUT**, og vælg **Antenne**.
- 3 Hvis du vil slukke for TV'et, skal du trykke på (**POWER (TÆND/SLUK))**. Tv'et skifter til standby-tilstand.

### Håndtering af programmer

### Automatisk angivelse af programmer

#### Vælg **Antenne**,

Brug denne indstilling til at finde og gemme alle programmerne.

Når du starter den automatiske programmering, bliver alle de gemte tjenesteoplysninger slettet.

- 1 Tryk på **Hjem** for at åbne hovedmenuerne.
- 2 Tryk på navigationsknapperne for at rulle til **OPSÆTNING**, og tryk på **OK**.
- 3 Tryk på navigationsknapperne for at rulle til **Auto. indstilling**, og tryk på **OK**.
- 4 Tryk på navigationsknapperne for at rulle til **Antenne**, og tryk på **OK**.
- 5 Vælg **Start** for at starte automatisk indstilling. Tv'et scanner og gemmer tilgængelige programmer automatisk.
- 6 Når du er færdig, skal du trykke på **EXIT (AF-SLUT).**

Når du vender tilbage til den forrige menu, skal du trykke på **BACK (TILBAGE)**.

- Hvis TV'et scanner et blokeret program, bliver du bedt om at indtaste din adgangskode for at fortsætte scanningen af programmet.
- Du kan lagre op til 1.000 programmer. Antal af programmer, som du kan lagre, varierer, afhængigt af sendesignalerne.
- **Automatisk nummerering: Angiv, hvorvidt** de programnumre, som de udsendende stationer sender til indstilling, skal anvendes.
- Når Italien er valgt i menuen Land, og hvis der vises en pop-up, når et program er i konflikt med Auto-indstilling, skal du vælge en TV-station til det programnummer, der er i konflikt, for at løse problemet.
- DVB-kablet kan bruges i følgende lande: Tyskland, Holland, Sverige, Schweiz, Danmark, Østrig, Finland, Norge, Slovenien, Ungarn, Ukraine, Bulgarien, Irland, Polen, Rumænien, Rusland, Litauen, Estland, Letland og Spanien, Tjekkiet.(Det understøttede land kan tilføjes).
- I følgende lande kan digitalt TV ikke bruges: Bosnien, Kasakhstan.

#### Vælg **Kabel**,

- 1 Tryk på **Hjem** for at åbne hovedmenuerne.
- 2 Tryk på navigationsknapperne for at rulle til **OPSÆTNING**, og tryk på **OK**.
- 3 Tryk på navigationsknapperne for at rulle til **Auto. indstilling**, og tryk på **OK**.
- 4 Tryk på navigationsknapperne for at rulle til **Kabel**, og tryk på **OK**.
- 5 Tryk på navigationsknapperne for at rulle til **Comhem** eller **Andre udbydere**, og tryk på **OK**.
- 6 Tryk på navigationsknapperne for at rulle til **Hurtig** eller **Fuld**, og tryk på **OK**.
- 7 Tryk på navigationsknapperne eller taltasterne for at rulle og foretage de rette justeringer (undtagen tilstanden Fuld), og tryk på **OK**.
- 8 Vælg **Start** for at starte automatisk indstilling. Tv'et scanner og gemmer tilgængelige programmer automatisk.
- 9 Når du er færdig, skal du trykke på **EXIT (AF-SLUT).**

Når du vender tilbage til den forrige menu, skal du trykke på **BACK (TILBAGE**).

### BEMÆRK

- Hvis TV'et scanner et blokeret program, bliver du bedt om at indtaste din adgangskode for at fortsætte scanningen af programmet.
- y Når du vælger **Kabel**, kan indstillingsskærmen **Kabel-TV-udbyder** se anderledes ud eller slet ikke findes, afhængigt af kabelforbindelserne i det aktuelle land.
- Popup-vinduet, hvor du kan vælge **Tjenesteudbyder**, vises kun i de 3 tilfælde, hvor du går ind i menuen **Initial Setting** (Oprindelig indstilling), når du skifter fra **Antenna** (Antenne) til **Cable** (Kabel), eller når du går ind i menuen, efter at du har ændret **Country** (Land).
- Hvis du udover de 3 ovennævnte tilfælde vil vælge Tjenesteudbyder, kan du gøre det ved at vælge **Setup (Opsætning)**->**Cable DTV Setting (Indstilling for kabel-DTV)**-> **Service Operator (Tjenesteudbyder)**.
- Modtaget certificering SO : Sverige (Comhem, Canal Digital), Danmark (YouSee, Canal Digital, Stofa), Norge (Canal Digital), Holland (Ziggo, UPC Digitaal), Ukraine (Volia-Cable), Tyskland (KDG), Schweiz (CableCom, UPC), Østrig (UPC Digital), Ungarn (UPC Digital), Irland (UPC Digital), Polen (UPC Digital), Rumænien (UPC Digital), Rusland (OnLime) (den modtagne certificering SO kan tilføjes).
- Hvis der ikke findes en ønsket serviceudbyder, skal du vælge **Andre udbydere**.
- y Hvis du vælger "**Andre udbydere"**, eller det valgte land kun understøtter "**Andre udbydere"**, kan det tage tid at søge efter alle kanalerne, eller der søges ikke efter alle kanaler.
- Hvis nogle af kanalerne ikke vises, skal du følge trinene nedenfor:

#### 1. **OPSÆTNING** -> **Auto. indstilling** -> **Kabel** -> **Indstilling**

**2. Skift Hjemmetuning fra "Fra**" til "**Til**" 3. Indtast yderligere værdier såsom frekvensen, symbolhastighed, modulation og netværks-ID. (Du kan kontakte din kabel-TVudbyder angående ovenstående oplysninger).

Følgende værdier er nødvendige for at kunne søge hurtigt og korrekt i alle tilgængelige programmer.

De værdier, der oftest benyttes, er angivet som "standardværdier".

Leverandøren af kabeltjenesten kan imidlertid oplyse de korrekte indstillinger.

Når du kører **Auto. indstilling** i DVB-kabelstatus og vælger Fuld, søger enheden gennem alle frekvenser for at finde tilgængelige kanaler.

I tilfælde, hvor programmet ikke søges ved at vælge Standard, skal du udføre søgningen ved at vælge Fuld.

Men i tilfælde, hvor programmet søges ved at vælge Fuld, kan Auto. indstilling tage lang tid. Hvis nogle kanaler ikke er registreret, når Fuld vælges, skal du vælge afkrydsningsfeltet I detaljer og derefter prøve igen.

- **Frekvens**: Indtast en brugerdefineret frekvens.
- **Symbolhastighed**: Angiv et brugerdefineret symbolområde (symbolområdet er hastigheden, hvormed en enhed, f.eks. et modem, sender symboler til en kanal).
- **Modulering**: Angiv en brugerdefineret modulering. (Modulering: Overførsel af lyd- eller videosignaler til bærebølgen).
- • **Netværks-id**: Entydig tildeling af id til den enkelte bruger.
- **Startfrekvens**: Indtast et brugerdefineret startfrekvensområde.
- **Slutfrekvens**: Indtast et brugerdefineret slutfrekvensområde.

### <span id="page-20-0"></span> Indstilling for kabel-DTV (kun i kabeltilstand)

Området varierer afhængig af antallet af tjenesteudbydere, der understøtter det enkelte land.

- 1 Tryk på **Hjem** for at åbne hovedmenuerne.
- 2 Tryk på navigationsknapperne for at rulle til **OPSÆTNING**, og tryk på **OK**.
- 3 Tryk på navigationsknapperne for at rulle til **Indstilling for kabel-DTV**, og tryk på **OK**.
- 4 Tryk på navigationsknapperne for at rulle til **Tjenesteudbyder** eller **Autoopdatering af kanaler**, og tryk på **OK**.
- 5 Vælg den ønskede kilde.
- 6 Når du er færdig, skal du trykke på **EXIT (AF-SLUT).**

Når du vender tilbage til den forrige menu, skal du trykke på **BACK (TILBAGE)**.

- y Hvis du vælger **Kabel**, får du vist menuen **Indstilling for kabel-DTV**.
- y Når **Autoopdatering af kanal** er slået **til**, kan du opdatere oplysninger for alle programmer, der kan opdateres, herunder programmer, du i øjeblikket ser.
- y Når **Autoopdatering af kanaler** er indstillet til **Fra**, kan du kun opdatere oplysninger fra det program, du ser i øjeblikket.
- y Du kan ikke vælge **Indstilling for kabel-DTV** , når tjenesteudbyderen er angivet til "**Ziggo**".

### Manuel angivelse af programmer (i digital tilstand)

Den manuelle indstillingsfunktion kan bruges til at føje programmer manuelt til programlisten.

#### Vælg **Antenne**,

- 1 Tryk på **Hjem** for at åbne hovedmenuerne.
- 2 Tryk på navigationsknapperne for at rulle til **OPSÆTNING**, og tryk på **OK**.
- 3 Tryk på navigationsknapperne for at rulle til **Manuel indstilling**, og tryk på **OK**.
- 4 Tryk på navigationsknapperne for at rulle til **DTV**, og tryk på **OK**.
- 5 Rul gennem programtyperne, og tilføj eller slet derefter programmer.
- 6 Når du er færdig, skal du trykke på **EXIT (AF-SLUT).**

Når du vender tilbage til den forrige menu, skal du trykke på **BACK (TILBAGE)**.

BEMÆRK

- Hvis TV'et scanner et blokeret program, bliver du bedt om at indtaste din adgangskode for at fortsætte scanningen af programmet.
- **Du kan vælge SBAND**, når landet er indstillet til "Norge, Letland".

#### Vælg **Kabel**,

- 1 Tryk på **Hjem** for at åbne hovedmenuerne.
- 2 Tryk på navigationsknapperne for at rulle til **OPSÆTNING**, og tryk på **OK**.
- 3 Tryk på navigationsknapperne for at rulle til **Manuel indstilling**, og tryk på **OK**.
- 4 Tryk på navigationsknapperne for at rulle til **kabel-DTV**, og tryk på **OK**.
- **5** Foretag de relevante justeringer.
- 6 Når du er færdig, skal du trykke på **EXIT (AF-SLUT).**
	- Når du vender tilbage til den forrige menu, skal du trykke på **BACK (TILBAGE)**.

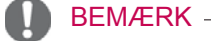

- Hvis TV'et scanner et blokeret program, bliver du bedt om at indtaste din adgangskode for at fortsætte scanningen af programmet.
- y **Symbolhastighed:** Angiv et brugerdefineret symbolområde (symbolområdet er hastigheden, hvormed en enhed, f.eks. et modem, sender symboler til en kanal).
- **Modulering:** Angiv en brugerdefineret modulation. (Modulering: Overførsel af lyd- eller videosignaler til bærebølgen).
- **·** Du kan ikke vælge Kabel-DTV, når tjenesteudbyderen er angivet til "**Ziggo**" eller "**Andre udbydere**" i Holland.

### <span id="page-21-0"></span>Manuel angivelse af programmer (i analog tilstand)

Med manuel programindstilling kan du let indstille og arrangere stationerne i denne rækkefølge, du ønsker.

- 1 Tryk på **Hjem** for at åbne hovedmenuerne.
- 2 Tryk på navigationsknapperne for at rulle til **OPSÆTNING**, og tryk på **OK**.
- 3 Tryk på navigationsknapperne for at rulle til **Manuel indstilling**, og tryk på **OK**.
- 4 Tryk på navigationsknapperne for at rulle til **TV** eller **Kabel-TV**, og tryk på **OK**.
- 5 Rul gennem programtyperne, og tilføj eller slet programmer.
- 6 Tryk på navigationsknapperne for at rulle til TV-system.
- 7 Tryk på navigationsknapperne for at rulle til **V/UHF eller Kabel**.
- 8 Tryk på navigationsknapperne eller talknapperne for at rulle til det ønskede kanalnummer.
- 9 Tryk på navigationsknapperne for at rulle til Start søgningen.
- 10 Tryk på navigationsknapperne for at rulle til **Store** (Gem), og tryk på **OK.**
- 11 Når du er færdig, skal du trykke på **EXIT (AF-SLUT).**

Når du vender tilbage til den forrige menu, skal du trykke på **BACK (TILBAGE)**.

### BEMÆRK

- Hvis TV'et scanner et blokeret program, bliver du bedt om at indtaste din adgangskode for at fortsætte scanningen af programmet.
- y **L**: SECAM L/L (Frankrig)
- y **BG**: PAL B/G, SECAM B/G (Europa/Østeuropa/Asien/New Zealand/Mellemøsten/Afrika)
- y **I**: PAL I (Storbritannien /Irland/Hongkong/ Sydafrika)
- y **DK**: PAL D/K, SECAM D/K (Østeuropa/Kina/ Afrika/CIS)
- Hvis du vil gemme en anden kanal, skal du gentage trin 5-10.

#### Tildeling af stationsnavn

Du kan tildele et stationsnavn med fem tegn til hvert programnummer.

- 1 Tryk på **Hjem** for at åbne hovedmenuerne.
- 2 Tryk på navigationsknapperne for at rulle til **OPSÆTNING**, og tryk på **OK**.
- 3 Tryk på navigationsknapperne for at rulle til **Manuel indstilling**, og tryk på **OK**.
- 4 Tryk på navigationsknapperne for at rulle til **TV** eller **Kabel-TV**.
- 5 Tryk på navigationsknapperne for at rulle til **Navn**, og tryk på **OK**.
- 6 Tryk på navigationsknapperne for at rulle til valg af placering, og vælg det andet tegn osv. Du kan bruge alfabetet A til Z, tallene 0 til 9, +/ - og blanktegn, og tryk på **OK**.
- 7 Tryk på navigationsknapperne for at rulle til **Luk**, og tryk på **OK**.
- 8 Tryk på navigationsknapperne for at rulle til **Gem**,og tryk på **OK**
- 9 Når du er færdig, skal du trykke på **EXIT (AF-SLUT).**

Når du vender tilbage til den forrige menu, skal du trykke på **BACK (TILBAGE)**.

#### <span id="page-22-0"></span>**Finjustering**

Det er normalt kun nødvendigt at finindstille, hvis modtagelsen er dårlig.

- 1 Tryk på **Hjem** for at åbne hovedmenuerne.
- 2 Tryk på navigationsknapperne for at rulle til **OPSÆTNING**, og tryk på **OK**.
- 3 Tryk på navigationsknapperne for at rulle til **Manuel indstilling**, og tryk på **OK**.
- 4 Tryk på navigationsknapperne for at rulle til **TV** eller **Kabel-TV**.
- 5 Tryk på navigationsknapperne for at rulle til **Fin**.
- 6 Foretag en finindstilling for at opnå det bedste billede og den bedste lyd.
- 7 Tryk på navigationsknapperne for at rulle til **Store (Gem)**,og tryk på **OK**
- 8 Når du er færdig, skal du trykke på **EXIT (AF-SLUT).**

Når du vender tilbage til den forrige menu, skal du trykke på **BACK (TILBAGE)**.

### Forstærker

#### (Afhængigt af modellen)

Hvis modtagelsen er dårlig, skal du indstille Forstærker til **Tænd**.

Når signalet er stærkt, skal du vælge **Sluk**.

- 1 Tryk på **Hjem** for at åbne hovedmenuerne.
- 2 Tryk på navigationsknapperne for at rulle til **OPSÆTNING**, og tryk på **OK**.
- 3 Tryk på navigationsknapperne for at rulle til **Forstærker**, og tryk på **OK**.
- 4 Vælg **Tænd** eller **Sluk**.

### Redigering af programlisten

Når der springes over et programnummer, betyder det, at du ikke kan vælge det med knappen P **^**, **v**  under TV-kigning.

Hvis du vil vælge det program, der er blevet sprunget over, skal du indtaste programnummeret direkte med TALTASTERNE eller vælge det i menuen Programredigering.

Med denne funktion kan du springe over de gemte programmer.

Du kan skifte programnummeret med funktionen "Flyt", hvis "Automatisk nummerering" ikke er markeret, når du aktiverer Auto-indstilling. (

- 1 Tryk på **Hjem** for at åbne hovedmenuerne.
- 2 Tryk på navigationsknapperne for at rulle til **OPSÆTNING**, og tryk på **OK**.
- 3 Tryk på navigationsknapperne for at rulle til **Programredigering**, og tryk på **OK**.
- 4 Tryk på navigationsknapperne for at vælge et program, der skal lagres eller springes over.
- 5 Når du er færdig, skal du trykke på **EXIT (AF-SLUT)**. Når du vender tilbage til den forrige menu, skal du trykke på **BACK (TILBAGE)**.

#### I DTV/RADIO-tilstand

#### **Overspringning af et programnummer**

- 1 Tryk på navigationsknapperne for at rulle til valg af et programnummer, der skal springes over.
- 2 Tryk på den blå tast for at skifte programnummeret.
- 3 Tryk på den blå tast for at slippe.

### BEMÆRK

- Når der skal springes over programmer, vises disse programmer i blåt, og de vælges ikke, når du anvender knapperne P **^** eller **v** under TV-kigning.
- Hvis du vil vælge et program, der er blevet sprunget over, skal du indtaste programnummeret med TALTASTERNE eller vælge det i programredigeringen eller EPG.

#### **Låsning af et programnummer**

- 1 Tryk på navigationsknapperne for at rulle til valg af et programnummer, der skal låses.
- 2 Tryk på den gule tast for at skifte programnummeret.
- 3 Tryk på den gule tast for at slippe.

#### **BEMÆRK**

• Det kan registreres som Lås program, også selvom **Lås system** er **deaktiveret**.

#### I TV-tilstand

#### **Sletning af et program**

- 1 Tryk på navigationsknapperne for at rulle til valg af et programnummer, der skal slettes.
- 2 Tryk på den røde tast for at skifte programnummeret.

### BEMÆRK

• Det valgte program slettes, og de følgende programmer flyttes en plads opad.

#### **Flytning af et program**

- 1 Tryk på navigationsknapperne for at rulle til valg af et programnummer, der skal flyttes.
- 2 Tryk på den grønne tast for at skifte programnummer, og tryk på navigationsknapperne.
- 3 Tryk på den grønne tast for at slippe.

#### **Overspringning af et programnummer**

- 1 Tryk på navigationsknapperne for at rulle til valg af et programnummer, der skal springes over.
- 2 Tryk på den blå tast for at skifte programnummeret.
- 3 Tryk på den blå tast for at slippe.

- Når programmer skal springes over, vises de med blåt, og disse programmer vælges ikke, når du trykker på P  $\sim$   $\sim$  -knapperne, mens du ser TV.
- Hvis du vil vælge et program, der er blevet sprunget over, skal du indtaste programnummeret med TALTASTERNE eller vælge det i programredigeringen.

#### <span id="page-24-0"></span>**Auto-sortering**

- 1 Tryk på navigationsknappernefor at starte Auto-sortering, og tryk på **OK**.
	- BEMÆRK
- Når du har aktiveret Auto-sortering en gang, kan du ikke længere redigere programmer.

#### **Låsning af et programnummer**

- 1 Tryk på navigationsknapperne for at rulle til valg af et programnummer, der skal låses.
- 2 Tryk på den gule tast for at skifte programnummeret.
- 3 Tryk på den gule tast for at slippe.

### BEMÆRK

• Det kan registreres som Lås program, også selvom **Lås system** er **deaktiveret**.

#### **Sådan vælger du foretrukket program**

- 1 Tryk på navigationsknapperne for at rulle til valg af det ønskede program.
- 2 Tryk på **FAV (FORETRUKN.)** for at tilføje det tilsvarende program på i favoritgruppen.
- 3 Tryk på **FAV (FORETRUKN.)** for at slippe.

#### **Sådan vælger du en favoritprogramgruppe**

- 1 Tryk på navigationsknapperne for at rulle til valg af det ønskede program.
- 2 Tryk på **Q.MENU (H.MENU)** for at få vist et popup-vindue, hvor favoritgruppen kan ændres.
- 3 Tryk på navigationsknapperne for at rulle til valg af en favoritgruppe, og tryk på **OK**.

### Oplysninger om CI [Common Interface]

• Denne funktion er ikke tilgængelig i alle lande.

Med denne funktion kan du se en række krypterede tjenester (betalingstjenester). Hvis du fjerner CI-modulet, kan du ikke se betalingstjenester. Når modulet er sat i CI-stikket, kan du få adgang til modulmenuen.

Hvis du vil købe et modul og smart card, skal du kontakte forhandleren. Undgå at isætte og fjerne et CI-modul flere gange fra TV-apparatet. Det kan forårsage fejl. Når TV'et tændes, efter der er isat et CI-modul, høres der muligvis ingen lyd.

Lydudgangen kan være inkompatibel med CImodulet og det anvendte smart card.

CI (Common Interface)-funktioner kan muligvis ikke anvendes, afhængigt af transmissionsforholdene i landet.

Når du bruger et CAM (Conditional Access Module), skal du sikre dig, at det fuldt ud opfylder alle krav til enten DVB-CI eller CI plus.

- 1 Tryk på **Hjem** for at åbne hovedmenuerne.
- 2 Tryk på navigationsknapperne for at rulle til **OPSÆTNING**, og tryk på **OK**.
- 3 Tryk på navigationsknapperne for at rulle til **CIoplysninger**, og tryk på **OK**.
- 4 Vælg det ønskede element: Oplysninger om modul, smart card-oplysninger, sprog eller softwaredownload osv., og tryk på **OK**.
- 5 Når du er færdig, skal du trykke på **EXIT (AF-SLUT).**

- Denne menuvisning er kun et eksempel, og menupunkterne og skærmformatet varierer ifølge udbyderen af de digitale betalingstjenester.
- Du kan ændre menuskærmen og tjenesten for CI (Common Interface) ved at kontakte forhandleren.

### <span id="page-25-1"></span><span id="page-25-0"></span>Valg af programlisten

Du kan kontrollere, hvilke programmer der er gemt i hukommelsen, ved at åbne programlisten.

#### Visning af programliste

- 1 Tryk på **LIST (LISTE)** for at åbne programlisten.
- 2 Tryk på den blå tast for at skifte programredigeringen.

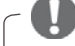

#### BEMÆRK

- Du støder muligvis på blå programmer. Disse programmer er konfigureret til at blive sprunget over af den automatiske programmering eller i programredigeringstilstanden.
- Nogle programmer, hvor kanalnummeret vises på programlisten, angiver, at der ikke er tildelt noget stationsnavn.

#### Valg af program på programlisten

- 1 Tryk på navigationsknapperne for at vælge et program.
- 2 Tryk på **OK** for at skifte til det valgte programnummer.

### BEMÆRK

 y Tryk på **TV/RAD (TV/RADIO). (**Der skiftes mellem tilstanden TV, DTV og Radio fra det program, du ser i øjeblikket).

#### Rulning gennem en programliste

- 1 Tryk på  $P \wedge \vee$ -knapperne for at vende siderne.
- 2 Tryk på **LIST (LISTE) f**or at vende tilbage til normal TV-visning.

<span id="page-25-2"></span>Visning af listen over foretrukne programmer

- 1 Tryk på **FAV (FORETRUKN,)** for at få adgang til listen over foretrukne programmer.
- 2 Når du er færdig, skal du trykke på **EXIT (AF-SLUT)**.

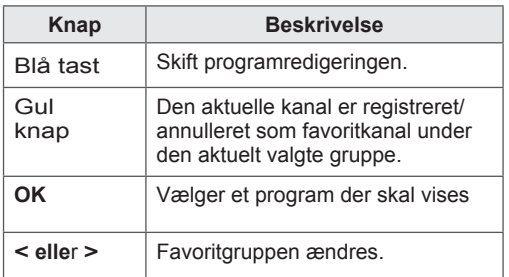

### <span id="page-26-0"></span>EPG (elektronisk programguide) (i digital tilstand)

Dette system indeholder en elektronisk programguide (EPG), der gør det nemmere at navigere mellem de mulige programmer.

EPG-funktionen giver relevante oplysninger som f.eks. programlister og start- og sluttidspunkter om alle tilgængelige kanaler. Derudover er detaljerede oplysninger om programmet ofte tilgængelige i EPG (tilgængeligheden og mængden af disse programdetaljer vil variere, afhængigt af den pågældende sendestation).

Denne funktion kan kun bruges, når EPG-oplysninger sendes af TV-stationer.

Før du kan bruge funktionen EPG, skal du indstille uret i menuen **Tid**.

EPG viser programoplysninger 8 dage frem.

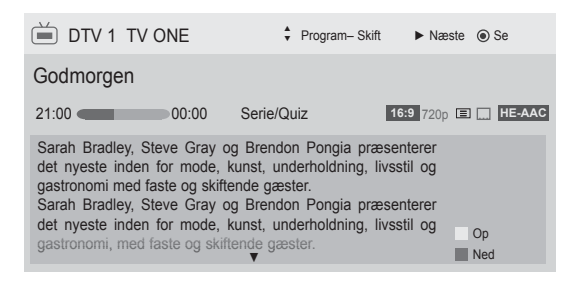

#### <span id="page-26-1"></span> y Tryk på **INFO** for at få vist aktuelle programoplysninger.

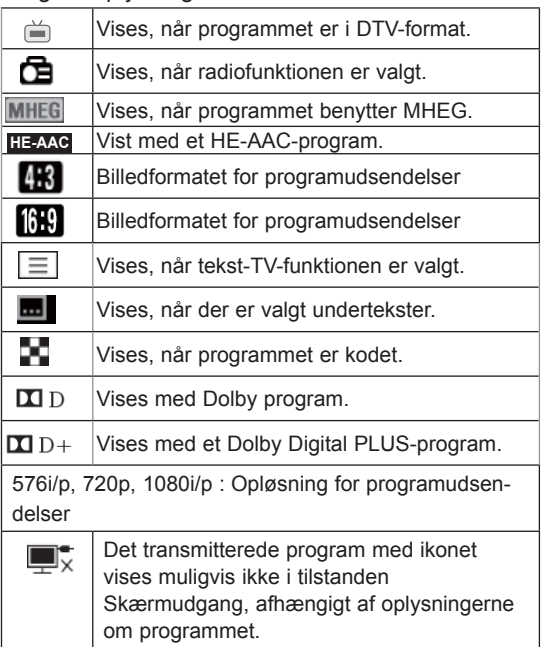

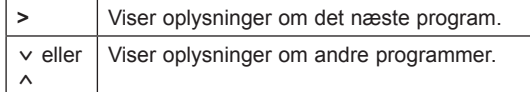

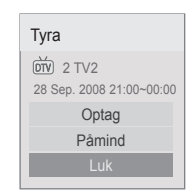

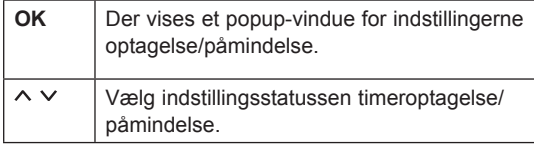

### Slå EPG til/fra

1 Tryk på **GUIDE (VEJLEDN.)** for at slå EPG til eller fra.

### Vælg et program

1 Tryk på navigationsknapperne eller  $P \wedge \vee$  for at vælge det ønskede program.

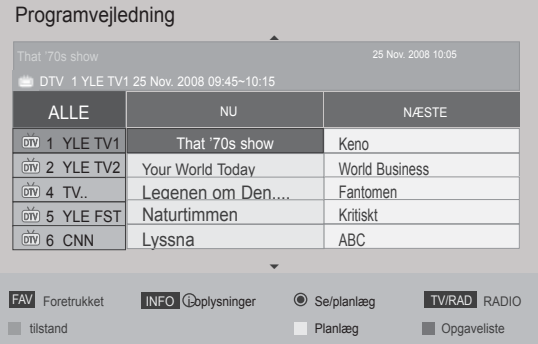

### <span id="page-27-0"></span>Guidevisningen NU/NÆSTE

Du kan få vist et program, der sendes, og det, der planlagt til at følge efter.

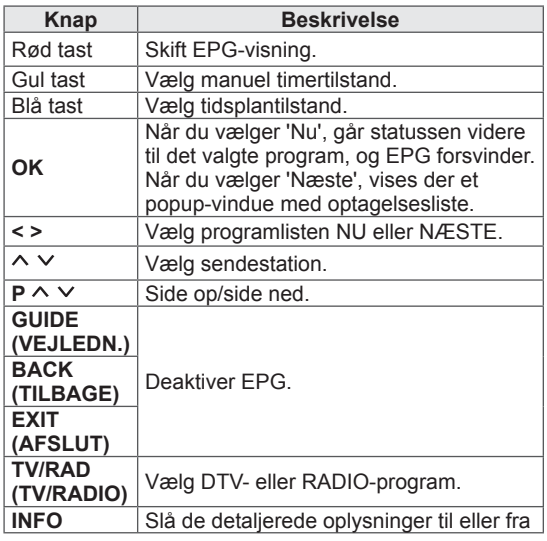

### 8-dages visning

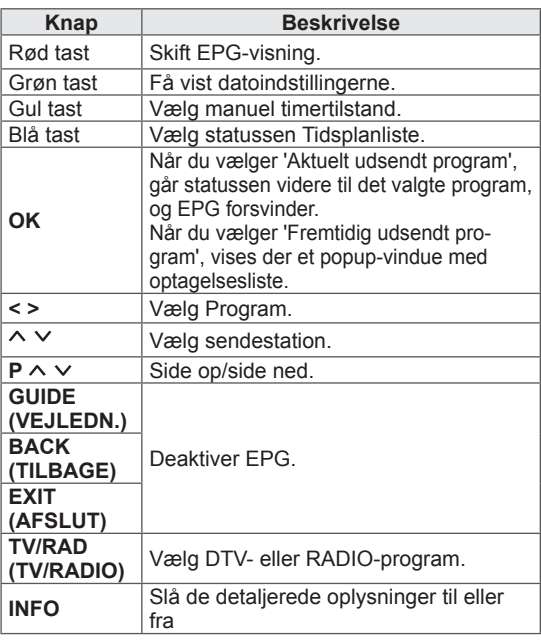

### **Datovisning**

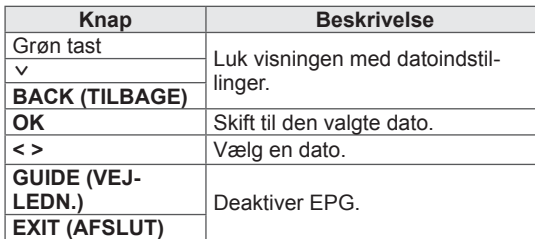

### Udvidet beskrivelsesboks

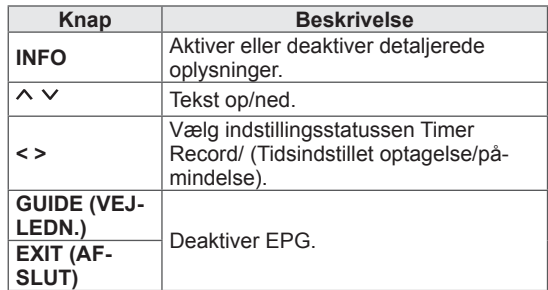

### Indstillingstilstanden for optagelse og påmindelse

Angiver et start- eller sluttidspunkt for program til optagelse og angiver en påmindelse om starttidspunktet for programmet med sluttidspunktet nedtonet.

Denne funktion er kun tilgængelig, når optageudstyret med pin8 optagesignal er tilsluttet Skærmudgang(AV2) terminalen med et SCARTkabel.

Optagefunktionen understøttes kun i digital tilstand og ikke i analog tilstand.

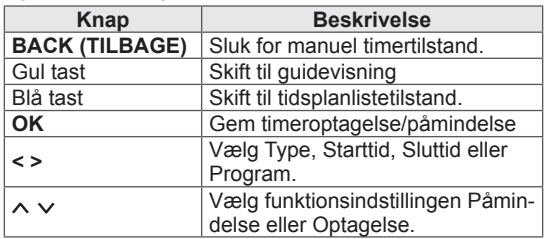

### <span id="page-28-0"></span>**Opgavelistetilstand**

Hvis du har oprettet en opgaveliste, vises et planlagt program på det fastlagte tidspunkt, også selvom du ser et andet program på det pågældende tidspunkt.

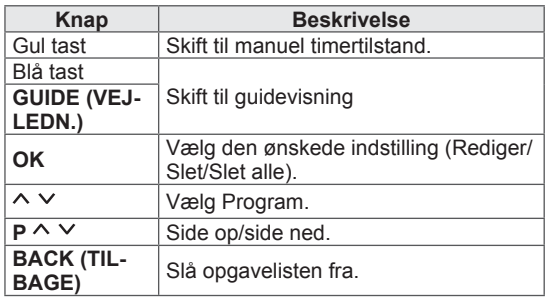

## Brug af ekstra indstillinger

### <span id="page-28-1"></span>Justering af formatforhold

Skift størrelsen på et billede for at få vist dets optimale størrelse ved at trykke på **RATIO (FORMAT-FORHOLD)**, mens du ser TV.

### BEMÆRK

- Du kan også ændre billedets størrelse ved at trykke på **Q. MENU (H.MENU)** eller åbne **Formatforhold** i billedmenuerne.
- Ved indstilling af zoom skal du vælge**14:9**, **Zoom** og **Biografzoom** i menuen for billedformat. Når du har fuldført indstillingerne for zoom, skifter visningen tilbage til hurtigmenuen.
- y Du kan kun vælge **4:3**, **16:9** (bredformat), **14:9**, **Zoom/Biografzoom** i Componenttilstand.
- y Du kan kun vælge **4:3**, Original, **16:9** (bredformat), **14:9**, **Zoom/Biografzoom** i HDMI-tilstand.
- y Du kan kun vælge **4:3**, **16:9** (bredformat) i tilstanden RGB-PC, HDMI-PC.
- I tilstanden DTV/HDMI/Component (over 720p) er **Kun scanning** tilgængelig.
- y I tilstanden Analog/DTV/AV/Scart er **Fuld bredde** tilgængelig.

- **16:9**: Ændrer billeders størrelse, så de passer til skærmens bredde.

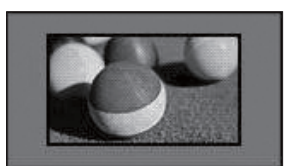

Kun scanning: Viser videobilleder i original størrelse, uden at dele forsvinder ved billedets kant.

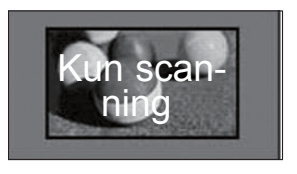

### BEMÆRK

**• Hvis du vælger Kun scanning**, kan du se billedforstyrrelser omkring kanten af det oprindelige signal.

- **Original**: Når TV'et modtager bredformatsignal, skifter det automatisk til det udsendte billedformat.

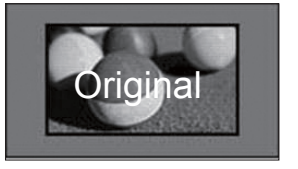

- **Fuld bredde**: Når TV'et modtager bredformatsignal, kan du justere billedet vandret eller lodret i lineært målforhold, så det fylder hele skærmen.

Video i 4:3 og 14:9 understøttes i fuld skærm, uden at billedet bliver forvrænget, via DTVindputtet.

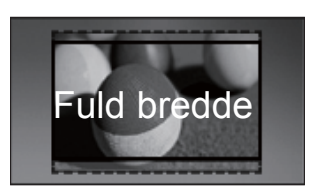

4:3: Ændrer billeders størrelse til den tidligere standard 4:3.

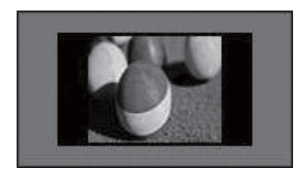

Zoom: Forstørrer et billede, så det passer til skærmens bredde. Det øverste og det nederste af billedet vises muligvis ikke.

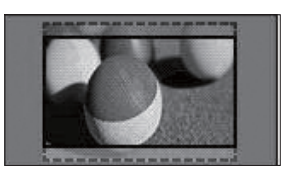

### BEMÆRK

- **Hvis du åbner Formatforhold** i hurtigmenuerne,
	- Tryk på navigationsknapperne for at strække et billede lodret.
	- Tryk på navigationsknapperne for at flytte zoomfokus op eller ned.
- **Biografzoom**: Forstørrer billedet i CinemaScope-forholdet 2.35:1.
- y Hvis du vil ændre forholdet for biografzoom, skal du trykke på navigationsknapperne, og forholdet er fra 1 til 16.
- Hvis du vil flytte zoomfokus op eller ned, skal du trykke på navigationsknapperne.

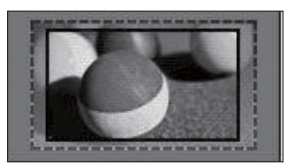

- Hvis du forstørrer eller reducerer et billede, kan det blive forvrænget.
- **14:9** : Du kan få vist billedformatet 14:9 eller et generelt TV-program i tilstanden 14:9. 14:9 skærmbilledet vises på samme måde som i 4:3, men det er udvidet foroven og forneden.

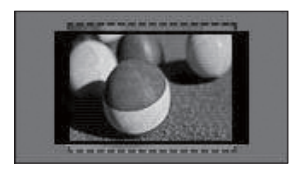

### <span id="page-30-1"></span><span id="page-30-0"></span>Skift af AV-tilstande

Hver AV-tilstand har tilhørende optimerede billedog lydindstillinger.

Tryk gentagne gange på **AV MODE** (AV-TIL-

STAND) for at vælge en korrekt tilstand.

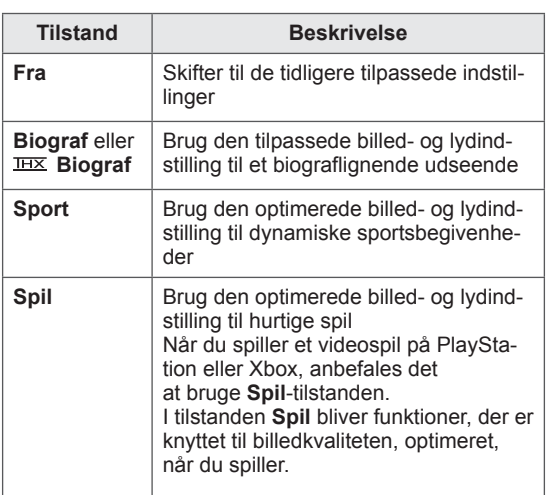

#### BEMÆRK

 y Hvis du vælger **Fra** i AV-tilstand, vælges den første billedtilstand, du har konfigureret.

### <span id="page-30-2"></span>Brug af medielisten

#### Valg af en indgangskilde

- 1 Tryk på **INPUT** for at åbne indgangskilderne.
	- Den tilsluttede enhed vises på hver enkelt indgangskilde.

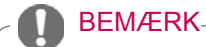

- Du kan også åbne listen med indgangskilder ved at vælge **INPUT** i hovedmenuerne.
- 2 Tryk på navigationsknapperne for at rulle til en af indgangskilderne, og tryk på **OK**.
- Det viste billede kan variere fra billedet på dit TV.

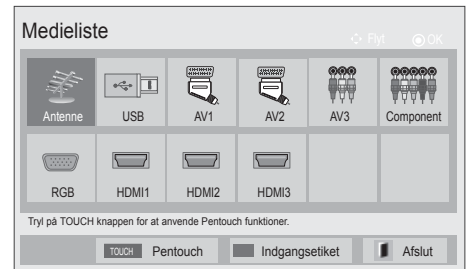

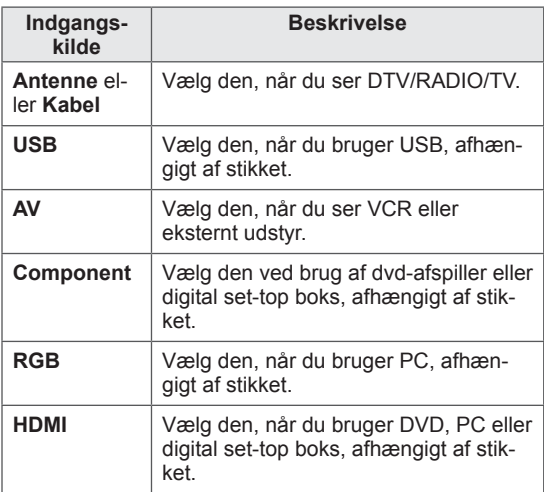

De tilsluttede indgangskilder vises med sort, og de frakoblede indgangskilder vises med grå.

- Hvis du vil tilføje en indgangsetiket, skal du trykke på den blå tast. Du kan let identificere en enhed, der er tilsluttet hver enkelt indgangskilde.
- Få adgang til Pentouch ved at trykke på TOUCH-knappen. Forskellige Pentouchfunktioner er tilgængelige på TV'et.

#### <span id="page-31-0"></span>Tilføjelse af en indgangsetiket

Føj en etiket til en indgangskilde, så du nemt kan identificere en enhed, der er tilsluttet hver enkelt indgangskilde.

• Det viste billede kan variere fra billedet på dit TV.

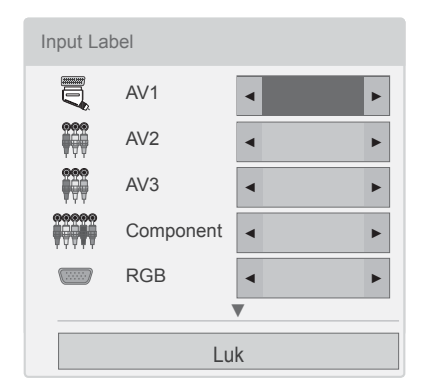

- 1 Tryk på **INPUT** for at åbne indgangskilderne.
- 2 Tryk på den **blå** tast.
- 3 Tryk på navigationsknapperne for at rulle til en af indgangskilderne.
- 4 Tryk på navigationsknapperne for at rulle til en af indgangetiketterne.
- 5 Når du er færdig, skal du trykke på **EXIT (AF-SLUT)**. Når du vender tilbage til den forrige menu, skal

du trykke på **BACK (TILBAGE)**.

### BEMÆRK

• Denne funktion understøttes ikke i Pentouch-tilstand.

### Låsning af knapperne på TV'et (Børnelås)

Lås knapperne på TV'et for at forhindre, at børn foretager uønskede handlinger eller udsættes for en ulykke.

- 1 Tryk på **Hjem** for at åbne hovedmenuerne.
- 2 Tryk på navigationsknapperne for at rulle til **LOCK (LÅS),** og tryk på **OK**.
- 3 Tryk på Navigationsknapperne for at rulle til **I butik**, og tryk på **OK**.
- 4 Vælg **TIl** for at aktivere funktionen I butik.
- Vælg **Fra** for at deaktivere funktionen I butik.
- 5 Når du er færdig, skal du trykke på **EXIT (AF-SLUT)**.

Når du vender tilbage til den forrige menu, skal du trykke på **BACK (TILBAGE)**.

- TV'et programmeres til at huske den sidste indstilling, når du slukker for TV'et.
- Hvis du slukker for TV'et, mens funktionen **I butik** er aktiveret, skal du trykke på  $\phi$ , **INPUT**, **P**  $\sim$   $\vee$  eller taltasterne på fjernbetjeningen.
- Hvis du trykker på en knap på TV'et, mens funktionen I butik er aktiveret, vises **I butik** på skærmen.

## <span id="page-32-1"></span><span id="page-32-0"></span>Brug af hurtigmenuen

Tilpas de ofte anvendte menuer.

- 1 Tryk på **Q. MENU (H.MENU)** for at åbne hurtigmenuerne.
- 2 Tryk på navigationsknapperne for at rulle gennem følgende menuer, og tryk på **OK**.
- Det viste billede kan variere fra billedet på dit TV.

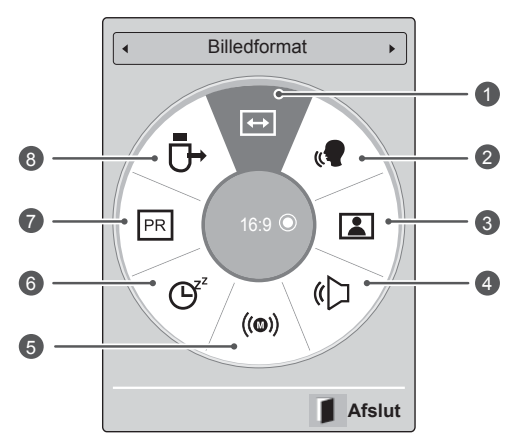

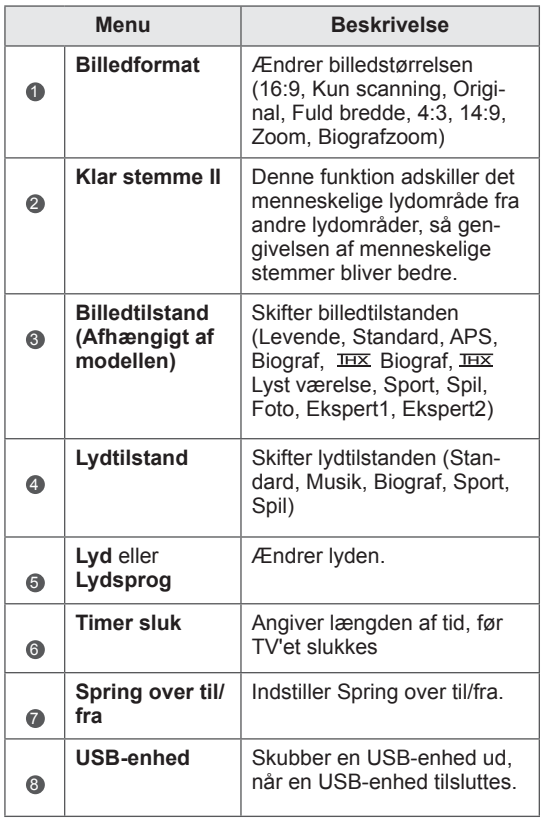

- De tilgængelige menuer og valgmuligheder kan variere, afhængigt af den anvendte indgangskilde.
- 3 Tryk på navigationsknapperne for at rulle til den ønskede valgmulighed.
- 4 Når du er færdig, skal du trykke på **Q. MENU (H.MENU).**

### <span id="page-33-0"></span>Brug af kundeservice

### Test af softwareopdatering

 Hvis du vil downloade software via det digitale, jordbaserede udsendelsessystem.

- 1 Tryk på **Hjem** for at åbne hovedmenuerne.
- 2 Tryk på den røde tast for at rulle til **Kundeservice**.
- 3 Tryk på navigationsknapperne for at rulle til **Softwareopdatering.**
- 4 Tryk på navigationsknapperne for at rulle til **Til**, og tryk på **OK**.
	- Hvis du vælger **Til**, vises en brugerbekræftelsesboks, der viser, at der er fundet ny software.
- 5 Når du er færdig, skal du trykke på **EXIT (AF-SLUT).**

Når du vender tilbage til den forrige menu, skal du trykke på **BACK (TILBAGE)**.

#### Ved indstilling af **"Softwareopdatering"**

- Lejlighedsvist vil overførsel af opdateret digital software resultere i åbning af følgende menu på TV-skærmen.

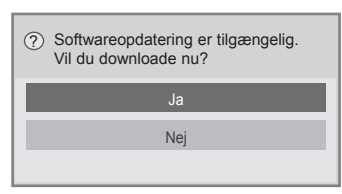

- Simpel opdatering: til aktuel opdateringsstream

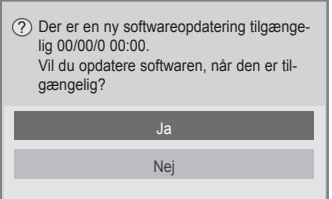

- Planlæg opdatering : til planlagt opdateringsstream
- Når menuen Softwareopdatering er indstillet til "**Fra**", vises meddelelsen om at ændre den til indstillingen "**Til**".
- Download starter, når der vælges "**Ja**". På nuværende tidspunkt vises pop up-vinduet med status ikke.
- Status for download kan kontrolleres i menuen Softwareopdatering.

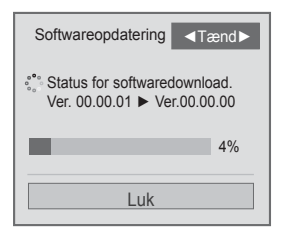

- TV'et genstartes, når download er fuldført.

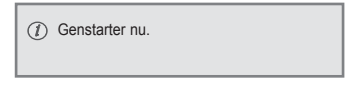

- **Under en igangværende softwareopdatering** skal du bemærke følgende:
	- Strømmen til TV'et må ikke afbrydes.
	- Antennen må ikke frakobles.
	- Efter **softwareopdatering** kan du bekræfte den opdaterede softwareversion i menuen Softwareopdatering.
	- Det kan tage flere timer at downloade softwaren, så du skal sørge for, at strømmen forbliver tændt under hele download-processen.
	- Softwaren downloades kun i standbytilstand eller i MUX med tienesten Softwareopdatering og stopper, når strømkablet tages ud, eller hvis du ser MUX uden tjenesten Softwareopdatering..
	- Når du går tilbage til standbytilstand eller MUX med tjenesten Softwareopdatering, genoptages softwaredownloaden fra det sted, hvor den stoppede.

### <span id="page-34-0"></span>Test af billedet/lyden

Sådan udføres billed- og lydtest.

- 1 Tryk på **Hjem** for at åbne hovedmenuerne.
- 2 Tryk på den røde tast for at rulle til **Kundeservice**.
- 3 Tryk på navigationsknapperne for at rulle til **Billedtest** eller **Lydtest**.
- 4 Tryk på navigationsknapperne for at rulle til **Ja**, og tryk på **OK**.
- 5 Når du er færdig, skal du trykke på **EXIT (AF-SLUT)**.

Når du vender tilbage til den forrige menu, skal du trykke på **BACK (TILBAGE)**.

### Brug af Signaltest

 Sådan kan du få vist oplysninger om producent, model/type, serienummer og softwareversion.

- 1 Tryk på **Hjem** for at åbne hovedmenuerne.
- 2 Tryk på den røde tast for at for at rulle til **Kundeservice**.
- 3 Tryk på navigationsknapperne for at rulle til **Signaltest.**
- 4 Tryk på **OK**.

- Producent, Model/type, Serienummer, Softwareversion og kanaloplysninger.

5 Når du er færdig, skal du trykke på **EXIT (AF-SLUT)**.

Når du vender tilbage til den forrige menu, skal du trykke på **BACK (TILBAGE)**.

### BEMÆRK

- På denne måde vises oplysninger og signalstyrke for den indstillede \*MUX.
- På denne måde vises signaloplysningerne og tjenestenavnet for den valgte MUX. (\*MUX: Et højere bibliotek af kanaler i forbindelse med digital udsendelse (en enkelt MUX indeholder flere kanaler)).

### Brug af produkt- eller serviceoplysninger

 Sådan kontrolleres produkt- eller serviceoplysninger

- 1 Tryk på **Hjem** for at åbne hovedmenuerne.
- 2 Tryk på den røde tast for at rulle til **Kundeservice**.
- 3 Tryk på navigationsknapperne for at rulle til **Info om produkt/service.**. Du kan kontrollere de forskellige produkt-/serviceoplysninger, afhængigt af modellen.
- 4 Når du er færdig, skal du trykke på **EXIT (AF-SLUT)**. Når du vender tilbage til den forrige menu, skal du trykke på **BACK (TILBAGE)**.

## <span id="page-35-1"></span><span id="page-35-0"></span> **PENTOUCH**

### Brug af Pentouch

Med Pentouch kan du bruge funktioner, der understøtter berøringspen, som f.eks. Skitseblok, Photo Editor (Fotoredigering), Familiens dagbog, Galleri, Internettet og My Office.

### ADVARSEL

- Undgå at tabe eller smide berøringspennen. Undgå at svinge med berøringspennen, mens opladerkablet er tilsluttet. Det kan beskadige produktet eller medføre personskade.
- Folk, der bruger pacemaker, skal sørge for at holde en afstand på mindst 30 cm mellem berøringspennen og pacemakeren. Benyt aldrig berøringspennen på steder, hvor trådløs kommunikation er forbudt. Beskyt mod ekstreme rystelser eller magnetiske genstande. Trådløs kommunikation kan medføre fejl.
- Undgå at bruge eller opbevare berøringspennen i direkte sol, i nærheden af varme genstande (f.eks. et varmeapparat eller en brændeovn) eller i støvede miljøer eller miljøer med høj luftfugtighed. Det kan medføre produktfejl eller brand.
- Hvis du registrerer unormale lyde, røg eller lugte fra berøringspennen, skal du straks fjerne opladerkablet og holde op med at bruge produktet. Kontakt dit servicecenter. Det kan medføre fejl eller brand.
- Hvis der flyder væske fra berøringspennen, skal du undgå at berøre væsken med hænderne. Hvis du får væske i øjet, skal du straks rense øjet med rigelige mængder rindende vand og derefter kontakte lægen. Væsken kan medføre synstab. Hvis væsken kommer i kontakt med hud eller tøj, skal du straks skylle det af med rindende vand. Hvis væsken medfører hudirritation eller -skade, skal du kontakte lægen.
- Undgå at væsken kommer i kontakt med ild. Undgå at varme produktet i en mikroovn eller en varmluftovn.
- Benyt det angivne USB-kabel til opladning af batteriet.
- Opbevar berøringspennen væk fra børn og ustabile steder. Undgå at børn og

husdyr kommer berøringspennen i munden eller slikker på den. Det kan medføre alvorlig skade at lege med eller sluge pennen.

- Undgå at bruge berøringspennen med våde hænder. Undgå, at fremmede væsker, f.eks. sodavand eller vand, kommer ind i berøringspennen. Undgå at bruge pennen, hvis det sker. Undgå at røre ved berøringspennens optiske modtager med en skarp genstand. Det kan medføre elektrisk stød eller beskadigelse af produktet.
- Undgå at bruge produktet under ekstreme temperaturforhold. Undgå at bruge produktet umiddelbart efter, at du er kommet fra kulde udendørs til varme indendørs. Det kan medføre kondens i pennen. \* Det kan medføre beskadigelse af produktet. Sluk for strømmen, og vent nogle timer, indtil fugten fordamper, før du bruger produktet igen.
- Undgå at skille pennen ad eller ændre på den. \* Produktgarantien dækker ikke beskadigelse eller skader, der er forårsaget af uautoriseret adskillelse. Det kan medføre elektrisk stød eller beskadigelse af produktet.
- Hvis der flyder væske fra berøringspennen, er det strengt forbudt at bruge berøringspennen i nærheden af ild. Væsken eller gassen kan starte ild eller medføre skade.
- Undgå, at produktet udsættes for ekstreme stød, f.eks. ved at placere en tung genstand oven på eller trykke på det.
- y Undgå at vise faste tegn eller billeder på skærmen i længere tid ad gangen. Det kan resultere, at billedet "sidder fast".
- Undgå at slutte opladerkablet til ydre enheder eller diske, der ikke er angivet. Det kan medføre fejl.
- Undgå at lade berøringspennen ligge på gulvet. Hvis du træder på den, kan den blive beskadiget, eller du kan beskadige din fod. Benyt den medfølgende penholder.
- Vær forsigtig ved bortskaffelse af produktet. Berøringspennen består af et lithium-ion batteri og plastik. Afbrænding kan være farlig, så sørg for at bortskaffe produktet i henhold til lokale regler.
- y Undgå at trække hårdt i opladerkablet, når du fjerner det. Det kan beskadige oplader-
porten og PC'en.

- Undgå at trykke for hårdt med berøringspennen. Hvis du trykker for hårdt med berøringspennen, kan du efterlade fremmedlegemer på skærmen. Rengør produktet med den medfølgende renseklud.
- Hvis flere personer bruger pennen, skal du sørge for, at der er tilstrækkelig plads. Kollissioner kan medføre fejl eller skader.

## Trin til brug af Pentouch-programmet

Følg nedenstående trin for at bruge Pentouchfunktionen.

- 1 Kontroller systemkravene før installationen.
- 2 Installer Pentouch-programmet og USB-dongledriveren fra installations-CD'en.
- 3 Par pennen og donglen.
- 4 Tilslut PC'en og TV'et.
- 5 Konfigurer PC-skærmen.
- 6 Aktiver Pentouch-tilstand på TV'et.
- 7 Start Pentouch-programmet.

## **Systemkrav**

Kontroller, at driverne er installeret korrekt for at sikre, at berøringspennen fungerer som den skal.

• Windows 7 Starter Edition understøttes ikke.

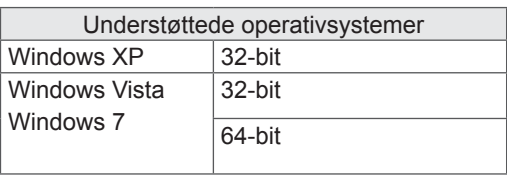

### Anbefalede systemkrav til Pentouch

- y CPU: Dual-Core 2 GHz eller større
- Hukommelse: 1 GB eller mere
- HDD: 500 MB eller mere
- Skærm: Grafikkort med 1920 x 1080 (undtagen 50PT49\*\*), 1024 x 768 (kun 50PT49\*\*) via en RGB- eller HDMI-udgangsport.
- Windows 7 anbefales, da det understøtter "multi-touch".

## BEMÆRK

- Du skal logge på som administrator for at kunne installere eller fjerne den medfølgende software.
- Sørg for at installere driverne på den medfølgende CD.
- Du kan også downloade programmet fra LG Electronics' websted.
- Sørg for at lukke alle kørende programmer, før du installerer driverne.

### Installation af Pentouch-programmet

Installer Pentouch-programmet på computeren for at bruge de mange funktioner.

Følg de trin, der er beskrevet i denne manual for at installere programmet.

- 1 Forbered og start computeren.
- 2 Indsæt den medfølgende CD, efter at computeren er startet. Installationsskærmen vises automatisk.

(Hvis installationsskærmen ikke vises automatisk, skal du åbne Denne computer og klikke på LG og index.htm for at få vist installationsskærmen).

3 Klik på [Install the Pentouch Programme] (Installer Pentouch-programmet) på websiden. Vælg visningssprog, og installer derefter Pentouch-programmet.

Standardmappen bruges til installation.

Der vises et vindue om, at installationen er fuldført.

4 Installer USB-dongledriveren, efter at du har installeret Pentouch-programmet.

## Installation af USB-dongledriveren

Installer Pentouch-programmet, før du installerer USB-dongledriveren.

1 Klik på [Install the Pentouch USB Dongle Driver] (Installer Pentouch USB-dongledriveren) på websiden. Vælg et visningssprog, og installer derefter USB-dongledriveren til Pentouch.

Standardmappen bruges til installation.

 Der vises et vindue om, at installationen er fuldført.

- 2 I Windows XP installerer guiden Ny hardware fundet automatisk driveren.
- 3 Genstart computeren efter installationen.
- 4 Hvis computeren starter normalt, skal du registrere berøringspennen og Pentouchdonglen på computeren.[\(Se s.39\)](#page-38-0)

## Fjernelse af Pentouch-programmet og driveren

Hvis der opstår problemer med installationen af Pentouch-programmet eller driveren, eller hvis der opstår fejl under brug af programmet, skal du følgende nedenstående fremgangsmåde for at fjerne programmet eller driveren og derefter installere dem igen.

- 1 På computeren skal du klikke på [Start]  $\rightarrow$ [Kontrolpanel]  $\rightarrow$  [Tilføj/fjern programmer] for at fjerne Pentouch-programmet eller driveren.
- y Den installerede driver: LG Pentouch Multitouch Driver
- Det installerede Pentouch-program: Pentouch TV
- 2 Klik på [Ja]. Der vises et meddelelse om, at programmet/driveren er blevet fjernet.
- 3 Genstart PC'en, når du har fjernet programmet eller driveren.

### BEMÆRK

• Tag USB-donglen ud for at installere driveren.

## Parring mellem berøringspen og dongle

### Hvad er parring?

Du skal parre berøringspennen og donglen, før du kan bruge berøringspennen.

Når de er parret, behøver du ikke parre dem igen, medmindre du:

- har købt en ny pen
- har udskiftet den gamle pen med en ny pen
- forsøger at parre en ny berøringspen, så du kan bruge to penne samtidig

### Ting, du skal vide, før du parrer

- Med dette program kan du parre op til to penne og én dongle.
- Hvis du vil bruge to penne samtidig, skal de parres enkeltvist til donglen.
- Parring er ikke mulig, hvis en parret pen er i brug.
- Hvis du parrer en ny berøringspen, efter at du allerede har parret to penne med donglen, slettes alle tidligere parringsdata.
- y Benyt den medfølgende installations-CD til at installere driveren på PC'en. (Du kan få flere oplysninger om driverinstallation i installationsvejledningen til driveren).

<Computerens bagpanel>

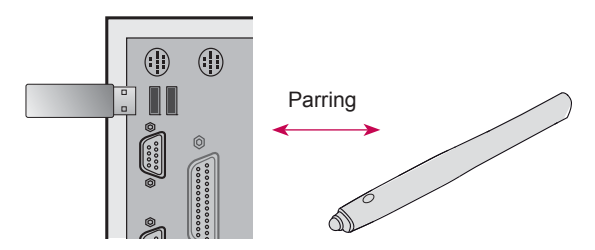

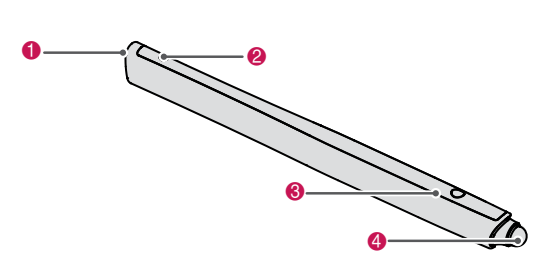

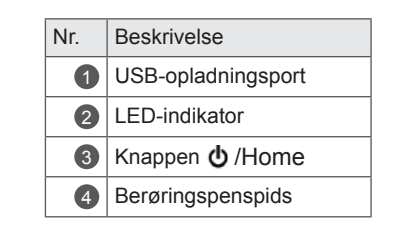

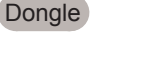

Berøringspen

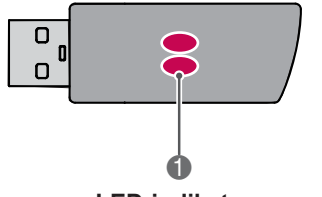

### **LED-indikator**

## BEMÆRK

- Du kan finde flere oplysninger i brugervejledningen (Berøringspen, dongle).
- Berøringspenne og dongler sælges separat i LG Electronics' butikker.
- Hvis du ikke bruger berøringspennen i en længere periode (10 minutter), slukker pennen automatisk.

### <span id="page-38-0"></span>Parring for første gang

1 Indsæt Pentouch-donglen i USB-porten. Windows viser en meddelelse på proceslinjen om, at der søges efter drivere, og at installationen er i gang. Når installationen er fuldført, lyser de to LED-indikatorer på USB-donglen rødt. Når du får vist en meddelelse om, at den nye enhed er installeret, skal du forberede berøringspennen, der blev leveret som tilbehør.

- 2 Opbevar berøringspennen maks. 50 cm fra donglen. Tryk én gang på knappen  $\Phi$  /Hjem på berøringspennen. LED-indikatoren på berøringspennen lyser rødt i 2 sekunder, og blinker grønt 3 gange, når parringen er fuldført.
- 3 Når berøringspennen er blevet parret, blinker det røde LED-lys én gang, når du trykker på knappen **b** /Hiem.

### BEMÆRK

• Parring er kun nødvendig, første gang du bruger berøringspennen. Næste gang du vil bruge berøringspennen, skal du indsætte Pentouch-donglen først. Hvis de to indikatorer lyser rødt, skal du trykke på knappen  $\Phi$  /Hjem.

### Hvis parring mislykkes

- 1 Parringen mislykkes, hvis dongledriveren ikke er installeret på computeren.
- 2 Parringen mislykkes, hvis LED-indikatoren på donglen ikke lyser rødt.
- 3 Fjern donglen fra PC'en, indsæt den igen, og forsøg at udføre parring igen.

### Annuller parring (nulstilling af berøringspen)

- 1 Tryk på knappen  $\Phi$  /Hjem på berøringspennen, og kontroller, at det røde LED-lys blinker én gang.
- 2 Tryk på knappen  $\Phi$  /Hjem på berøringspennen, og hold den nede i 9 - 10 sekunder.
- 3 Slip knappen, når det grønne lys blinker én gang. Det røde lys blinker 3 gange, og pennen er i starttilstand (ikke parret).

### Forsigtigt ved annullering af parring

- 1 Pas på, at du ikke ved et uheld kommer til at annullere parringen af pennen. Hvis det sker, skal du parre den igen.
- 2 Hvis du annullerer parringen og parrer en normalt fungerende berøringspen, fungerer den anden parrede pen muligvis ikke. I sådanne tilfælde skal du annullere parringen af den berøringspen, der ikke fungerer ordentligt, og derefter parre den igen ved at følge de trin, der er beskrevet i afsnittet Parring for første gang.

### Berøringspen - brug

Når den først er parret, kan du bruge berøringspennen på følgende måder.

### 1 Start

- Tryk én gang på knappen  $\Phi$  /Hiem. Det røde og grønne LED-indikatorer forbliver tændt, hvilket betyder, at enheden er tændt.
- 2 Sluk
	- Tryk på knappen  $\Phi$  /Hjem, og hold den nede. Når den røde LED lyser kort to gange, skal du slippe knappen. Den røde LED blinker 3 gange, og pennen er nu slukket.
- $3$  Tryk på knappen  $\Phi$  /Hiem, mens du bruger berøringspennen
	- I Pentou ch-programmet: Viser eller skjuler værktøjslinjerne for funktionerne.
	- I Windows: Fungerer på sammen måde som højreklik.

Peg berøringspennen på et objekt, du vil højreklikke på, og tryk derefter på knappen.

4 Dobbeltklikfunktionen fungerer muligvis ikke som normalt i Windows XP eller Windows Vista.

Hvis det skre, skal du bruge knappen  $\Phi$  /Hjem (højreklik) i stedet for.

5 Berøringspennen fungerer på samme måde som musen gør i Windows.

## BEMÆRK

- Efter 3 timers uafbrudt opladning kan berøringspennen bruges i ca. 8 timer.
- Pentouch-funktionaliteten er muligvis ikke normal under opladning.
- Det grønne LED-lys aktiveres ved brug af berøringspennen. Hvis du ikke bruger berøringspennen, slukkes det automatisk efter 1 minut.
- LED-indikator for batteristatus på berøringspen
	- Oplader: Rød LED
	- Fuldt opladet: Grøn LED
	- Batteriniveau er 20 % eller mindre: Rød LED blinker hvert 3. sekund
	- Intet batteri: Rød LED blinker hvert sekund og slukker automatisk.

## <span id="page-40-0"></span>Brug af Pentouch-funktionen

• Det viste billede kan variere fra billedet på dit TV.

Du skal bruge følgende for at kunne bruge Pentouch-funktionerne:

- Computer med RGB- eller HDMI-udgang
- RGB- eller HDMI-kabel
- 1 Efter at du har tilsluttet TV'et og PC'en vha. et RGB- eller HDMI-kabel, skal du trykke på knappen INPUT på fjernbetjeningen for at vælge valgt input til PC'en.
- 2 Konfigurer computerskærmen i henhold til afsnittet Indstillinger for skærmopløsning for Pentouch. Hvis din PC er en bærbar computer, skal du konfigurere video til kun at blive vist på TV'et og ikke på computerskærmen.
- 3 Angiv Pentouch-tilstand på TV'et.
	- Tryk på knappen TOUCH (BERØR) på fjernbetjeningen eller Hjem for at få adgang til hovedmenuerne. Vælg derefter Pentouchfunktionen.
- 4 Vælg den korrekte computerindgang for at gå til Pentouch-tilstand.

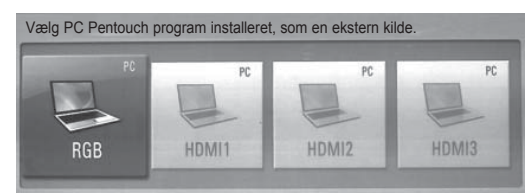

5 Brug berøringspennen eller musen til at starte Pentouch-programmet. Hvis du trykker på knappen  $\Phi$  /Hjem på berøringspennen, er det det samme som at højreklikke på musen.

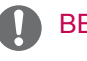

## BEMÆRK

- Hvis du slukker for TV'et og tænder det igen, mens du bruger Pentouch-funktionen, vises den sidste skærm, du arbejdede på.
- Hvis du vil skifte fra Pentouch-tilstand til andre tilstande, skal du trykke på knappen INPUT på fjernbetjeningen for at vælge ønsket input, eller trykke på knappen TV for at vende tilbage til TV-visning.

### <span id="page-40-1"></span>Indstillinger for skærmopløsning for Pentouch

### **På en stationær computer**

### I Windows XP

Højreklik på skrivebordet, og vælg [Egenskaber]. Indstil skærmopløsningen i vinduet [Egenskaber for Skærm] til 1920 x 1080 (undtagen 50PT49\*\*), 1024 x 768 (kun 50PT49\*\*) under fanen [Indstillinger].

### I Windows Vista

Højreklik på skrivebordet, og vælg [Tilpas] og [Skærmindstillinger]. Indstil skærmopløsningen til 1920 x 1080(undtagen 50PT49\*\*), 1024 x 768 (kun 50PT49\*\*) under [Opløsning].

### I Windows 7

Højreklik på skrivebordet, og vælg [Skærmopløsning]. Indstil skærmopløsningen til 1920 x 1080 (undtagen 50PT49\*\*), 1024 x 768 (kun 50PT49\*\*) under [Opløsning].

### **På en bærbar computer**

Metode 1:

Tryk på tasten "Fn + skift skærm" på tastaturet på din bærbare computer for at få vist computerskærmen på din TV-skærm, og indstil derefter computerens skærmopløsning til 1920 x 1080 (undtagen 50PT49\*\*), 1024 x 768 (kun 50PT49\*\*). \* Bemærk: Tasten til skift af skærm på den bærbare computer kan ændres af producenten. \* Computerskærmen må kun vises på TV'et.

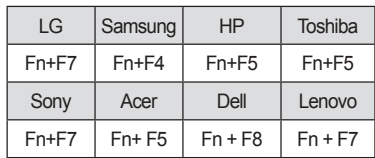

Metode 2:

Åbn kontrolpanelet til grafikkortet på computeren. Indstil [Display Mode] (Skærmtilstand) til tilstanden [Single Display] (Enkelt skærm), og vælg [LG TV] som skærm.

\* Indstil computeren skærmopløsning til 1920 x 1080 (undtagen 50PT49\*\*), 1024 x 768 (kun 50PT49\*\*).

## BEMÆRK

- Metoden til ændring af skærmopløsning kan variere alt efter computerkonfiguraiton.
- Pentouch understøtter ikke brug af dobbelt skærm eller spejlingstilstand. Kontroller, at computerskærmen er indstillet til kun at blive vist på TV'et.
- Tasten til skift af skærm på den bærbare computer kan ændres af producenten.

### Visning af skærmindstillinger

Hvis du trykker på knappen OK på fjernbetjeningen, vises nedenstående skærm for at angive, at skærmindstillingerne er blevet opdateret. • Det viste billede kan variere fra billedet på dit TV.

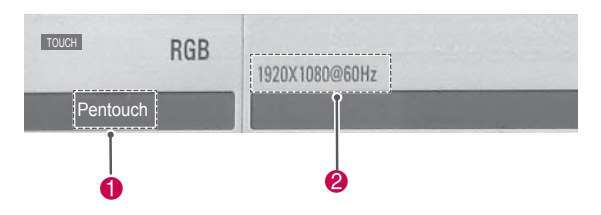

- **1** Teksten "Pentouch" vises for at angive, at Pentouch-tilstand er aktiveret. Hvis teksten ikke vises, skal du genstarte Pentouch-tilstand.[\(Se](#page-40-0)  [s.41\)](#page-40-0)
- 2 "1920 x 1080 (undtagen 50PT49\*\*) og 1024 x 768 (kun 50PT49\*\*) " vises for at angive, at opløsningen er blevet indstillet. Hvis det ikke er tilfældet, skal du indstille skærmopløsningen igen.[\(Se s.41\)](#page-40-1)

# FORSIGTIG

- Dobbeltklikfunktionen fungerer muligvis ikke som normalt i Windows XP og Vista, fordi disse operativsystemer ikke bruger "touch"-drivere.
- Pentouch-ydeevnen kan blive langsom afhængigt af computerens ydeevne.
- Skærmstørrelsen kan ændres, hvis du frakobler computerens outputport og tilslutter den igen. Hvis det sker, skal du angive opløsningen igen.
- Hvis der ikke vises noget på TV'et og på skærmen på den bærbare computer, når du trykker på tasten til skift af skærm (Fn + producentangivet tast), kan du prøve at trykke på tasten igen.
- Størrelsen på TV-skærmen bliver mindre, når du trykker på tasten til skift af skærm (Fn + producentangivet tast). Hvis det sker, skal du justere opløsningen igen.
- Hvis du ændrer egenskaber for skrivebordsikoner i Windows 7, kan de påvirke Pentouch-programmet.
- Det anbefales, at du ikke kører andre programmer, når du bruger Pentouchprogrammet.
- Hvis det punkt, du trykker på på TVskærmen, vha. berøringspennen, og det punkt, der angives som trykket på på computerskærmen, ikke passer sammen, når comptueren og TV'et er tilsluttet vha. et PC-signalkabel (RGB), skal du bruge fjernbetjeningen til TV'et til at vælge [Hjem] → [BILLEDE] → [SCREEN] (SKÆRM) (RGB) og derefter [Auto Configure] (Automatisk konfiguration) for at justere skærmen.
- Hvis PC'en og TV'et kun er forbundet med et PC-signalkabel (RGB), kommer der ingen lyd fra TV'et. Forbind også PC'en og TV'et med et PC-lydkabel.
- y Funktionen Play Video (Afspil video) i **Photo Editor** fungerer muligvis ikke som forventet, afhængigt af det codecs, der er installeret på computeren.
- Hvis du vil åbne programmer med et enkelt klik i Window XP eller Vista, skal du på computeren klikke på Start →Kontrolpanel  $\rightarrow$  Mappeindstillinger og derefter vælge "Enkeltklik for at åbne et element (peg for at markere)".
- Hvis din PC kører Windows XP, understøtter det virtuelle tastatur kun engelsk.
- Når du ændrer Pentouch-tilstanden, eller når du ændrer opløsningen i Pentouchtilstand for RGB-indgangssignaler, vises billeder muligvis ikke korrekt i et stykke tid pga. automatisk justering.

# Kontrol af Pentouch-funktioner

• Det viste billede kan variere fra billedet på dit TV.

Du få vist nedenstående startskærm, når du starter Pentouch-programmet.

1 Tryk på **TOUCH (BERØR)** for at åbne Pentouch-funktionerne.

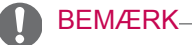

# • Du kan også åbne Pentouch-funktioner-

- ne ved at vælge **Pentouch** i hovedmenuerne.
- 2 Tryk på skærmen med berøringspennen for at vælge **Skitseblok**, **Photo Editor**, **Familiens dagbog**, **Galleri**, **Internettet** eller **My Office**.

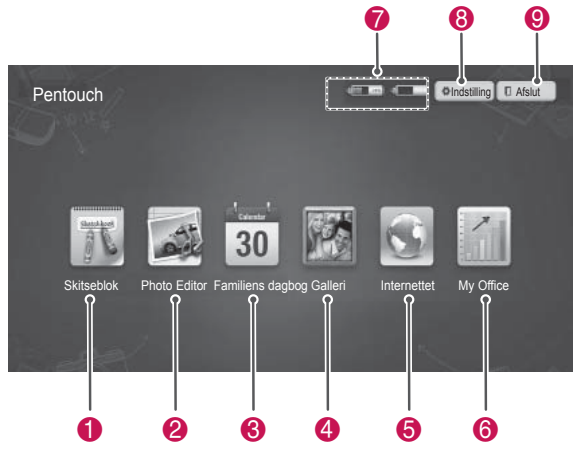

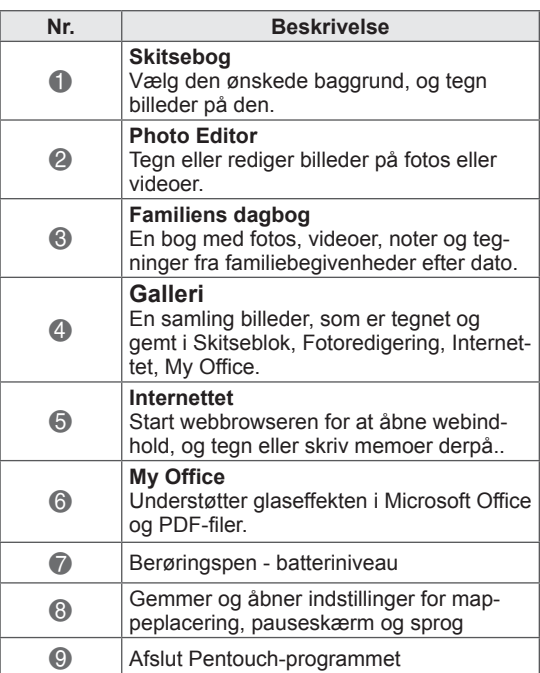

Hvis du vælger **Indstillinger,**

- 1 Vælg **Indstillinger** på Pentouch-startskærmen med berøringspennen.
- 2 Vælg den ønskede indstilling.

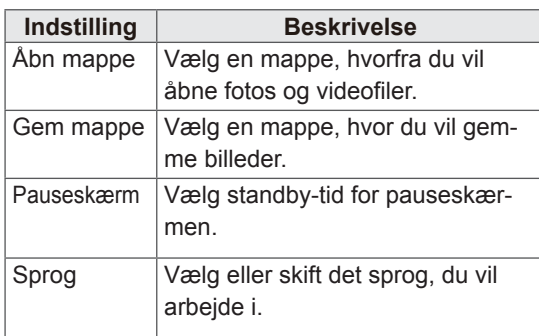

## Brug af værktøjslinje

Du kan bruge tegneværktøjslinjen på alle menuskærme.

Du kan få vist en værktøjslinje ved at pege med berøringspennen nederst på skærmen.

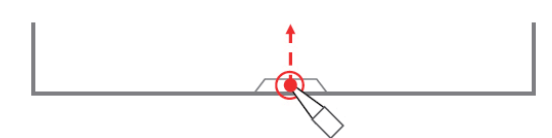

Der er to typer værktøjslinjer: faste og specialiserede.

- Den faste værktøjslinje indeholder funktioner til alle menuer.
- Den specialiserede værktøjslinje indeholder funktioner til en bestemt menu.

### Faste værktøjslinjefunktioner

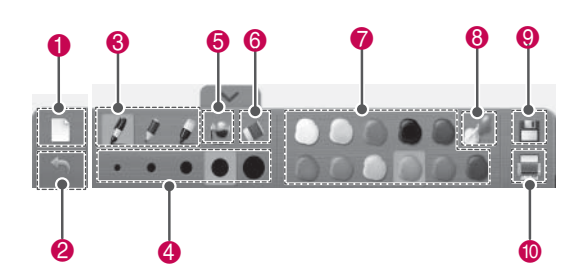

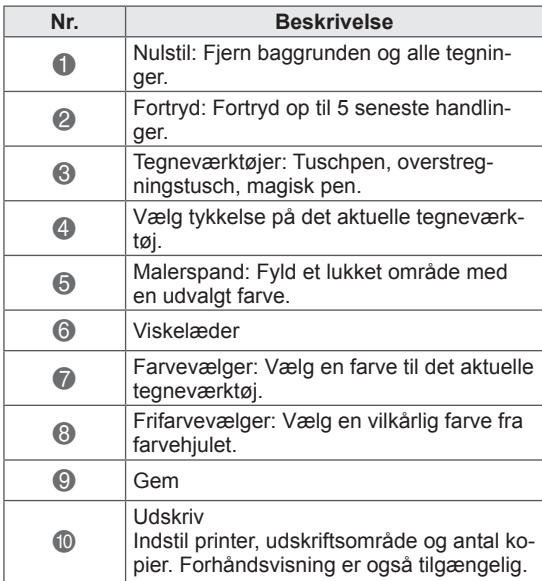

\* Der findes beskrivelser af de specielle værktøjslinjefunktioner i afsnittet med beskrivelser af menufunktioner.

## FORSIGTIG

• Viskelæderfunktionen kan være langsom, hvis tegnede objekter overlapper hinanden. Programydeevnene afhænger af PCmiljøet.

## Brug af Skitseblok Specielle værktøjslinjefunktioner

Du kan vælge den ønskede baggrund og tegne billeder på den.

- 1 Tryk på skærmen med berøringspennen for at vælge Skitseblok.
- 2 Tryk på skærmen med berøringspennen for at vælge den ønskede indstilling, eller brug værktøjslinjen til at tegne et billede.

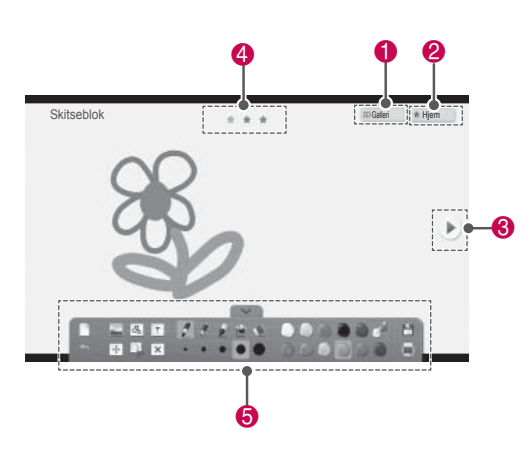

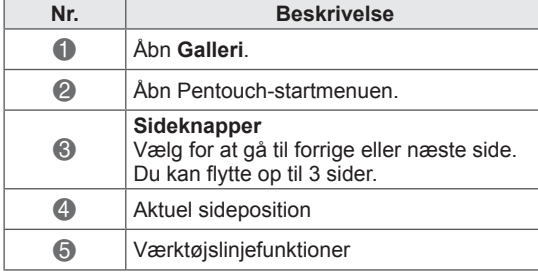

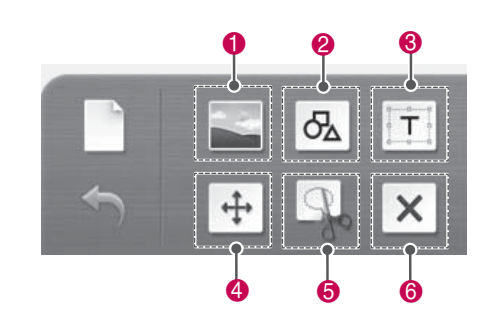

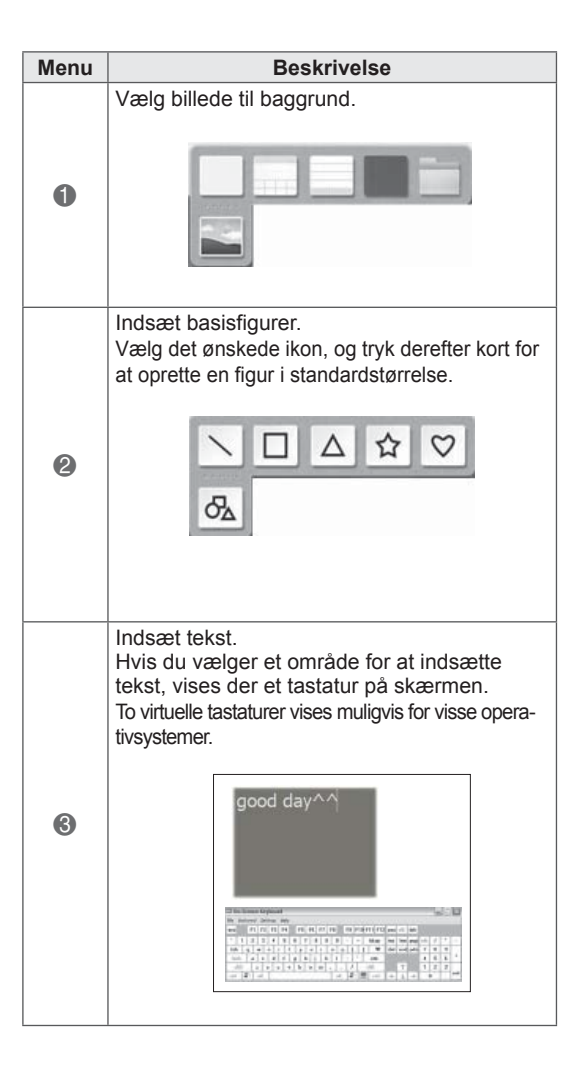

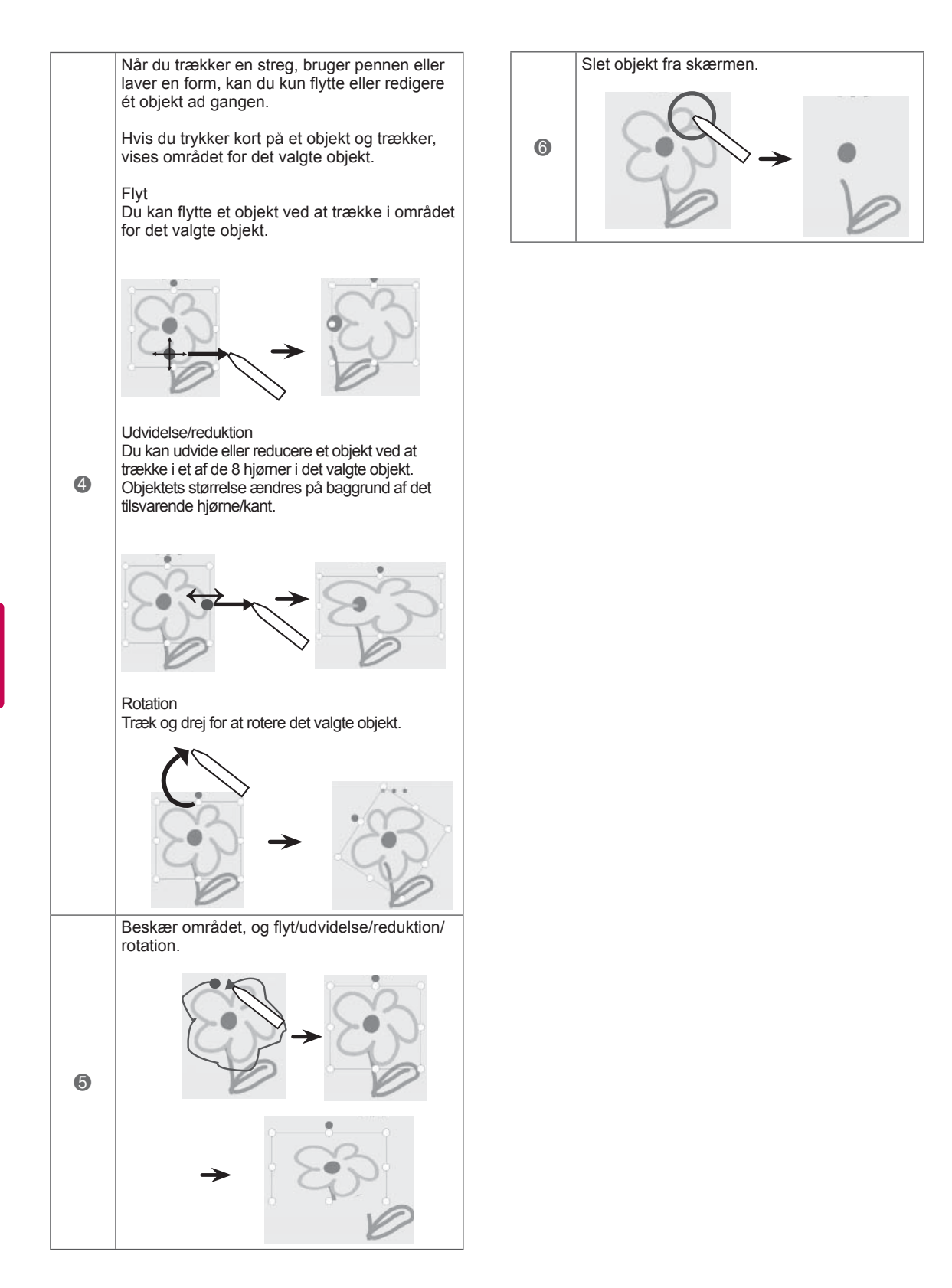

Du kan trække eller redigere billeder på fotos og videoer.

- 1 Tryk på skærmen med berøringspennen for at vælge **Photo Editor**.
- 2 Tryk på skærmen med berøringspenneb for at vælge den ønskede indstilling.

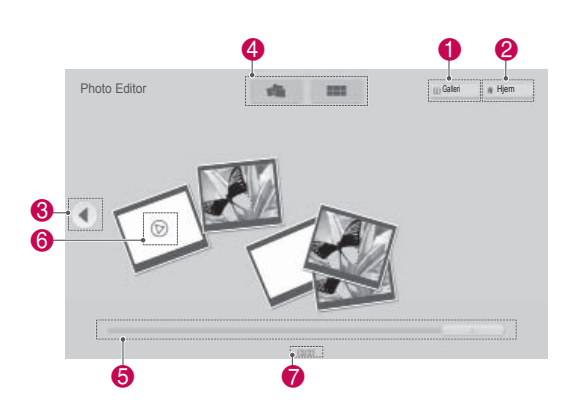

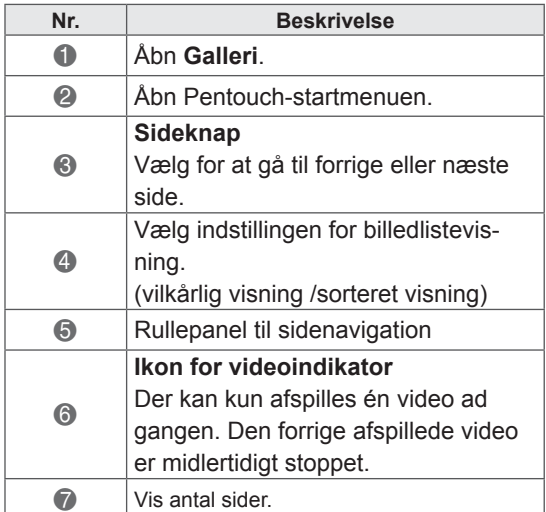

Brug af Photo Editor 3 Vælg det foto eller den video, du vil dekorere. Du kan dekorere billedet vha. værktøjslinjen.

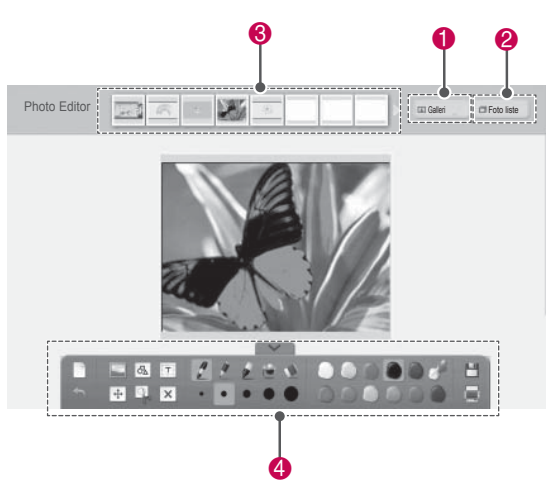

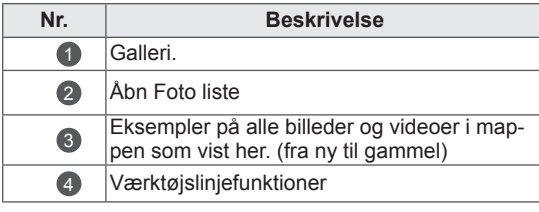

## BEMÆRK

- Hvis du arbejder med en video, kan du bruge pauseknappen og trække billedet fra den ramme, der er sat på pause, så du kan bruge det i Photo Editor.
- Du kan redigere billeder og video, som er gemt i **Foto liste**.
- TV'et afspiller muligvis ikke videofiler korrekt i Pentouch-tilstand afhængigt af din computer.

Specielle værktøjslinjefunktioner

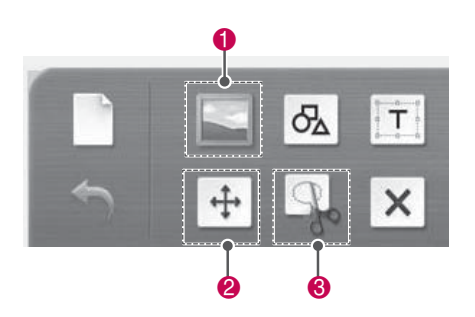

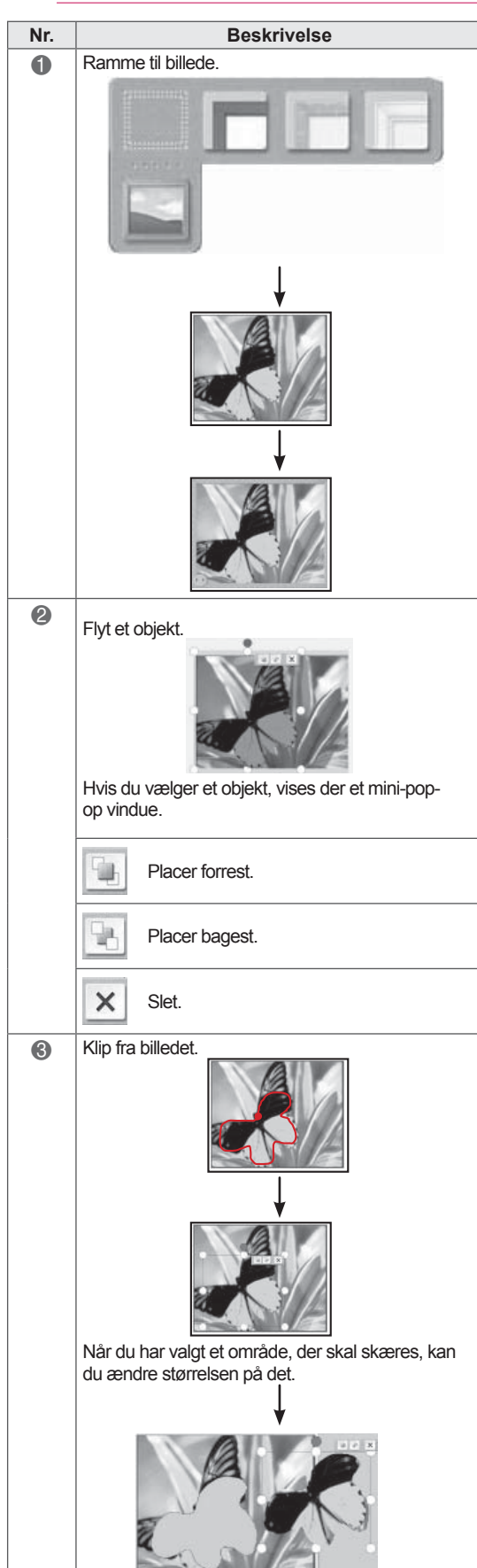

## Brug af Familiens dagbog

Du kan oprette en bog med fotos, videoer, noter og skitser fra familiebegivenheder efter dato.

- 1 Tryk på skærmen med berøringspennen for at vælge **Familiens dagbog**.
- 2 Vælg den ønskede dato med berøringspennen.

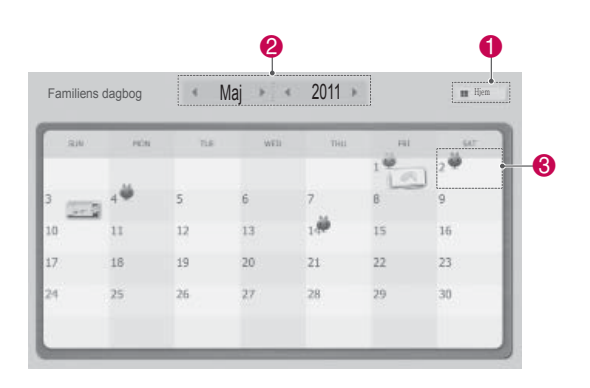

3 Brug værktøjslinjen til at oprette og dekorere familiens dagbog.

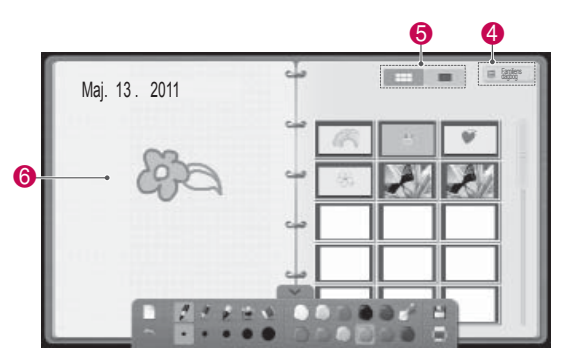

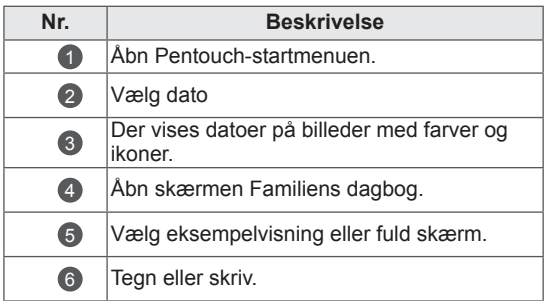

## Brug af Galleri

Dette er et galleri over de billeder, du har oprettet og gemt vha. Skitseblok, Photo Editor og Internettet.

- 1 Tryk på skærmen med berøringspennen for at vælge **Galleri.**
- **2** Tryk på skærmen med berøringspennen for at vælge den ønskede indstilling, og nyd galleriskærmen.

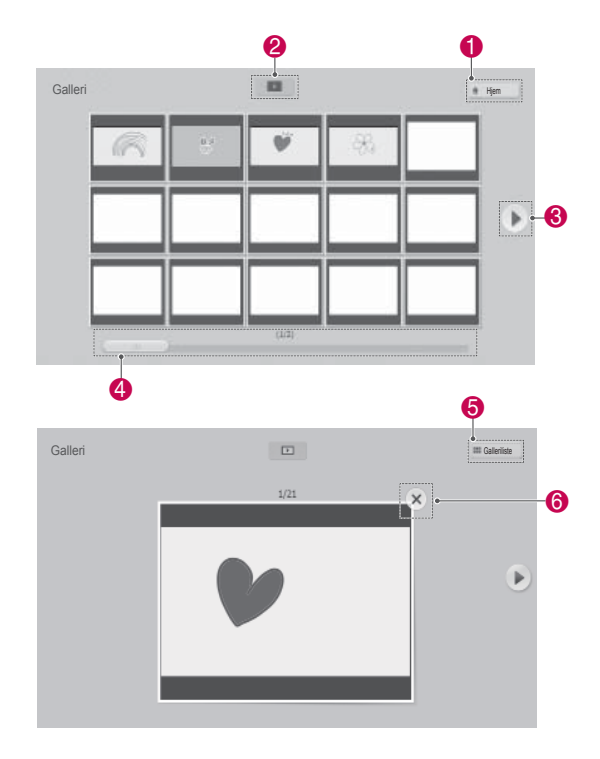

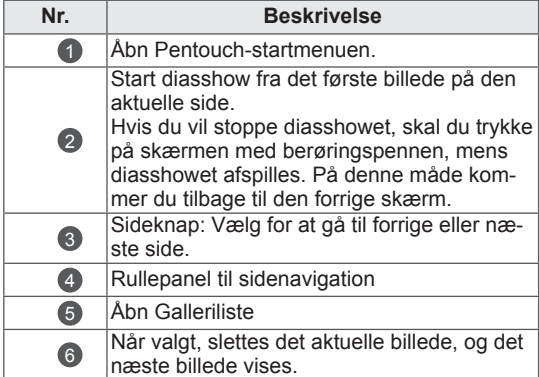

## Brug af internetfunktionen

Du kan optage webindhold for at tegne eller skrive på det.

- 1 Tryk på skærmen med berøringspennen for at vælge **Internettet**.
- 2 Tryk på skærmen med berøringspennen for at vælge den ønskede indstilling, eller brug værktøjslinjen.

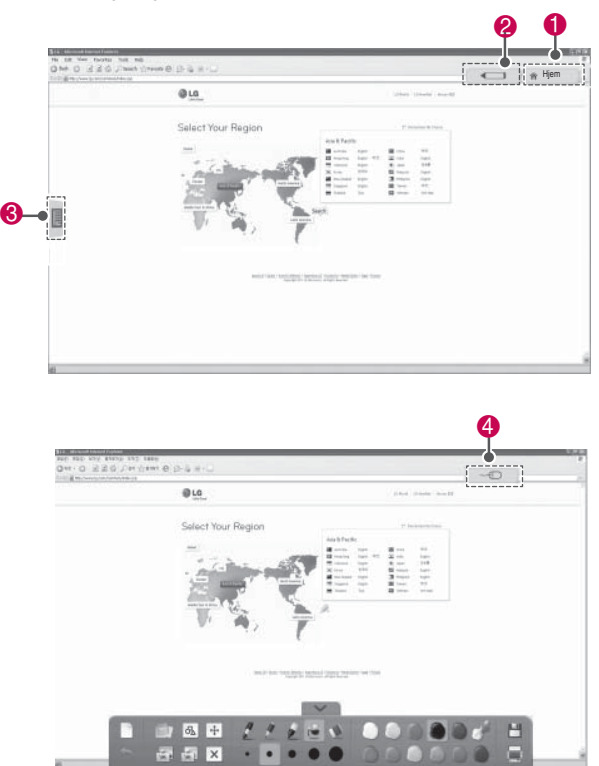

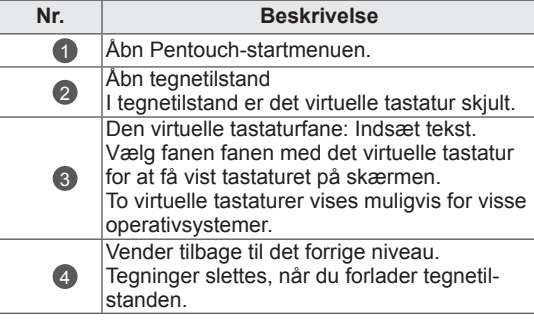

### Specielle værktøjslinjefunktioner

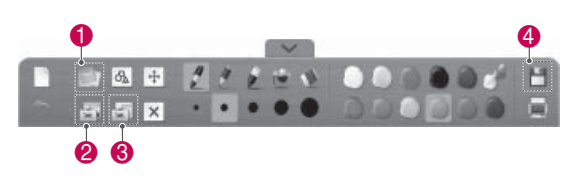

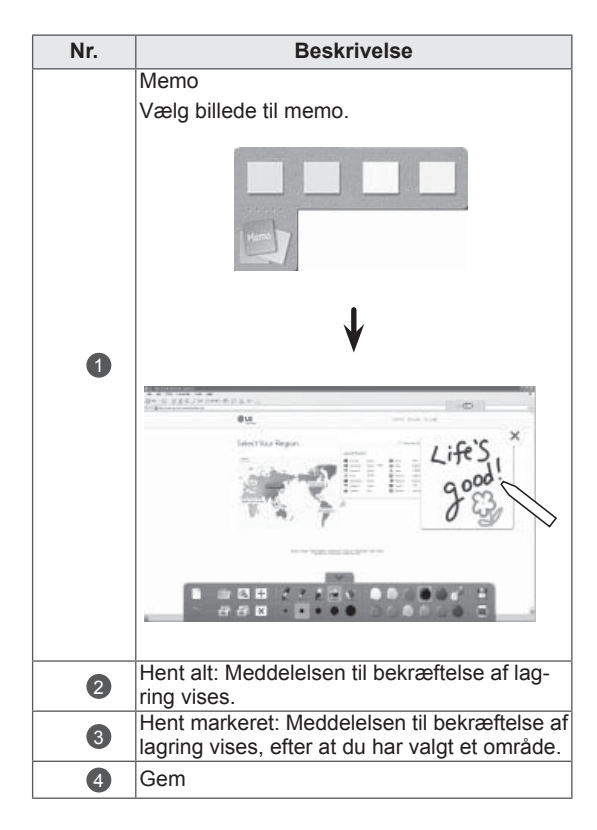

## Brug af funktionen My Office

Du kan tegne eller skrive i Microsoft Office- eller PDF-filer.

- Programmer, der understøtter Microsoft Office- og PDF-filer, skal være installeret på computeren.
- Understøttede mapper og formater vises i et vindue.

### Understøttet filformat

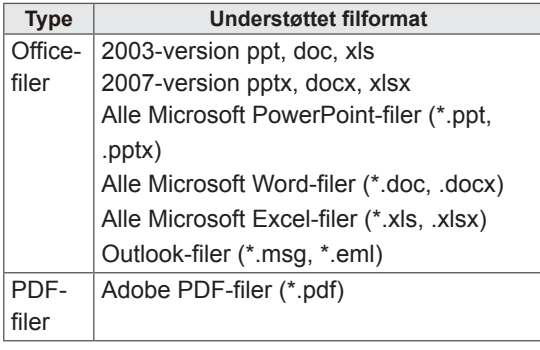

- 1 Tryk på skærmen med berøringspennen for at vælge **My Office**.
- 2 Tryk på skærmen med berøringspennen, og vælg den fil, der skal åbnes, i det viste vindue.
- 3 Tryk på skærmen med berøringspennen for at vælge den ønskede indstilling, eller brug værktøjslinjen.

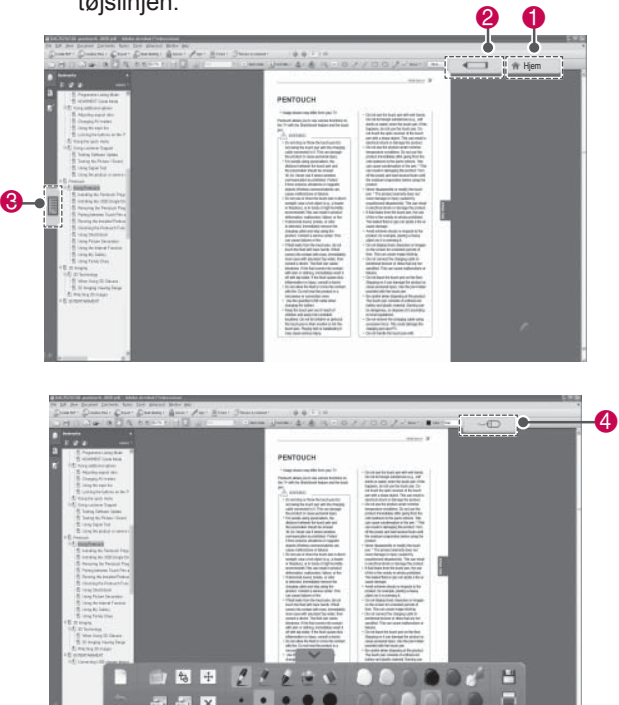

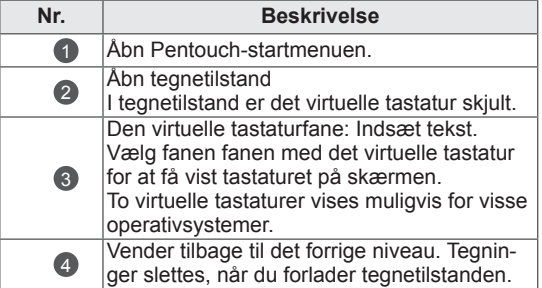

### Specielle værktøjslinjefunktioner

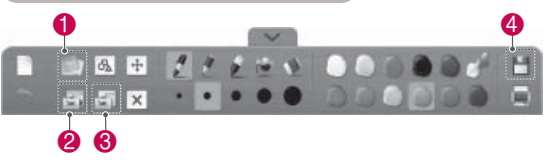

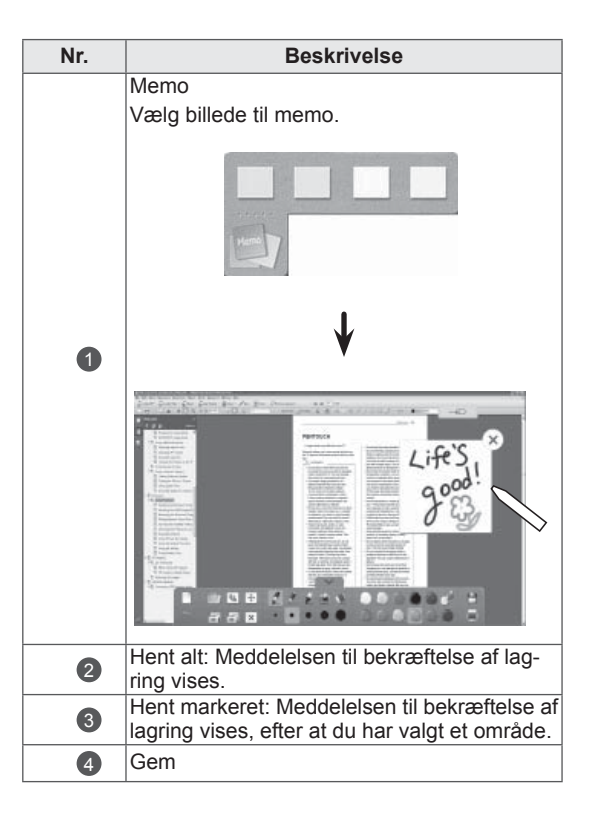

# **3D-BILLEDER**

(kun 3D-modeller)

## 3D-teknologi

Dette TV kan vise billeder i 3D via 3D-broadcasting, eller når TV'et er tilsluttet en kompatibel enhed som f.eks. en Blu-ray 3D-afspiller. Du skal bruge sådan en enhed for at se TV i 3D. 3D-TV'et viser to separate billeder, der er formateret til hvert øje. Seeren skal bære 3D-briller for at se disse billeder i 3D-format.

## ADVARSEL

- Vi anbefaler, at du holder en afstand. der er mindst det dobbelte af skærmens diagonale længde, når du ser 3D-videoer.
- Hvis du ser 3D-billeder på for kort afstand i lang tid, kan dit syn tage skade.
- Hvis du ser TV eller spiller videospil. der indbefatter 3D-video med 3D-briller i en længere periode, kan det forårsage døsighed, hovedpine eller træthed - også i øjnene. Hvis du har hovedpine eller føler dig træt eller døsig, skal du holde en pause fra TV'et og hvile dig.
- Gravide, personer med hjerteproblemer eller personer, der ofte bliver svimle, bør afholde sig fra at se 3D-TV.
- Nogle 3D-billeder kan få dig til at dukke dig som reaktion på billedet i videoen. Derfor er det bedst, hvis du ikke ser 3D-TV i nærheden af skrøbelige objekter eller objekter, der let kan væltes.
- Børn under 5 år bør ikke se 3D-TV. Det kan påvirke udviklingen af deres synsevne.
- Advarsel om anfald som følge af lysfølsomhed:

Nogle seere kan opleve anfald af epilepsi, når de udsættes for visse faktorer, herunder blinkende lys eller billeder, som det ses på TV eller i videospil. Hvis du eller andre i din familie har en historik med epilepsi eller anfald, skal du kontakte lægen, før du eller I ser 3D-TV.

Der kan også forekomme bestemte symptomer under visse betingelser, selvom det ikke tidligere har vist sig i din historik. Hvis du oplever et af følgende

symptomer, skal du straks ophøre med at se 3D-billeder og kontakte en læge: svimmelhed eller uklarhed, visuelle ændringer eller forandringer i dit syn, visuel ustabilitet eller ustabilitet i ansigtet, f.eks. øjen- eller muskelsammentrækninger, ubevidste bevægelser, krampetrækninger, tab af bevidsthed, forvirring eller disorientering, tab af retningssans, kramper eller kvalme. Forældre bør holde øje med, om deres børn, inklusive teenagere, får nogle af disse symptomer, da børn kan være mere følsomme over for virkningerne af at se 3D-TV.

- Risikoen for anfald udløst af fotosensibilisering kan reduceres ved at følge disse forholdsregler.
	- » Tag mange pauser, når du ser 3D-TV.
	- » Personer med forskelligt syn på hvert øje bør korrigere for dette, før de ser TV.
	- » Sørg for, at øjnene er i samme niveau som 3D-skærmen, når du ser TV, og undlad at sidde for tæt på TV'et.
	- » Undgå at se 3D-billeder, hvis du er træt eller syg, og undgå at se 3D-billeder igennem længere tid ad gangen.
	- » Undgå at bære 3D-briller med andre formål end at se 3D-billeder på et 3D-TV.
	- » Nogle seere kan føle sig desorienteret efter at have set 3D-TV. Derfor skal du, efter at have set 3D-TV, bruge et øjeblik på at blive fuldt bevist om dine omgivelser, før du bevæger dig.

- Du skal tage 3D-brillerne på for at se TV i 3D. Du bør bære 3D-briller af mærket LG for at få det bedste resultat. 3D-billederne vises måske ikke ordentligt, hvis du bruger 3D-briller af et andet mærke. Se vejledningen til 3D-brillerne for at finde ud af, hvordan 3D-brillerne skal bruges.
- Det kan tage et par sekunder, efter TV'et er tændt, før det er kalibreret.
- Hvis du ser væk fra et 3D-program og derefter kigger igen, kan det tage et øjeblik, før du kan se 3D-billederne ordentligt igen.
- Hvis der er en forhindring mellem TV'et og 3D-brillerne, vises 3D-billederne måske ikke ordentligt.
- Undgå at bruge TV'et i nærheden af andet elektronisk og infrarødt udstyr.
- Når du ser 2D-billeder, anbefales det at tage 3D-brillerne af. Hvis du ser 2Dbilleder med 3D-briller på, ser du forvrængede billeder.
- TV'et kan flimre svagt, hvis 3D-billederne vises under fluorescerende. I sådanne tilfælde anbefales det at slukke lyset eller dæmpe det.

## BEMÆRK WED Ved brug af 3D-briller

## FORSIGTIG

- 3D-briller sælges separat. Se veiledningen til 3D-briller for at få oplysninger om betiening.
- 3D-briller må ikke bruges som erstatning for synskorrigerende briller, solbriller eller beskyttelsesbriller.
- Opbevar ikke 3D-brillerne i varme eller kolde omgivelser.
- Undgå at tabe ting ned på brillerne. Undgå at tabe eller bøje brillerne.
- Da linserne i 3D-briller nemt bliver ridsede, må du kun rengøre dem med en blød klud. Ryst evt. støv af, før du bruger kluden, da brillerne nemt bliver ridsede.

## Visningsafstand for 3D-billeder

TV'ets størrelse, visningsvinklen og andre forhold kan ændre visningsafstanden og -vinklen.

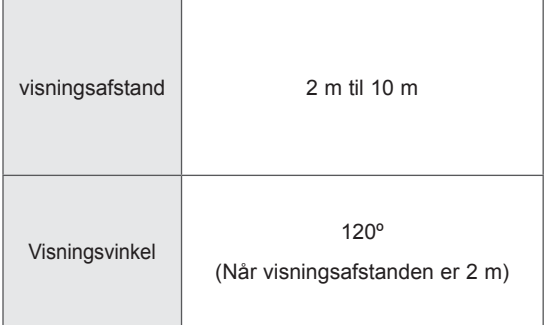

## Se 3D-billeder

• Det viste billede kan variere fra billedet på dit TV.

### Vis 3D-tilstand for 3D-billeder

- 1 Afspil 3D-video, eller vælg 3D-kanal. (2D- til 3D-tilstand er tilgængelig for alt indhold)
- 2 Tryk på 3D, og vælg samme type i det billede, der vises på skærmen.(vælg type på fanen "3D-video")

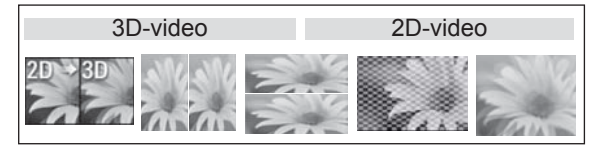

\* Bemærk : Aktiver 3D-tilstand automatisk for HDMI-indgang, der afspiller 3D-blueray-titler.

3 Tryk på OK i det viste informationsvindue.

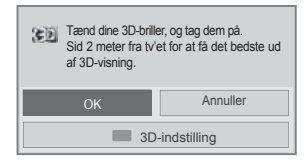

4 Hvis du vil deaktivere 3D-tilstand, skal du trykke på 3D og vælge OK.

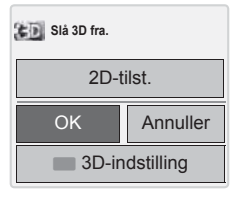

### Vis 2D-tilstand for 3D-billeder

- 1 Afspil 3D-video, eller vælg 3D-kanal.
- 2 Tryk på 3D, og vælg samme type i det billede, der vises på skærmen. (vælg type på fanen "2D-video")

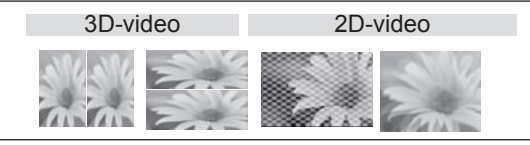

3 Hvis du vil deaktivere 2D-tilstand, skal du trykke på 3D og vælge OK

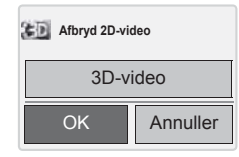

### Brug af 3D-hurtigmenuindstillingen

- 1 Tryk på **3D SETTING (3D-INDSTILLING)**.
- 2 Brug følgende indstillinger, mens du ser 3Dbilleder.

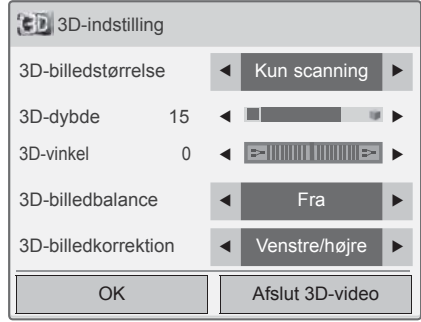

### (Afhængigt af modellen)

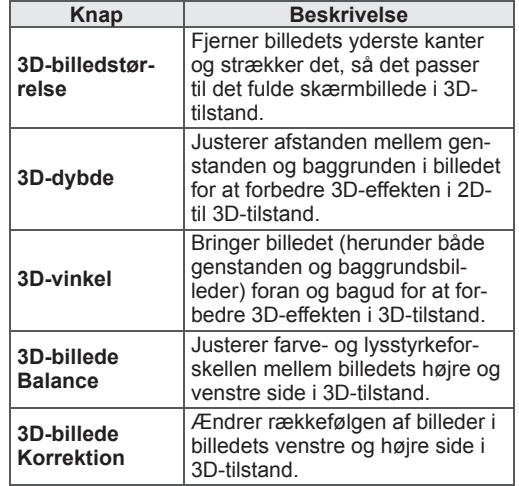

## FORSIGTIG

- Nogle menuer fungerer muligvis ikke, mens du ser TV i 3D.
- Hvis der bruges 3D-effekt på 2D-kilden, virker 3D muligvis ikke.
- 3D-billedtilstanden deaktiveres automatisk, når du skifter DTV-kanaler eller indgangskilden.
- Skærmvisningen er muligvis ikke optimal, hvis du ser 2D DTV-billeder i 3D-billedtilstand.
- 3D-effekten kan ses, når 3D-tilstand er korrekt valgt for det 3D-indgangssignal, der sendes til TV'et.
- Tilstanden for 3D-billeder aktiveres automatisk for \*mpo-filer (3D-kamerafiler).
- 3D vises muligvis ikke korrekt med bestemte PC-grafikkort.

# **UNDERHOLDNING**

 Oprettelse af forbindelse til et kablet netværk

### (Afhængigt af modellen)

Slut TV'et til et LAN (local area network) via LANporten som vist i følgende illustration, og angiv netværksindstillingerne.

Hvis kablede og trådløse netværk begge er tilgængelige, er kablet forbindelse den foretrukne metode.

Efter du har etableret en fysisk forbindelse, vil et fåtal af små hjemmenetværk muligvis kræve, at TV'ets netværksindstillinger justeres. For de fleste hjemmenetværk, tilsluttes TV'et automatisk uden nogen justeringer.

Kontakt din internetudbyder, eller se vejledningen til routeren for detaljerede oplysninger.

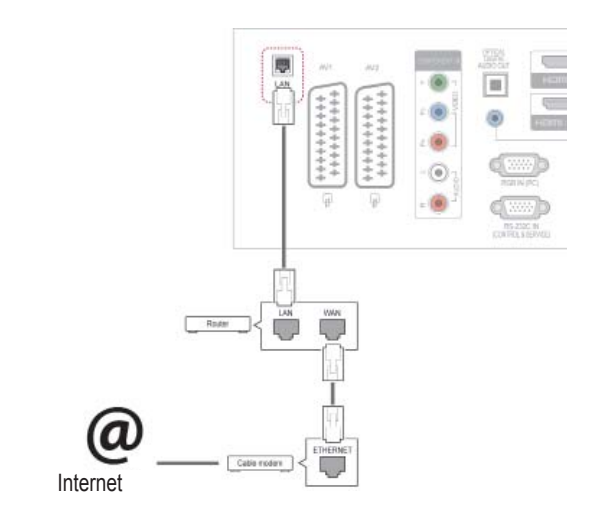

## FORSIGTIG

- Tilslut ikke et modulært telefonkabel til LAN-porten.
- Eftersom der er adskillige forbindelsesmetoder, bedes du følge dit teleselskabs eller din internetudbyders specifikationer.

Sådan angiver du netværksindstillinger: (Selv hvis dit TV allerede er blevet tilsluttet automatisk, gør det ikke noget at køre opsætningen igen),

- 1 Tryk på **Hjem** for at åbne hovedmenuerne.
- 2 Tryk på navigationsknapperne for at rulle til **OPSÆTNING**, og tryk på **OK**.
- 3 Tryk på navigationsknapperne for at rulle til **NETVÆRK**, og tryk på **OK**.
- 4 Tryk på navigationsknapperne for at vælge **Netværksindstilling**, og tryk på **OK**.
- 5 Hvis kablet og trådløst er tilsluttet samtidigt, skal du trykke på navigationsknapperne for at vælge **Kablet** og trykke på **OK**.
- 6 Hvis du allerede har valgt netværksindstilling, skal du vælge **Nulstilling**. De nye forbindelsesindstillinger nulstiller de aktuelle netværksindstillinger.
- 7 Vælg **Automatisk IP-indstilling** eller **Manuel IP-indstilling**.
	- Hvis du vælger **Manuel IP-indstilling**, skal du trykke på navigationsknapperne og taltasterne. IP-adresser skal indtastes manuelt.
	- **Automatisk IP-indstilling**: Vælg denne indstilling, hvis der er en DHCP-server (router) på dit LAN (local area network) via kablet forbindelse. TV'et tildeles automatisk en IPadresse. Hvis du bruger en bredbåndsrouter eller et bredbåndsmodem, som har DHCPserverfunktion (Dynamic Host Configuration Protocol). IP-adressen bestemmes automatisk.
- 8 Når du er færdig, skal du trykke på **AFSLUT**.

## BEMÆRK

- Hvis du vil have direkte adgang til internettet på dit TV, skal bredbåndsinternetforbindelsen altid være aktiveret.
- Hvis du ikke kan få adgang til internettet, skal du kontrollere netværksbetingelserne fra en pc på netværket.
- y Når du bruger **Netværksindstilling**, skal du kontrollere LAN-kablet eller kontrollere, om DHCP på routeren er slået til.
- Hvis du ikke fuldfører netværksindstillingerne, fungerer netværket ikke korrekt.

### Tip til netværksindstilling

- Anvend et standard-LAN-kabel sammen med dette TV. Cat5 eller bedre med et RJ45-stik.
- Mange problemer med netværksforbindelsen under opsætningen kan ordnes ved at nulstille routeren eller modemmet. Efter tilslutningen af afspilleren til hjemmenetværket skal du hurtigt slukke og/eller frakoble strømkablet til hjemmenetværksrouteren eller -kabelmodemmet. Derefter skal du tænde og/eller tilslutte strømkablet igen.
- Afhængigt af din internetudbyder (ISP) kan antallet af enheder, som kan modtage internettjenester, være begrænset af de gældende servicebetingelser. Kontakt din internetudbyder for yderligere oplysninger.
- LG er ikke ansvarlig for TV'ets eller internetforbindelsesfunktionens evt. fejlfunktion forårsaget af kommunikationsfejl/funktionsfejl, der skyldes din bredbåndsforbindelse eller andet tilsluttet udstyr.
- LG er ikke ansvarlig for problemer med din internetforbindelse.
- Noget af det indhold, der er tilgængeligt via netværksforbindelsen, er muligvis ikke kompatibelt med TV'et. Hvis du har spørgsmål til sådant indhold, bedes du kontakte producenten af indholdet.
- Du vil muligvis opleve uønskede resultater, hvis netværksforbindelsens hastighed ikke lever op til kravene til det indhold, som du søger adgang til.
- Nogle handlinger via internetforbindelsen kan muligvis ikke lade sig gøre pga. konkrete restriktioner, der er opstillet af den internetudbyder (ISP), som leverer din bredbåndsforbindelse.
- Alle gebyrer, der opkræves af en internetudbyder, herunder, uden begrænsning, forbindelsesgebyrer, er dit ansvar.
- En 10 Base-T eller 100 Base-TX LAN-port kræves for at foretage en kablet forbindelse til dette TV. Hvis din internettjeneste ikke tillader en sådan forbindelse, vil du ikke kunne tilslutte TV'et.
- Der kræves et DSL-modem for at kunne anvende DSL-tjenester, og der kræves et kabelmodem for at kunne anvende kabelmodemtjenester. Afhængigt af adgangsmetoden til og abonnementsaftalen med din internetudbyder vil du muligvis ikke kunne bruge dette TV's internetforbindelsesfunktion, eller du vil muligvis være begrænset i forhold til det antal enheder, som kan forbindes samtidig. (Hvis din internetudbyder begrænser abonnementet til én enhed, vil dette TV ikke kunne oprette forbindelse, når en PC allerede har oprettet forbindelse).
- Brugen af en "router" er muligvis ikke tilladt eller begrænset, afhængigt af din internetudbyders politik og restriktioner. Kontakt din internetudbyder direkte for yderligere oplysninger.

## Netværksstatus

- 1 Tryk på **Hjem** for at åbne hovedmenuerne.
- 2 Tryk på navigationsknapperne for at rulle til **NETVÆRK**, og tryk på **OK**.
- 3 Tryk på navigationsknapperne for at vælge **Netværksstatus**.
- 4 Tryk på **OK** for at kontrollere netværksstatus.
- 5 Når du er færdig, skal du trykke på **EXIT (AF-SLUT).**

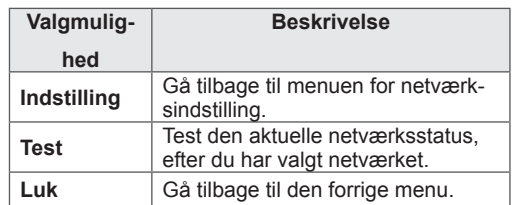

## <span id="page-57-0"></span>Tilslutning af USB-lagringsenheder

Tilslut USB-lagringsenheder som f.eks. en USBflashhukommelse eller ekstern harddisk til TV'et, og brug multimediefunktionerne. (se ["Genemsyn af](#page-58-0)  [filer"på s.59](#page-58-0)).

Tilslut en USB-flash-hukommelse eller et USB-hukommelseskortlæser til TV'et som vist på følgende illustration. Skærmen Mine medier vises.

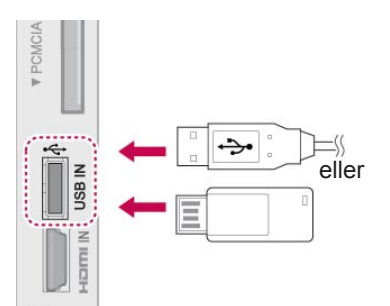

Hvis du vil frakoble en USB-lagringsenhed, skal du sørge for at afbryde forbindelsen korrekt for at forhindre beskadigelse af TV'et eller filer.

- 1 Tryk på **Q.MENU (H.MENU)** for at åbne hurtigmenuerne.
- 2 Tryk på navigationsknapperne for at rulle til **USB-enhed**, og tryk på **OK**.
- 3 Tryk på navigationsknapperne for at rulle til **Skub ud**, og tryk på **OK**.
- 4 Du skal først frakoble USB-lagringsenheden, når meddelelsen fortæller, at det er sikkert at fjerne den.

# FORSIGTIG

- Undlad at slukke for TV'et eller fjerne en USB-lagringsenhed, mens USB-lagringsenheden er tilsluttet TV'et, da dette kan føre til tab af filer eller beskadigelse af USB-lagringsenheden.
- Sikkerhedskopier hyppigt de filer, der er gemt på en USB-lagringsenhed, da du risikerer, at filerne går tabt eller bliver beskadiget, og dette er ikke dækket af garantien.

### Tip til brug af USB-lagringsenheder

- Det er kun en USB-lagringsenhed, der kan genkendes.
- Hvis USB-lagringsenheden er tilsluttet via en USB-hub, genkendes enheden ikke.
- En USB-lagringsenhed, der benytter et automatisk genkendelsesprogram, bliver muligvis ikke genkendt.
- En USB-lagringsenhed med egen driver genkendes muligvis ikke.
- Genkendelseshastigheden for en USB-lagringsenhed afhænger muligvis af hver enkelt enhed.
- Sluk ikke for TV'et, og tag ikke USB-enheden ud af stikket, mens den tilsluttede USBlagringsenhed arbejder. Hvis der pludselig slukkes for en sådan enhed, eller hvis stikket pludselig tages ud, kan de lagrede filer eller USB-lagringsenheden blive beskadiget.
- Tilslut ikke USB-lagringsenheden, der er blevet tilpasset på PC'en. Enheden kan være skyld i, at produktet ikke fungerer korrekt eller ikke kan afspilles. Glem ikke, at der kun må bruges en USB-lagerenhed med normale musik-, billed- eller filmfiler.
- Brug kun en USB-lagerenhed, som er formateret som et FAT32-filsystem, NTFS-filsystemet benyttes under Windows-operativsystemet. En lagringsenhed, der er formateret på en måde, der ikke understøttes af Windows, bliver muligvis ikke genkendt
- Tænd for strømmen til en USB-lagerenheden (over 0,5 A), som kræver en ekstern strømforsyning. Ellers vil enheden muligvis ikke blive genkendt.
- Tilslut en USB-lagerenhed med kablet, som tilbydes af enhedens producent.
- Nogle USB-lagringsenheder understøttes måske ikke eller kører ikke tilfredsstillende.
- Filjusteringsmetoden for en USB-lagringsenhed er den samme som for Windows XP, og filnavnet kan genkende op til 100 engelske tegn.
- Husk at sikkerhedskopiere vigtige filer, da data, der gemmes på en USB-hukommelsesenhed, kan blive beskadiget. Vi er ikke ansvarlige for et eventuelt tab af data.
- USB-enheden opdages muligvis ikke, hvis USB HDD'en ikke har en ekstern strømkilde. Så husk tilslutning til den eksterne strømkilde.
	- Brug en adapter til en ekstern strømkilde. Vi

garanterer ikke et USB-kabel til en ekstern strømkilde.

- Hvis din USB-hukommelsesenhed har flere partitioner, eller hvis du bruger en USB-multikortlæser, så kan du bruge op til 4 partitioner eller USB-hukommelsesenheder.
- Hvis en USB-hukommelsesenhed sluttes til en USB-multikortlæser, genkendes masselagerets data muligvis ikke.
- Hvis USB-hukommelsesenheden ikke fungerer på korrekt vis, skal du tage den ud og sætte den i igen.
- Det afhænger af den enkelte enhed, hvor hurtigt USB-hukommelsesenheden detekteres.
- Hvis der tilsluttes USB i standbytilstand, benyttes harddisken, når TV'et tændes.
- Den anbefalede kapacitet er 1 TB eller derunder til en ekstern USB-harddisk og 32 GB eller derunder til USB-hukommelse.
- Enhver enhed med mere end den anbefalede kapacitet vil muligvis ikke fungere på korrekt vis.
- Hvis en ekstern USB-harddisk med energisparefunktion ikke fungerer, skal du slukke for harddisken og tænde for den igen for at få den til at fungere på korrekt vis.
- USB-lagringsenheder under USB 2.0 understøttes også. Men de fungerer muligvis ikke på korrekt vis i filmlisten.
- Der genkendes maks. 999 mapper eller filer i en enkelt mappe.

## <span id="page-58-0"></span>Genemsyn af filer

Få adgang til foto-, musik- eller filmlister, og gennemse filer.

- 1 Tilslut en USB-lagringsenhed.
- 2 Tryk på **Hjem** for at rulle til **hovedmenuer**.
- 3 Tryk på navigationsknapperne for at rulle til **Mine medier**, og tryk på **OK**.
- 4 Tryk på navigationsknapperne for at rulle til **FOTOLISTE**, **MUSIKLISTE** eller **FILMLISTE** og tryk på **OK**.

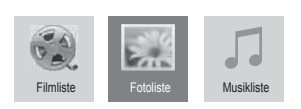

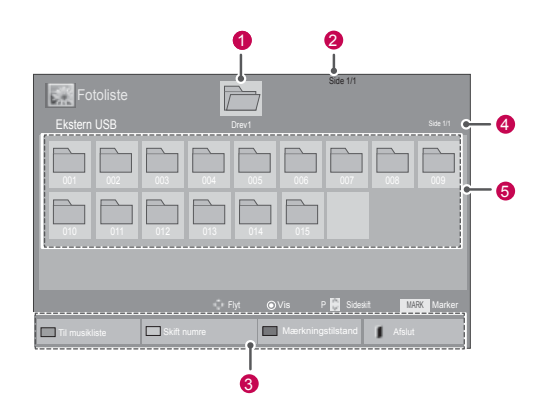

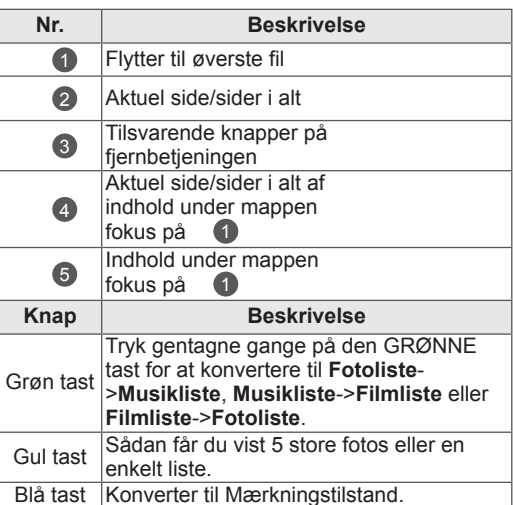

### Understøttet filformat

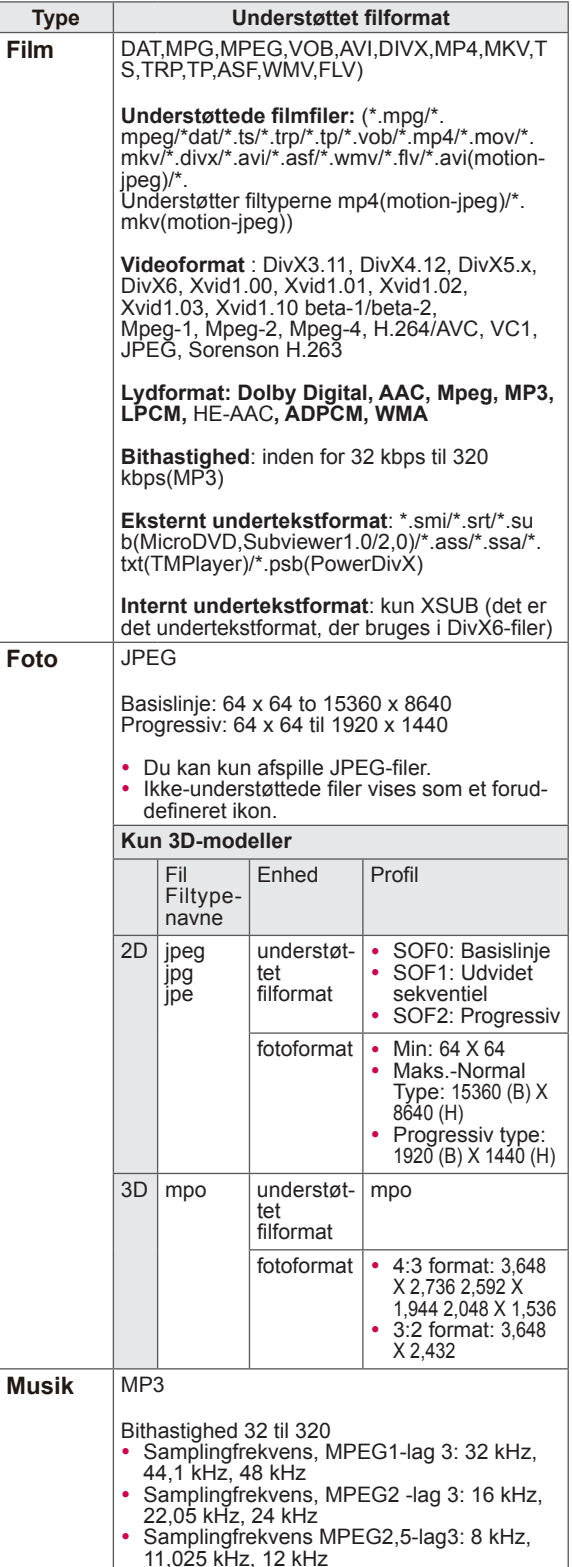

## Visning af film

Afspil videofiler på TV'et. TV'et viser alle videofiler, der er gemt på en USB-lagringsenhed eller en

delt mappe på en pc.

- 1 Tryk på navigationsknapperne for at rulle til **Mine medier**, og tryk på **OK**.
- 2 Tryk på navigationsknapperne for at rulle til **Filmliste**, og tryk på **OK**.
- 3 Vælg **Drev1** for at få adgang til den tilsluttede USB-lagringsenhed.
- 4 Tryk på navigationsknapperne for at rulle til den ønskede mappe, og tryk på **OK**.
- 5 Tryk på navigationsknapperne for at rulle til den ønskede fil, og tryk på **OK**.

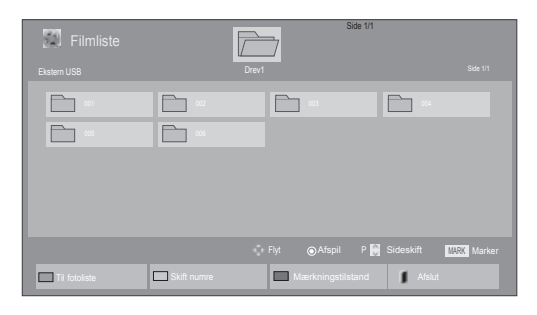

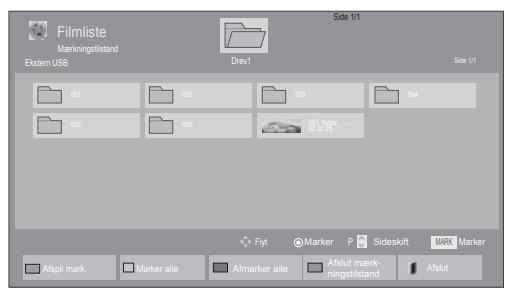

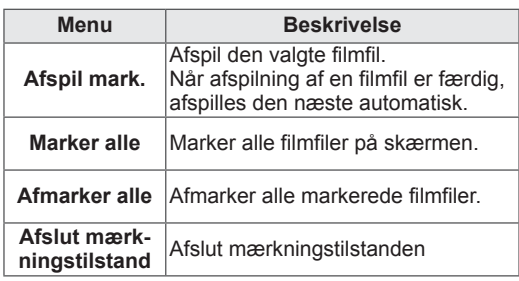

### 6 Afspil en film.

## BEMÆRK

- Ikke-understøttede filer vises kun med eksempelvisningsikonet 5.
- Abnorme filer vises i bitmapform **5.**
- 7 Styr afspilningen ved hjælp af følgende knapper.

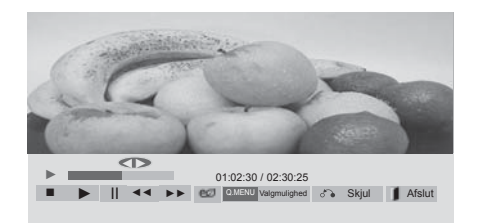

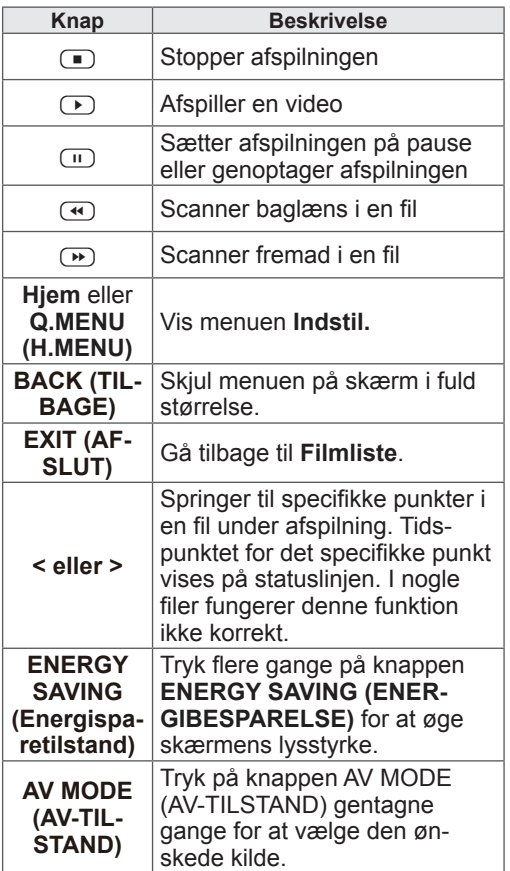

### Tip til brug ved afspilning af videofiler

- Visse undertekster, som brugeren har oprettet, fungerer ikke korrekt.
- Visse specielle tegn understøttes ikke i undertekster.
- HTML tags understøttes ikke i undertekster.
- Der er ikke undertekster tilgængelige på andre sprog end de understøttede sprog.
- Når du ændrer lydsprog, afbrydes skærmbilledet muligvis midlertidigt (billedet stopper, hurtigere afspilning osv.).
- En beskadiget filmfil afspilles muligvis ikke korrekt, eller visse afspilningsfunktionerne kan ikke bruges.
- Filmfiler, som er frembragt vha. visse kodeenheder, afspilles muligvis ikke korrekt.
- Hvis video- og lydstrukturen i en optaget fil ikke er sammenflettet, bliver der udsendt enten video eller lyd.
- HD-videoer med op til 1920x1080@25/30P eller 1280x720@50/60P understøttes afhængigt af billedet
- Videoer med en opløsning på over 1920X1080@25/30P eller 1280x720@50/60P fungerer muligvis ikke korrektafhængigt af billedet.
- Andre filmfiler end de specificerede typer og formater fungerer muligvis ikke korrekt.
- Maksimal bithastighed ved afspilning af film er 20 Mbps. (kun, Motion JPEG: 10 Mbps)
- Der garanteres ikke for jævn afspilning af profiler, der er kodet på niveau 4.1 eller senere i H.264/AVC.
- DTS Audio Codec understøttes ikke.
- En filmfil større end 30 GB kan ikke afspilles
- En DivX filmfil og undertekstfilen skal placeres i samme mappe.
- Navnet på en videofil og dens undertekstfilnavn skal være identiske, hvis den skal kunne vises.
- Afspilning af en video via en USB-forbindelse, der ikke understøtter høj hastighed, fungerer muligvis ikke korrekt.
- Filer, der er kodet med GMC (Global Motion Compensation) kan muligvis ikke afspilles.
- Når du ser en film via funktionen Filmliste, kan du ikke justere et billede med tasten Energibesparelse og AV-tilstand på fjernbetjeningen. Brugeropsætning for hvert billede fungerer ikke.

### Videoindstillinger

- 1 Tryk på Q**. MENU (H.MENU)** for at åbne **popup-**menuerne.
- 2 Tryk på navigationsknapperne for at rulle til **Indstil videoafspilning, Indstil video,** eller **Indstil lyd,** og tryk på **OK**.
	- BEMÆRK
- y Ændrede værdivalgmuligheder i **Biografliste**  påvirker ikke **Fotoliste** og **Musikliste**.
- y En ændret værdivalgmulighed i **Fotoliste** og **Musikliste** ændres på samme måde i **Fotoliste** og **Musikliste** bortset fra **Biografliste**.
- Du kan genoptage afspilningen af en videofil fra det sted, du tidligere stoppede afspilningen.

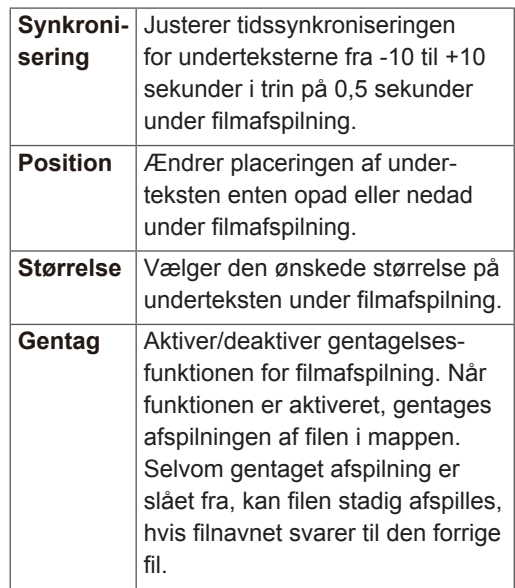

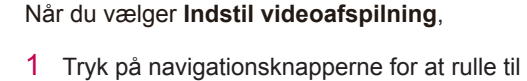

- visning af **billedstørrelse, lydsprog, undertekstsprog** eller **gentagelse**.
- 2 Tryk på navigationsknapperne for at rulle til angivelse af de rette justeringer.

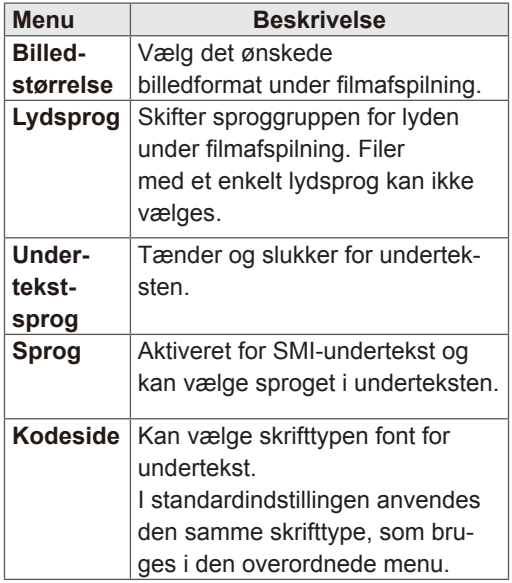

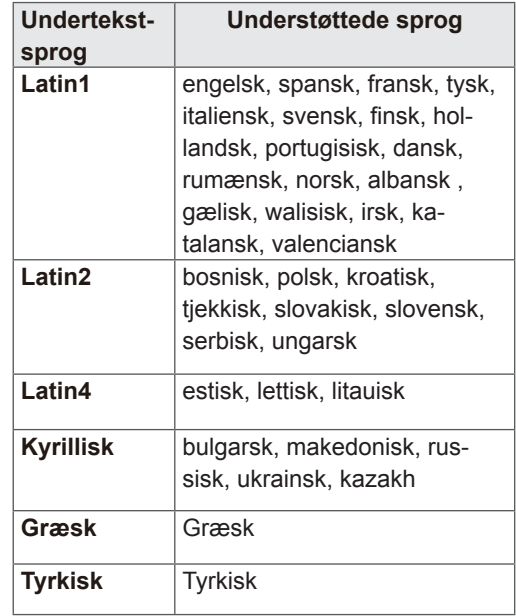

## BEMÆRK

- Undertekstfilen understøtter kun 10.000 sync-blokke
- Når du afspiller en video, kan du justere billedstørrelsen ved at trykke på knappen **RATIO (FORMATFORHOLD)**.

Når du vælger **Indstil video**,

1 Tryk på navigationsknapperne for at rulle og foretage de rette justeringer. [\(Se s.71\)](#page-70-0)

Når du vælger **Indstil lyd,**

- 1 Tryk på navigationsknapperne for at rulle og få vist **Lydtilstand, Auto. lydstyrke, Klar stemme II** eller **Balance**.
- 2 Tryk på navigationsknapperne for at rulle og foretage de rette justeringer. [\(Se s.76\)](#page-75-0)

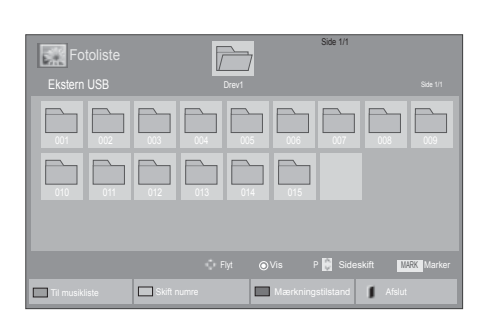

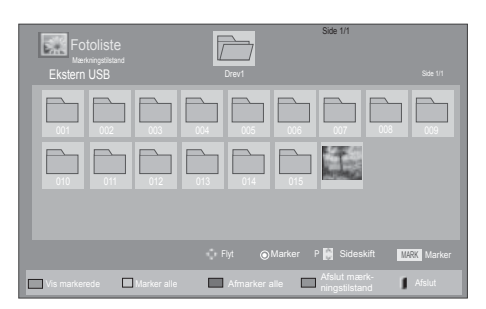

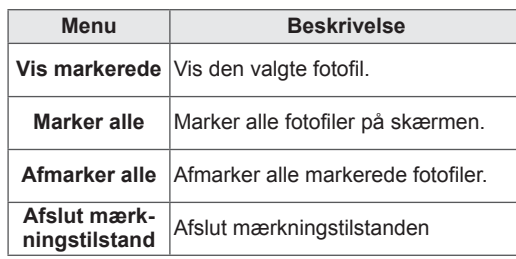

## Visning af fotos

Få vist billedfiler, der er gemt i en USB-lagringsenhed eller en delt mappe på en pc, via netværksforbindelsen. Visningerne på skærmen kan variere, afhængigt af modellen.

- 1 Tryk på navigationsknapperne for at rulle til **Mine medier**, og tryk på **OK**.
- 2 Tryk på navigationsknapperne for at rulle til **Fotoliste**, og tryk på **OK**.
- 3 Tryk på navigationsknapperne for at vælge **Drev1** for at få adgang til den tilsluttede USBlagringsenhed.
- 4 Tryk på navigationsknapperne for at rulle til den ønskede mappe, og tryk på **OK**.
- 5 Tryk på navigationsknapperne for at rulle til den ønskede fil, og tryk på **OK**.

6 Vis fotos.

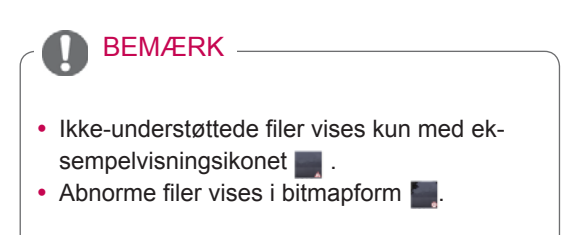

### Brug af fotoindstillinger

Brug følgende indstillinger under visning af fotos.

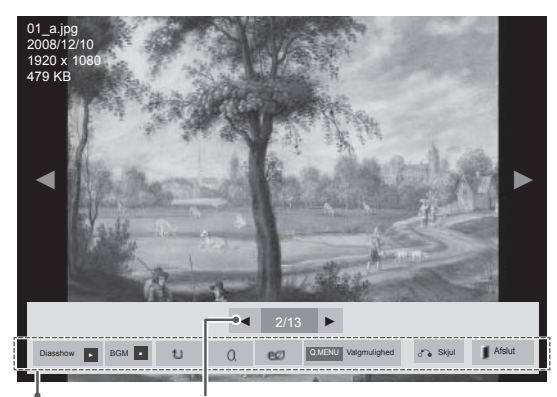

Valgmuligheder Antal valgte fotos

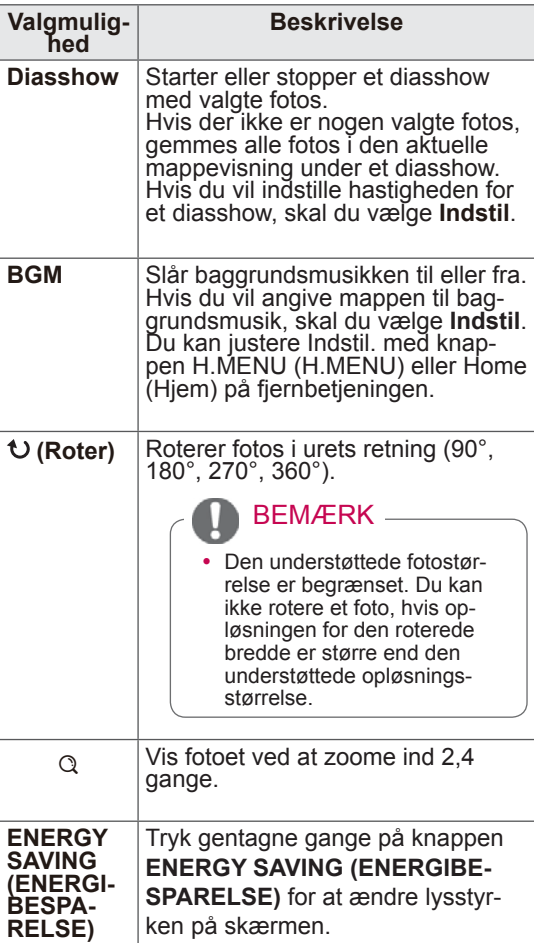

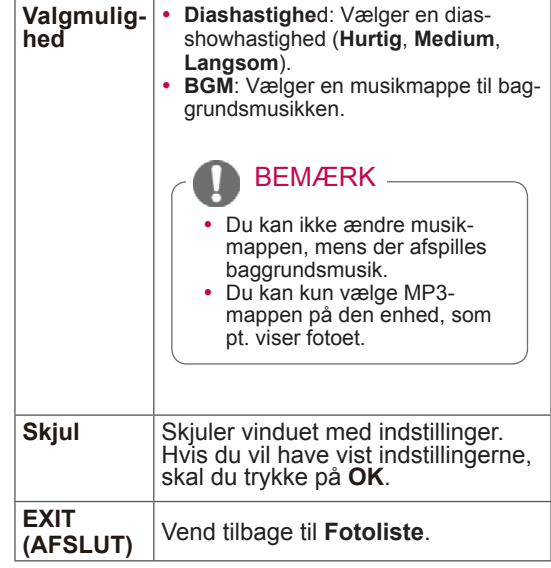

### Fotoindstillinger

- 1 Tryk på **Q. MENU (H.MENU)** eller **Home (Hjem)** for at få vist **valgmuligheds**menuerne.
- 2 Tryk på navigationsknapperne for at rulle til **Indstil fotovisning, Indstil video** eller **Indstil lyd,** og tryk på **OK**.

## BEMÆRK

- y Ændrede valgmulighedsværdier i **Biografliste** påvirker ikke **Fotoliste** og **Musikliste.**
- y En ændret valgmulighedsværdi i **Fotoliste** og **Musikliste** ændres på samme måde i **Fotoliste** og **Musikliste**, undtagen **Filmliste**.

Når du vælger **Indstil fotovisning**,

- 1 Tryk på navigationsknapperne for at rulle til valg af **diashastighed** eller **BGM**.
- 2 Tryk på navigationsknapperne for at rulle til angivelse af de rette justeringer.

Når du vælger **Indstil video**,

1 Tryk på navigationsknapperne for at rulle og foretage de rette justeringer. [\(Se s.71\)](#page-70-0)

Når du vælger **Indstil lyd,**

- 1 Tryk på navigationsknapperne for at rulle og få vist **Lydtilstand, Auto. lydstyrke, Klar stemme II** eller **Balance**.
- 2 Tryk på navigationsknapperne for at rulle og foretage de rette justeringer. [\(Se s.76\)](#page-75-0)

## Lytning til musik

- 1 Tryk på navigationsknapperne for at rulle til **Mine medier**, og tryk på **OK**.
- 2 Tryk på navigationsknapperne for at rulle til **Musikliste**, og tryk på **OK**.
- 3 Tryk på navigationsknapperne for at vælge **Drev1** for at få adgang til den tilsluttede USBlagringsenhed.
- 4 Tryk på navigationsknapperne for at rulle til den ønskede mappe, og tryk på **OK**.
- 5 Tryk på navigationsknapperne for at rulle til den ønskede fil, og tryk på **OK**.

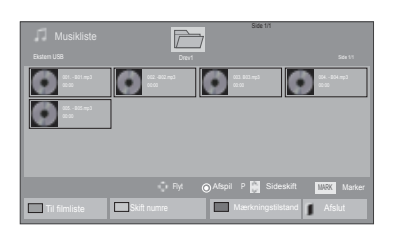

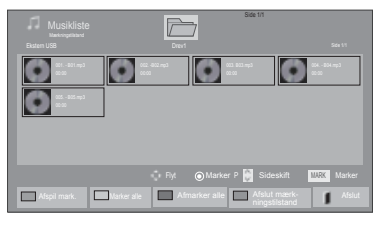

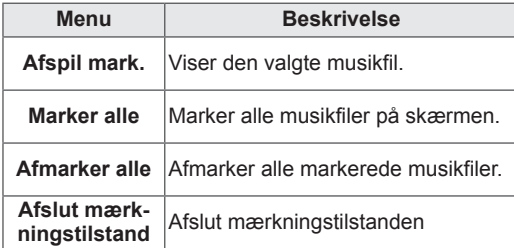

- 6 Afspil musik.
- 7 Styr afspilningen ved hjælp af følgende knapper.

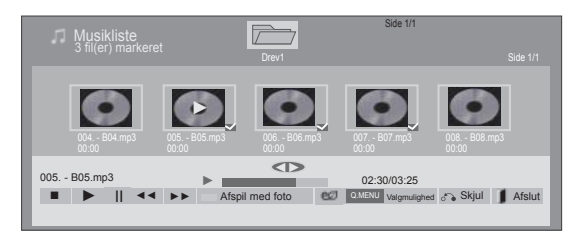

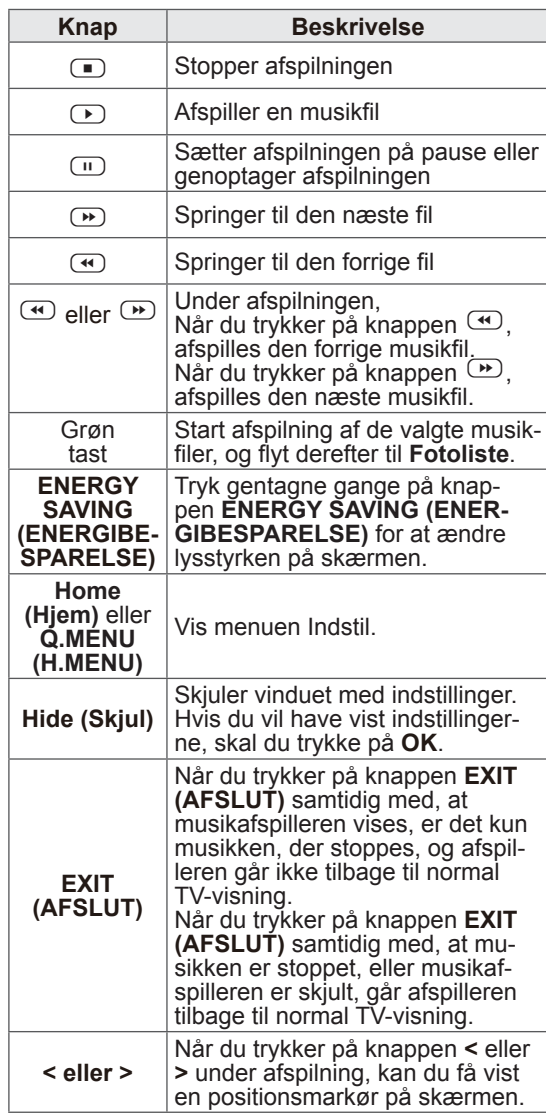

Tip til afspilning af musikfiler

• Denne enhed understøtter ikke ID3 Tagintegrerede MP3-filer.

### BEMÆRK

- Ikke-understøttede filer vises kun med eksempelvisningsikonet ...
- $\bullet$  Abnorme filer vises i bitmapform
- En beskadiget eller ødelagt musikfil afspilles ikke, men der vises 00:00 i afspilningstid.
- Musik med copyrightbeskyttelse, der er hentet fra en betalingstjeneste, starter ikke, men viser upassende oplysninger i afspilningstid.
- Hvis du trykker på knapperne OK,  $\Box$ standses pauseskærmen.
- Knapperne PLAY (AFSPIL)( $\odot$ ), Pause( $\mathbb{D}$ ),  $\mathbb{D}$ ,  $\mathbb{D}$ ,  $\mathbb{D}$  på fjernbetjeningen er også tilgængelige i denne tilstand.
- y Du kan vælge det næste musiknummer med knappen  $\mathbb{D}$ , og du kan vælge det forrige musiknummer med knappen  $\bigoplus$ .

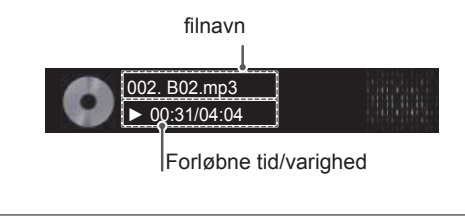

### Musikvalgmuligheder

- 1 Tryk på **Q. MENU (H.MENU)** for at åbne **popup-**menuerne.
- 2 Tryk på navigationsknapperne for at rulle til **Indstil lydafspilning** eller **Indstil lyd.** og tryk på **OK**.

BEMÆRK

- y Ændrede valgmulighedsværdier i **Filmliste**  påvirker ikke **Fotoliste** og **Musikliste**.
- y En ændret valgmulighedsværdi i **Fotoliste** og **Musikliste** ændres på samme måde i **Fotoliste** og **Musikliste**, undtagen **Filmliste**.

Når du vælger **Indstil lydafspilning,**

- 1 Tryk på navigationsknapperne for at rulle til **Gentag** eller **Tilfældigt**.
- 2 Tryk på navigationsknapperne for at rulle til angivelse af de rette justeringer.

Når du vælger **Indstil lyd,**

- 1 Tryk på navigationsknapperne for at rulle til og vælge **Lydtilstand, Auto. lydstyrke, Klar stemme II** eller **Balance**.
- 2 Tryk på navigationsknapperne for at rulle og foretage de rette justeringer.[\(Se s.76\)](#page-75-0)

## DivX-registreringskode

### Registrering af DivX-koden

Kontroller og registrer DivX-registreringskoden til dit tgv, så du kan leje eller købe de nyeste film på www.divx.com/vod. Hvis du vil afspille en lejet eller købt DivX-fil, skal filens registreringskode være den samme som TV'ets DivX-registreringskode.

- 1 Tryk på **Hjem** for at åbne hovedmenuerne.
- 2 Tryk på navigationsknapperne for at rulle til **MINE MEDIER**, og tryk på **OK**.
- 3 Tryk på den blå tast.
- 4 Tryk på navigationsknapperne for at rulle til **DivX-reg.kode**, og tryk på **OK**.
- 5 Se registreringskoden til dit TV.
- 6 Når du er færdig, skal du trykke på **EXIT (AF-SLUT).**

Når du vender tilbage til den forrige menu, skal du trykke på **BACK (TILBAGE)**.

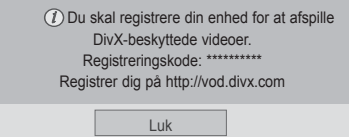

## BEMÆRK

- Filmfiler understøttes som følger **Opløsning**: under 1920x1080 BxH pixel **Billedhastighed**: under 30 billeder/sek. (1920x1080), under 60 billeder/sek. (under 1280x720)
- Videodekoder: MPEG 1, MPEG 2, MPEG 4, H.264/AVC, DivX 3.11, DivX 4.12, DivX 5.x, DivX 6, Xvid 1.00, Xvid 1.01, Xvid 1.02, Xvid 1.03, Xvid 1.10-beta1, Xvid 1.10-beta2, JPEG, VC1, Sorenson H.263/H.264.

### Deaktivering af DivX-funktionen

Deaktiver alle enhederne via webserveren, og bloker enheder fra aktivering.

Slet de eksisterende autentiseringsoplysninger for at modtage ny DivX-brugerautentisering til TV'et. Når denne funktion udføres, kræves fornyet DivXbrugerautentisering for at se DivX DRM-filer.

- 1 Tryk på **Hjem** for at åbne hovedmenuerne.
- 2 Tryk på navigationsknapperne for at rulle til **MINE MEDIER**, og tryk på **OK**.
- 3 Tryk på den blå tast.
- 4 Tryk på navigationsknapperne for at rulle til **Deaktivering af DivX,** og tryk på **OK**.
- 5 Tryk på navigeringsknapperne for at vælge **Ja** for at bekræfte.

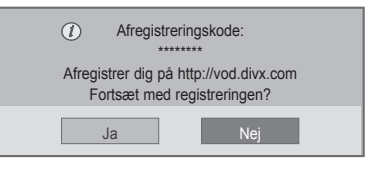

6 Når du er færdig, skal du trykke på **EXIT (AF-SLUT).**

Når du vender tilbage til den forrige menu, skal du trykke på **BACK (TILBAGE)**.

# **TILPASNING AF TV-INDSTILLINGER**

• Det viste billede kan variere fra billedet på dit TV.

## Åbning af hovedmenuer

- 1 Tryk på **Hjem** for at åbne hovedmenuerne.
- 2 Tryk på navigationsknapperne for at rulle til en af følgende menuer, og tryk på **OK**.
- 3 Tryk på navigationsknapperne for at rulle til den ønskede valgmulighed eller indstilling, og tryk på **OK**.
- 4 Når du er færdig, skal du trykke på **EXIT (AFSLUT)**.

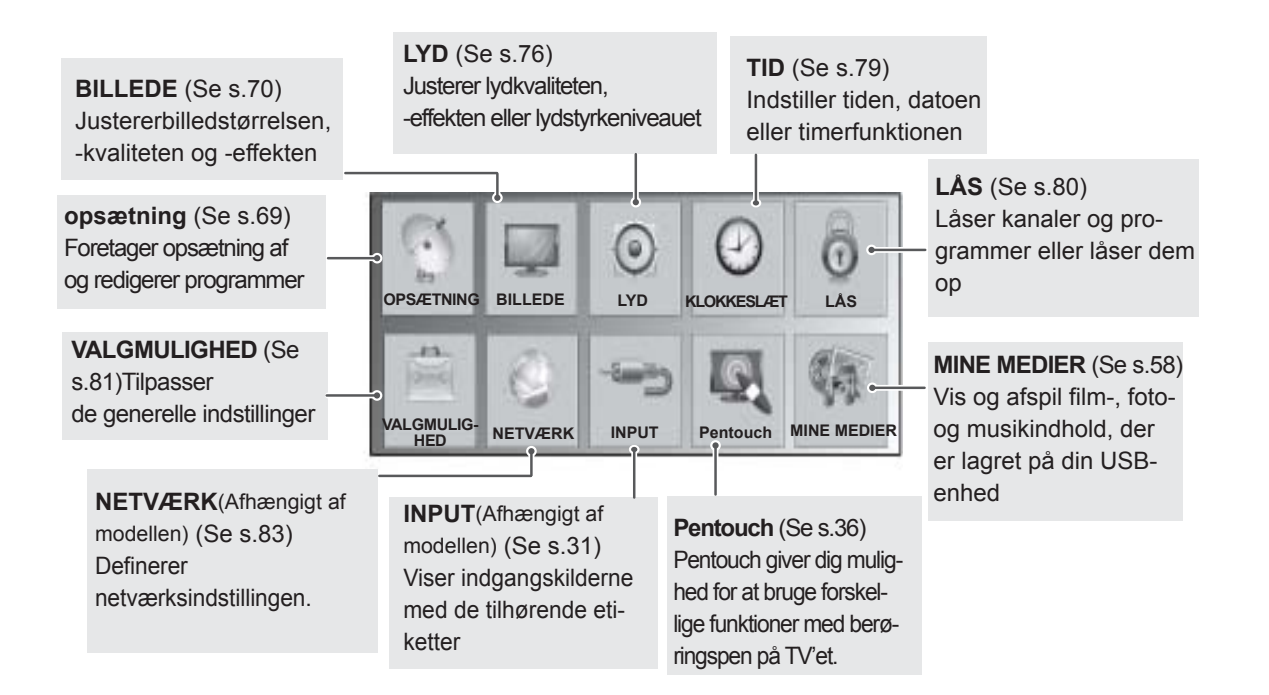

## Tilpasning af indstillinger

## <span id="page-68-0"></span>Indstillinger for OPSÆTNING

- 1 Tryk på **Hjem** for at åbne hovedmenuerne.
- 2 Tryk på navigationsknapperne for at rulle til **OPSÆTNING**, og tryk på **OK**.
- 3 Tryk på navigationsknapperne for at rulle til den ønskede indstilling eller valgmulighed, og tryk på **OK**.
	- Hvis du vil vende tilbage til det forrige niveau, skal du trykke på **BACK (TILBAGE)**.
- 4 Når du er færdig, skal du trykke på **EXIT (AFSLUT).**

• Det viste billede kan variere fra billedet på dit TV.

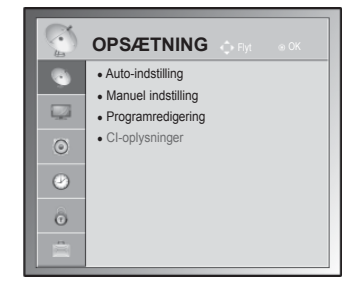

De tilgængelige programindstillinger beskrives nedenfor:

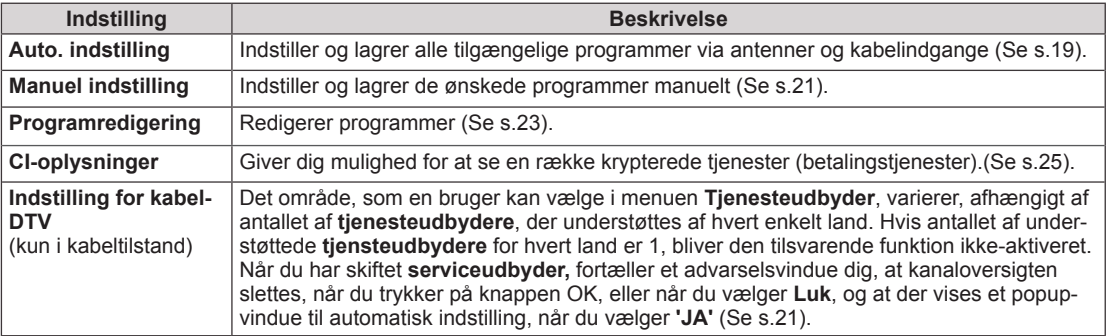

## <span id="page-69-0"></span>Indstillinger for BILLEDE

- 1 Tryk på **Hjem** for at åbne hovedmenuerne.
- 2 Tryk på navigationsknapperne for at rulle til **BILLEDE**, og tryk på **OK**.
- 3 Tryk på navigationsknapperne for at rulle til den ønskede indstilling eller valgmulighed, og tryk på **OK**.
	- Hvis du vil vende tilbage til det forrige niveau, skal du trykke på **BACK (TILBAGE)**.
- 4 Når du er færdig, skal du trykke på **EXIT (AFSLUT)**.

De tilgængelige billedindstillinger beskrives nedenfor:

• Det viste billede kan variere fra billedet på dit TV.

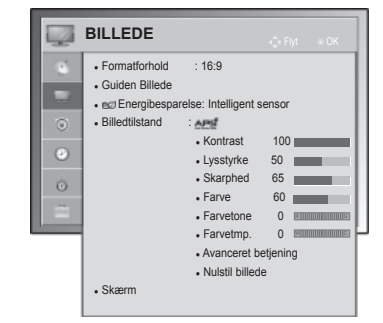

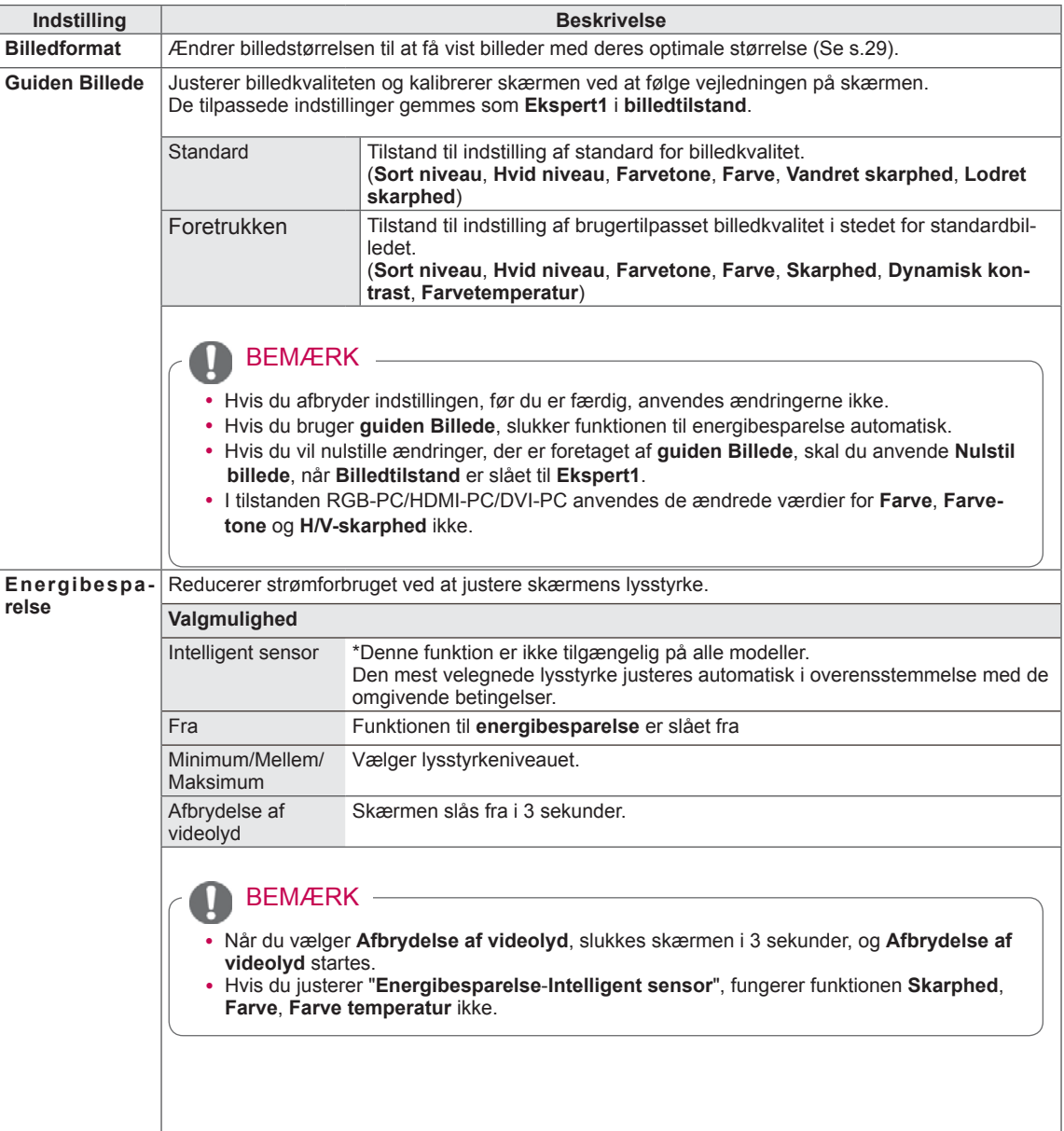

<span id="page-70-0"></span>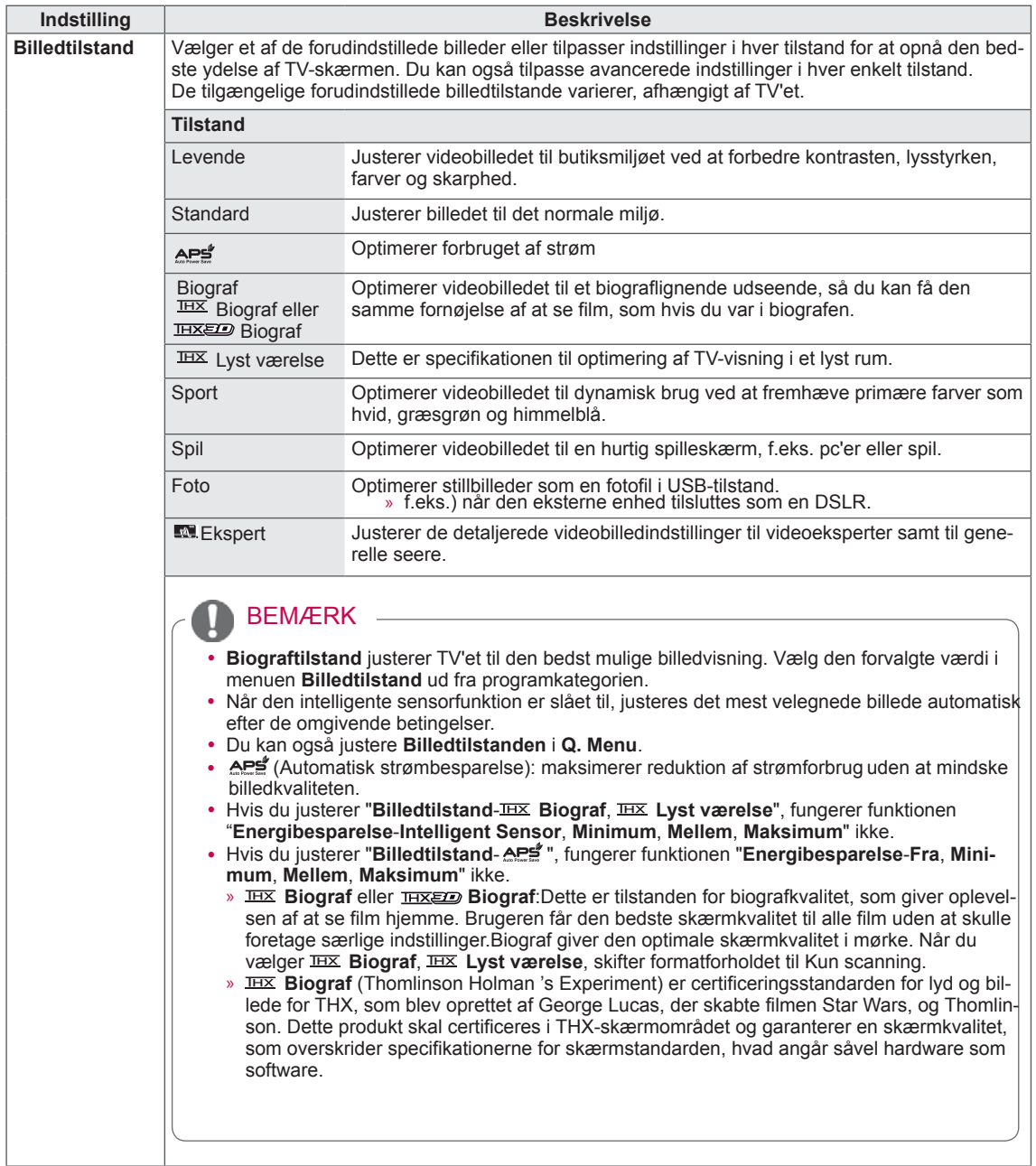

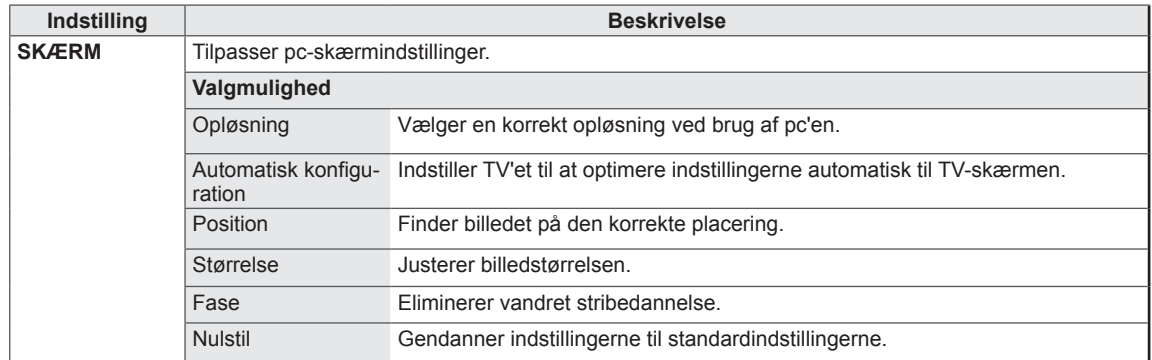
### Grundlæggende billedindstillinger

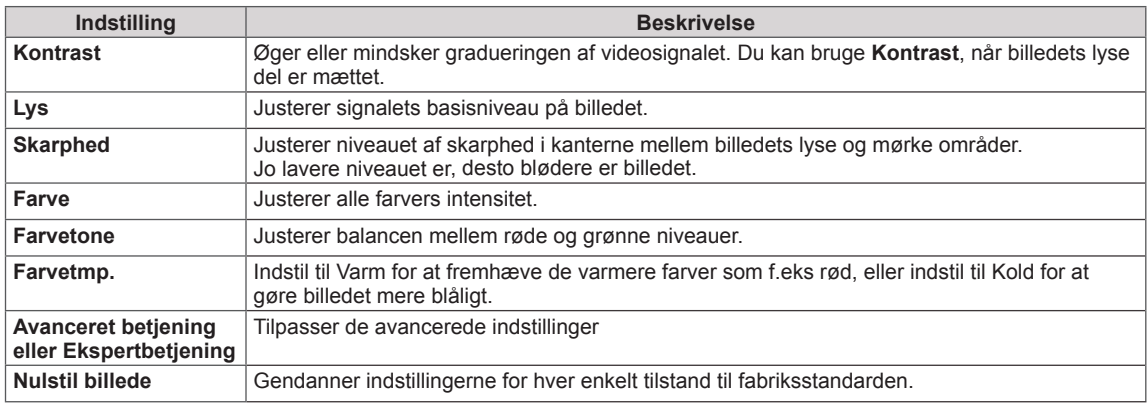

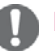

## BEMÆRK <u>- and a strong and a strong strong and a strong strong strong and a strong strong strong strong strong strong strong strong strong strong strong strong strong strong strong strong strong strong strong strong strong</u>

• Du kan ikke justere farve, skarphed og farvetone i tilstanden RGB-PC/HDMI-PC.

### Avancerede billedindstillinger

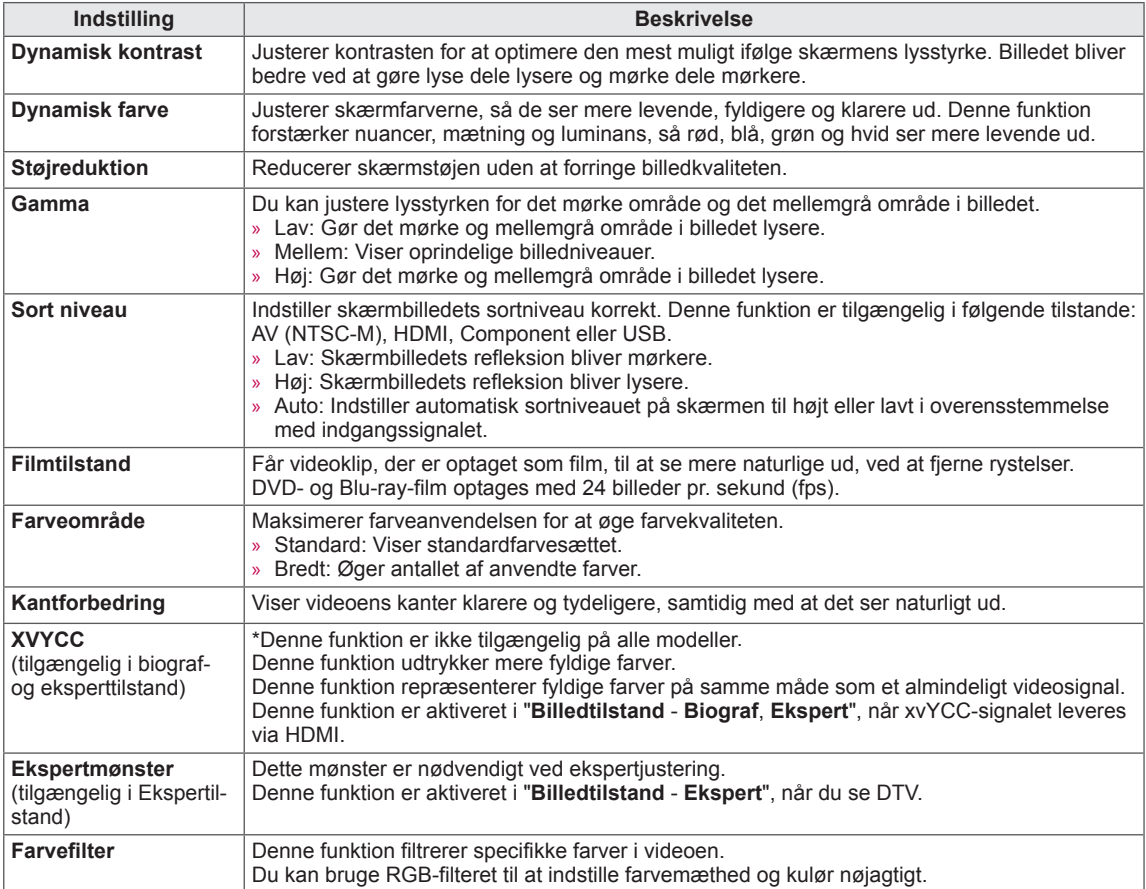

### Avancerede billedindstillinger

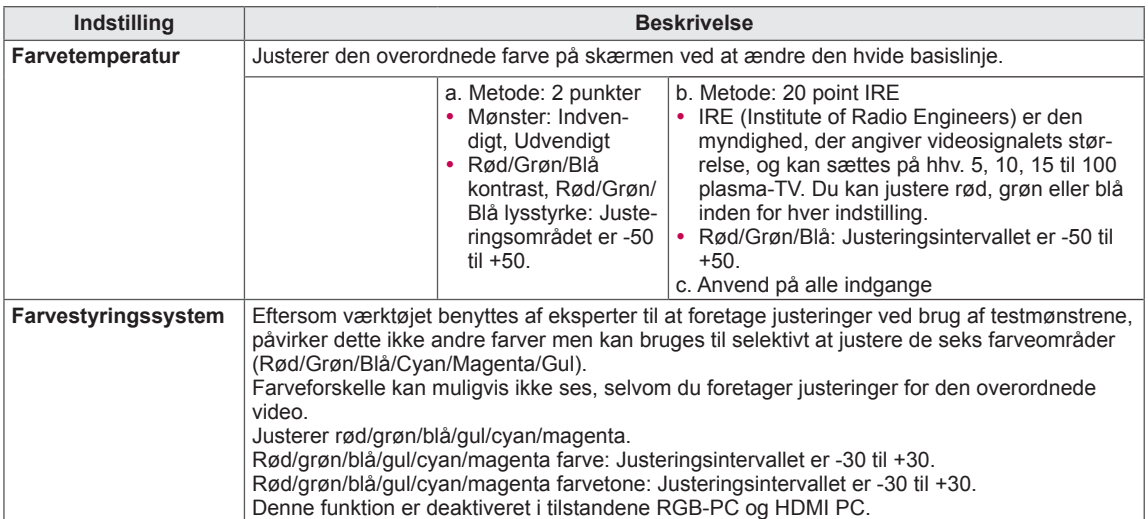

## Lydindstillinger

- 1 Tryk på **Hjem** for at åbne hovedmenuerne.
- 2 Tryk på navigationsknapperne for at rulle til **AUDIO**, og tryk på **OK**.
- 3 Tryk på navigationsknapperne for at rulle til den ønskede indstilling eller valgmulighed,

og tryk på **OK**.

- Hvis du vil vende tilbage til det forrige niveau, skal du trykke på **BACK (TILBAGE)**.
- 4 Når du er færdig, skal du trykke på **EXIT (AFSLUT)**.

De tilgængelige lydindstillinger beskrives nedenfor.

### (Afhængigt af modellen)

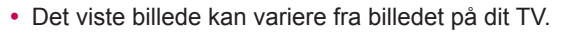

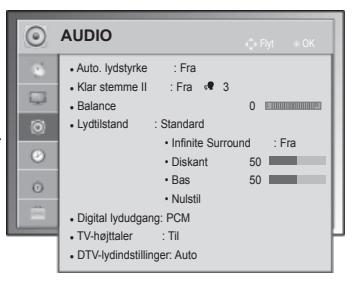

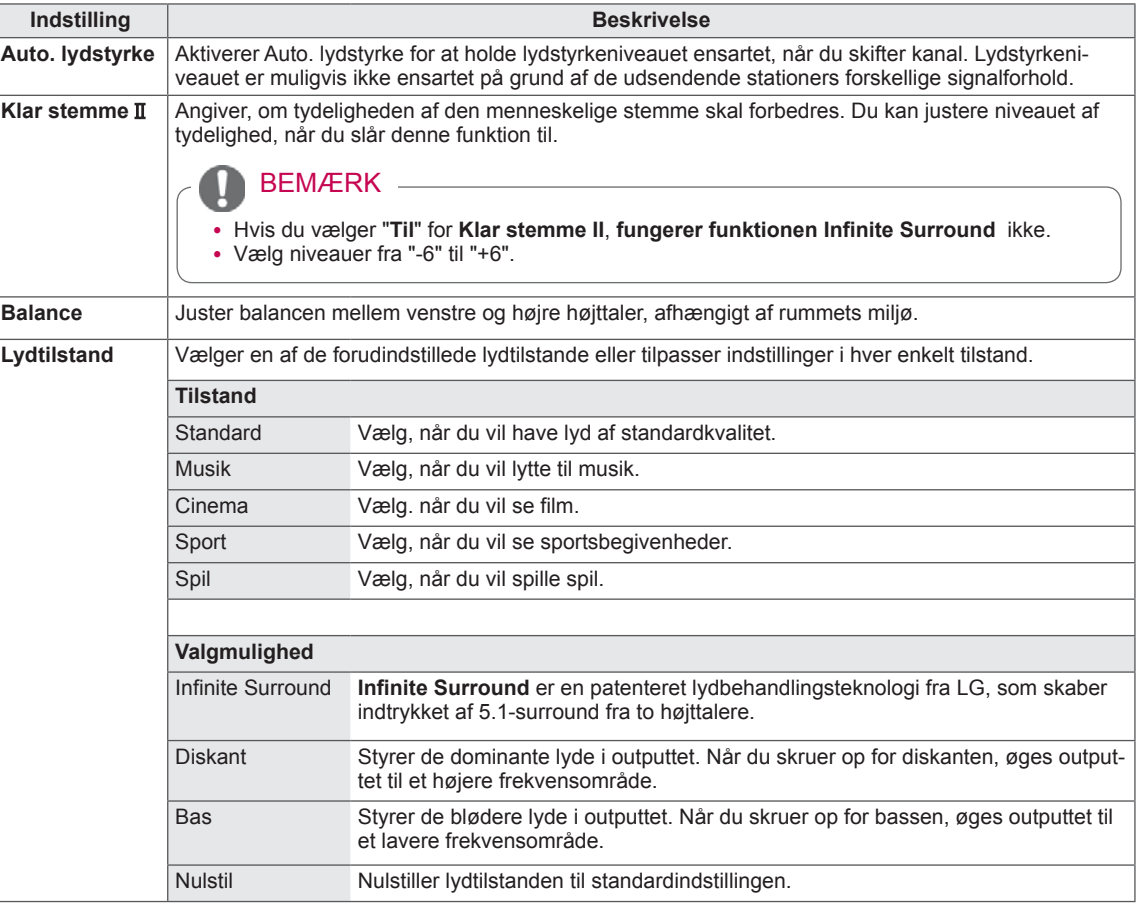

<span id="page-76-0"></span>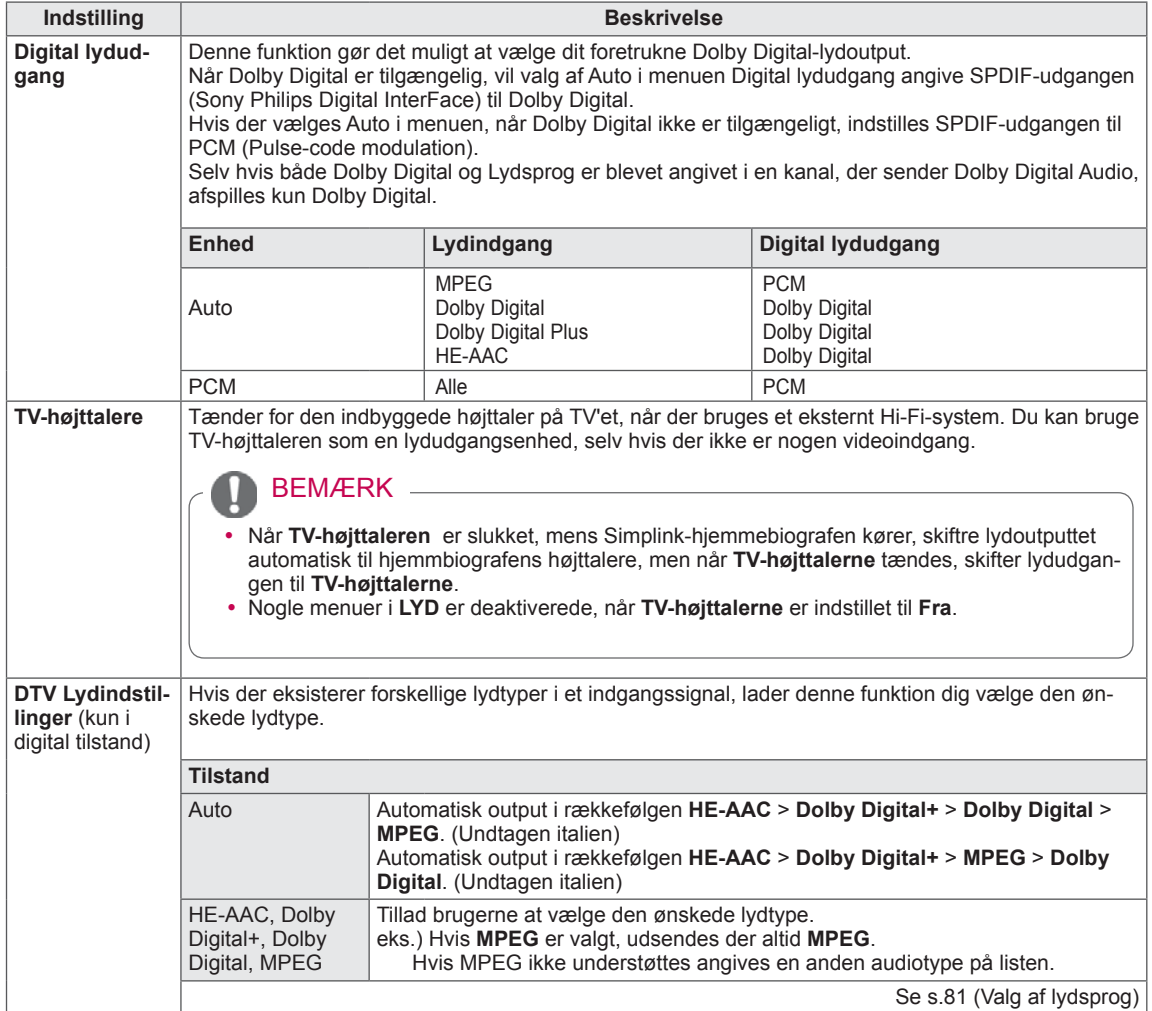

### **Stereo/dobbelt modtagelse (Kun i analog tilstand)**

Når du har valgt et program, vises lydoplysningerne for stationen sammen med programnummeret og stationsnavnet.

- 1 Tryk på **Q. MENU (H.MENU)**, og tryk på navigationsknappen for at få adgang til **Lyd** eller **Lydsprog**, og tryk på **OK**.
- 2 Tryk på navigationsknappen for at rulle til lydoutputtet, og tryk på **OK**.

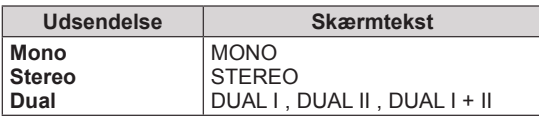

### y **Vælg monolyd**

Hvis modtagelsen af stereosignalet er dårligt, kan du skifte til mono. Når du skifter til mono, bliver lydgengivelsen klarere.

### y **Vælg sprog til flersproglige udsendelser**

Hvis et program kan modtages på to forskellige sprog (dual language), kan du skifte til DUAL I, DUAL II eller DUAL I+II.

- **DUAL I** Sender udsendelsens primærsprog til højttalerne.
- **DUAL II** Sender udsendelsens sekundærsprog til højttalerne.
- **DUAL I+II** Sender et sprog i hver højttaler.

### **NICAM-modtagelse (Kun i analog tilstand)**

Hvis TV'et er udstyret med en modtager til NICAM-modtagelse, kan der modtages NICAM (Near Instantaneous Companding Audio Multiplex) digital lyd af høj kvalitet.

Du kan indstille lydudgangen, så det udgående lydsignal passer til den type udsendelse, der modtages.

- 1 Når der modtages **NICAM** mono, kan du vælge **NICAM MONO** eller **FM MONO**.
- 2 Når der modtages **NICAM** stereo, kan du vælge **NICAM STEREO** eller **FM MONO**. Hvis stereosignalet er svagt, skal du skifte til **FM MONO**.
- 3 Når der modtages **NICAM** dual, kan du vælge **NICAM DUAL I**, **NICAM DUAL II** eller **NICAM DUAL I+II** eller **FM MONO**.

### **Valg af højttalerlydudgang**

I AV-, Component-, RGB- eller HDMI-tilstand kan du vælge hvilken lyd, der skal sendes til højre og venstre højttaler.

Vælg lydudgangen.

- **L+R:** Lydsignalet fra lydindgang L sendes til venstre højttaler, mens lydsignalet fra lydindgang R sendes til højre højttaler.
- **L+L**: Lydsignalet fra lydindgang L sendes til venstre og højre højttaler.
- **R+R**: Lydsignalet fra lydindgang R sendes til venstre og højre højttaler.

• Det viste billede kan variere fra billedet på dit TV.

## Klokkeslætsindstillinger

- 1 Tryk på **Hjem** for at åbne hovedmenuerne.
- 2 Tryk på navigationsknapperne for at rulle til **KLOKKESLÆT**, og tryk på **OK**.
- 3 Tryk på navigationsknapperne for ar rulle til den ønskede indstilling eller valgmulighed, og tryk på **OK**.
	- Hvis du vil vende tilbage til det forrige niveau, skal du trykke på **BACK (TILBAGE)**.
- 4 Når du er færdig, skal du trykke på **EXIT (AFSLUT)**.

De tilgængelige klokkeslætsindstillinger beskrives nedenfor.

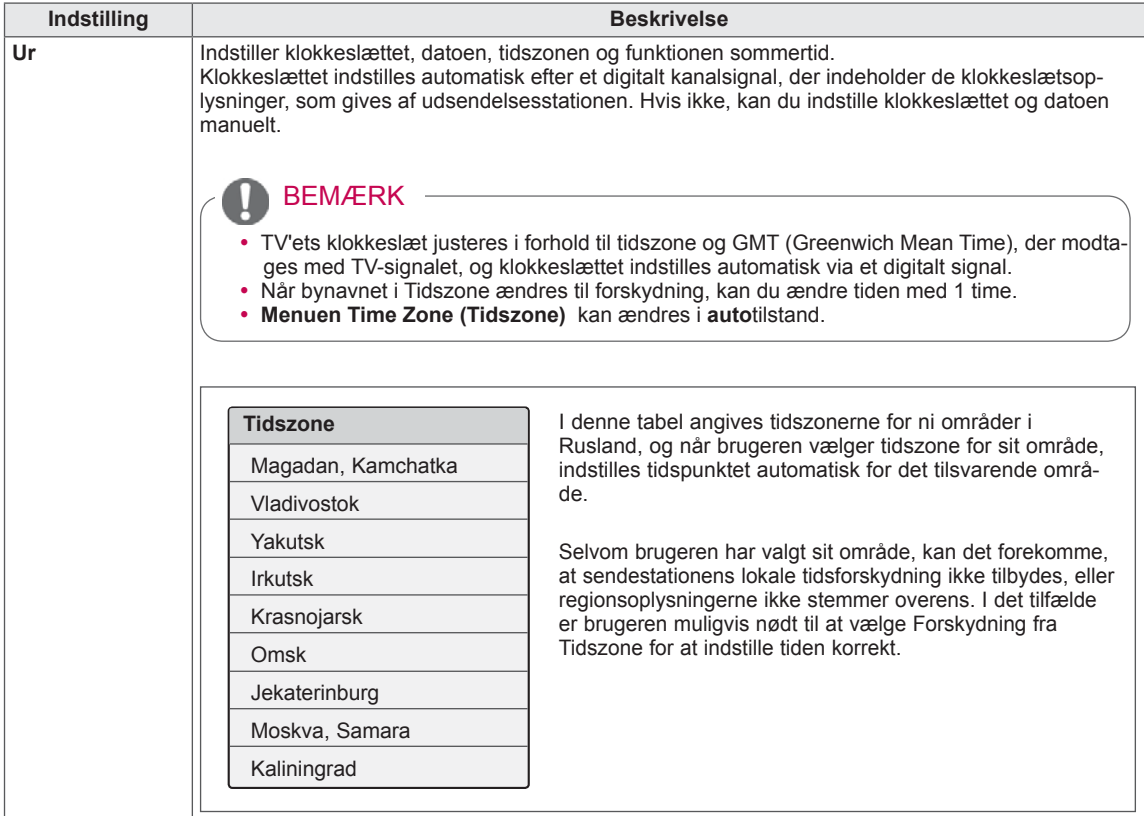

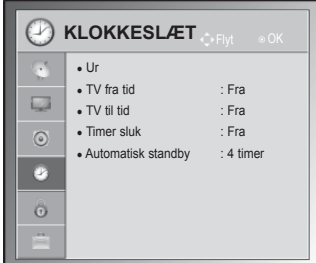

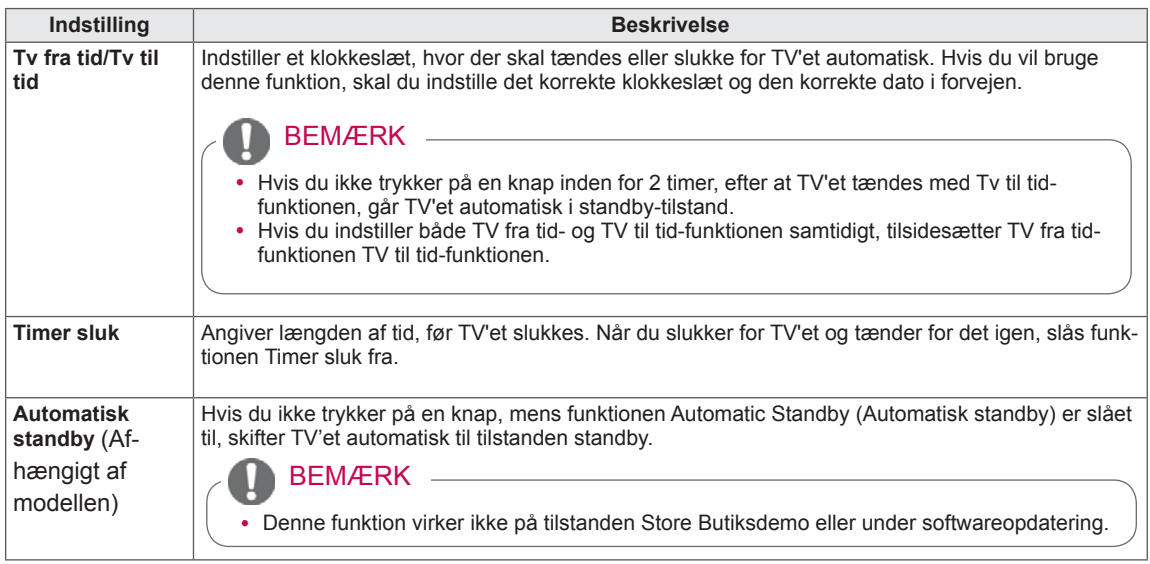

## Låseindstillinger

- Det viste billede kan variere fra billedet på dit TV.
- 1 Tryk på **Hjem** for at åbne hovedmenuerne.
- 2 Tryk på navigationsknapperne for at rulle til **LOCK (LÅS)**, og tryk på **OK**.
- 3 Tryk på navigationsknapperne for ar rulle til den ønskede indstilling eller valgmulighed, og tryk på **OK**.
	- Hvis du vil vende tilbage til det forrige niveau, skal du trykke på **BACK (TILBAGE)**.
- 4 Når du er færdig, skal du trykke på **EXIT (AFSLUT)**.

### De tilgængelige låseindstillinger beskrives nedenfor.

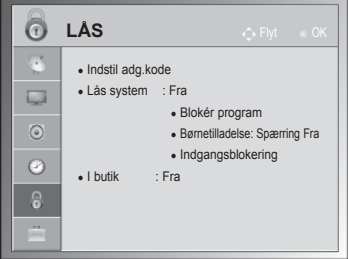

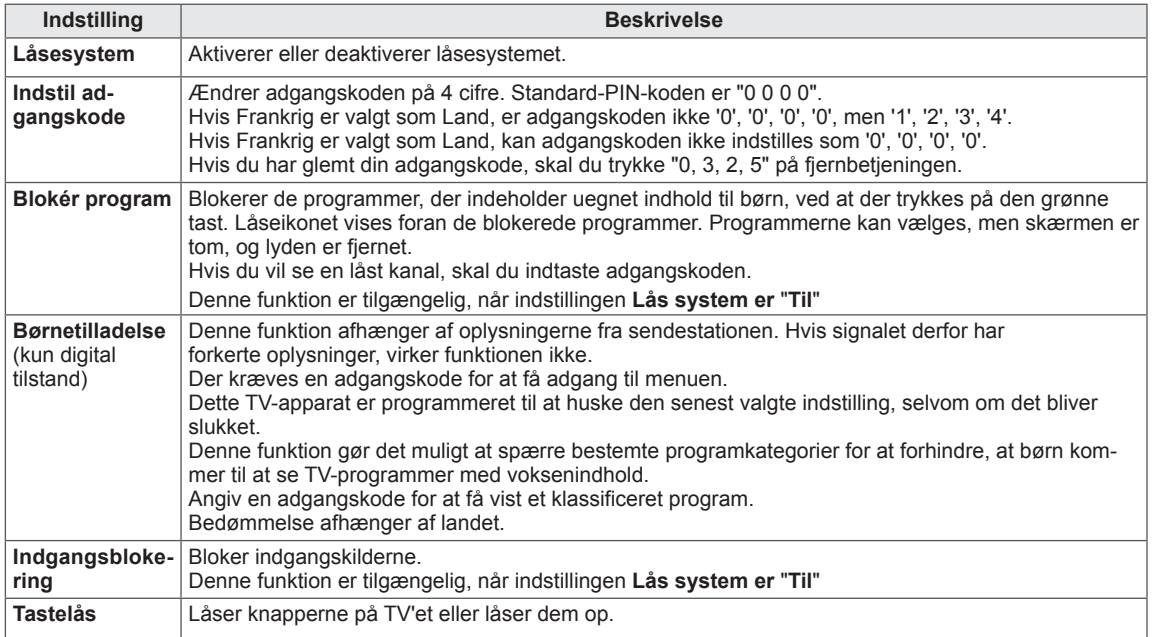

• Det viste billede kan variere fra billedet på dit TV.

## Indstilling af valgmuligheder

- 1 Tryk på **Hjem** for at åbne hovedmenuerne.
- 2 Tryk på navigationsknapperne for at rulle til **VALGMULIGHED**, og tryk på **OK**.
- 3 Tryk på navigationsknapperne for at rulle til den ønskede indstilling eller valgmulighed, og tryk på **OK**.
	- Hvis du vil vende tilbage til det forrige niveau, skal du trykke på **BACK (TILBAGE)**.
- 4 Når du er færdig, skal du trykke på **EXIT (AFSLUT).**

De tilgængelige generelle indstillinger beskrives nedenfor.

### (Afhængigt af modellen)

<span id="page-80-0"></span>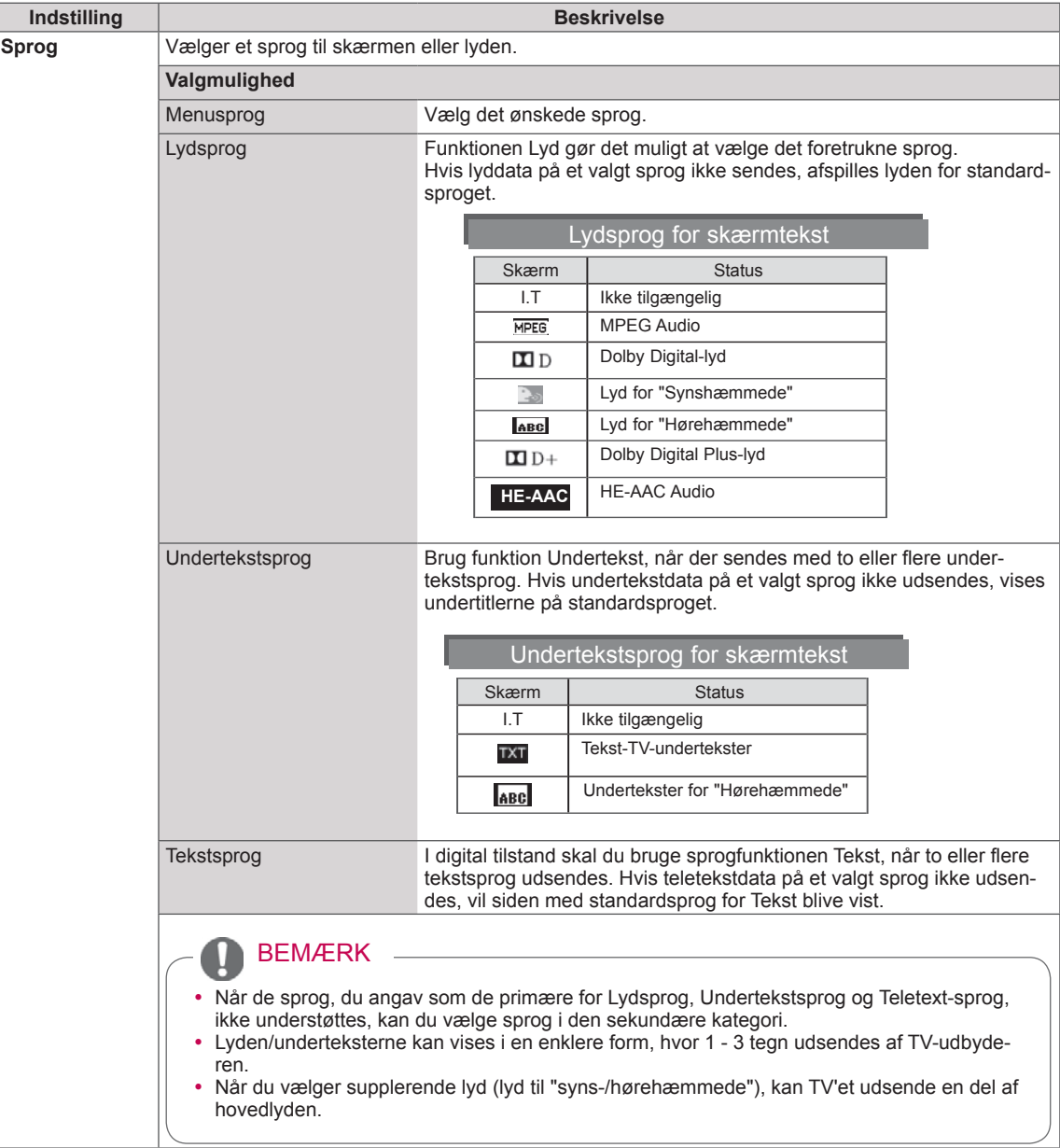

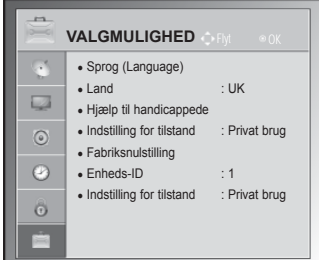

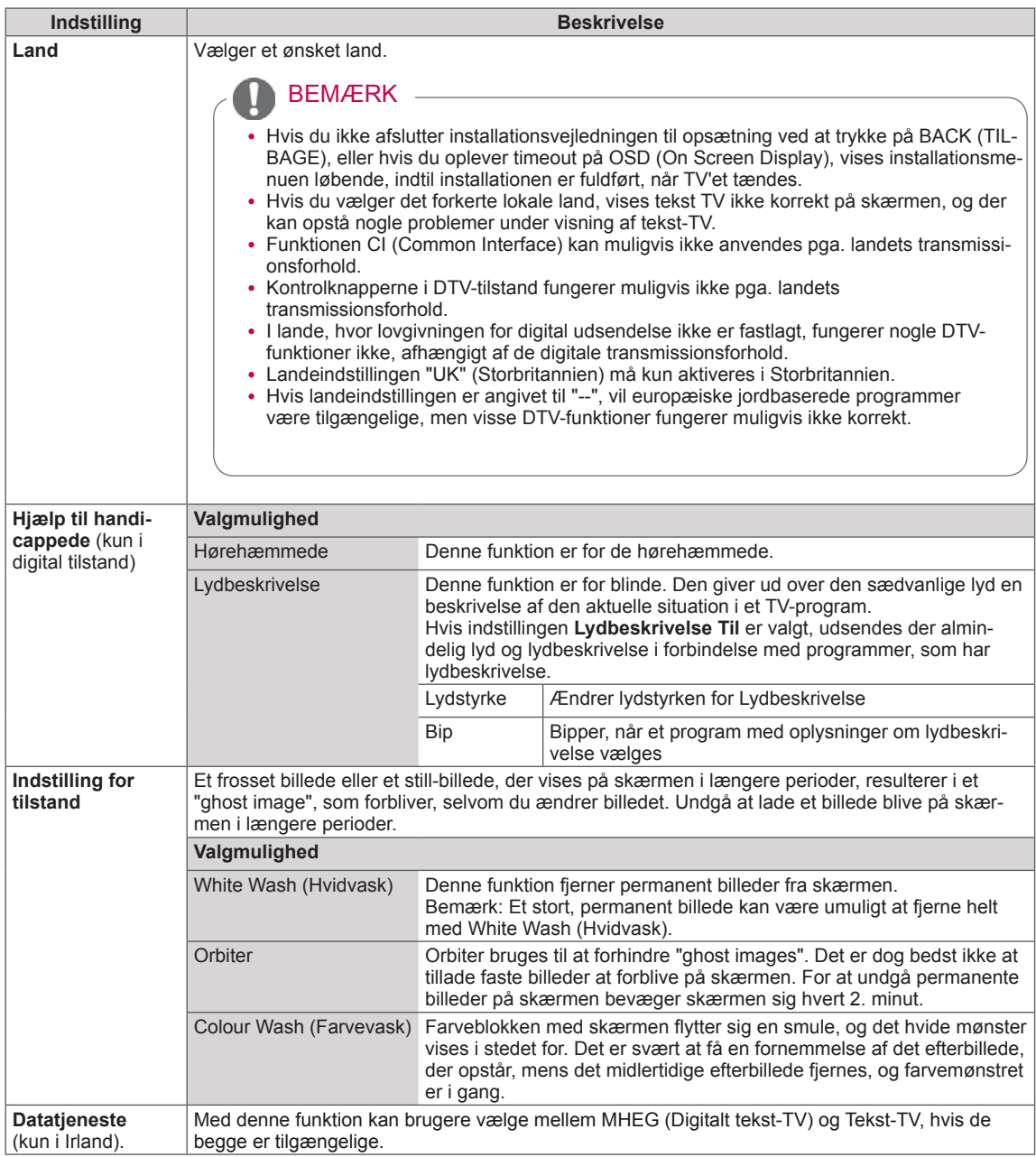

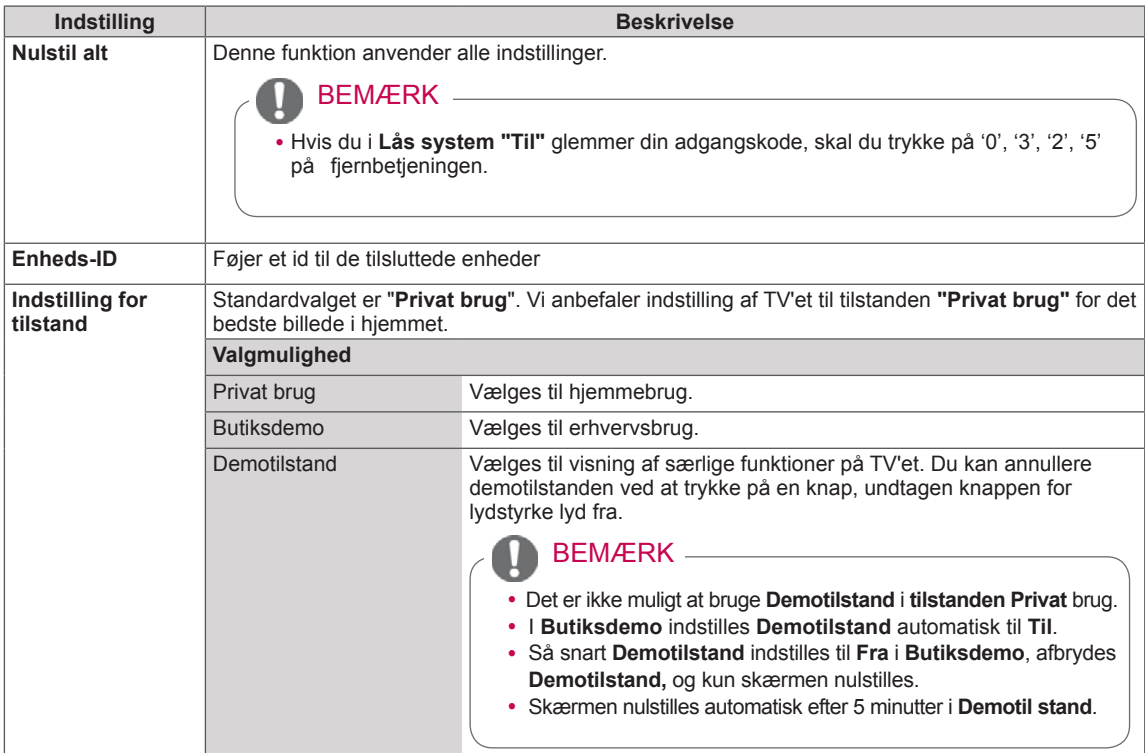

## Netværksindstillinger

• Det viste billede kan variere fra billedet på dit TV.

### (Afhængigt af modellen)

- 1 Tryk på **Hjem** for at åbne hovedmenuerne.
- 2 Tryk på navigationsknapperne for at rulle til **NETVÆRK**, og tryk på **OK**.
- 3 Tryk på navigationsknapperne for at rulle til den ønskede indstilling eller valgmulighed, og tryk på **OK**.
	- Hvis du vil vende tilbage til det forrige niveau, skal du trykke på **BACK (TILBAGE)**.
- 4 Når du er færdig, skal du trykke på **EXIT (AFSLUT)**.

De tilgængelige netværksindstillinger beskrives nedenfor:

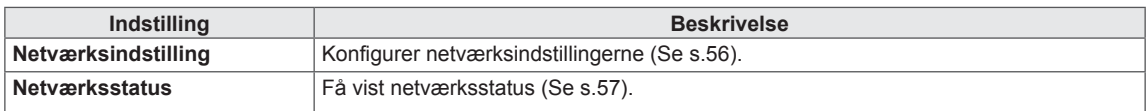

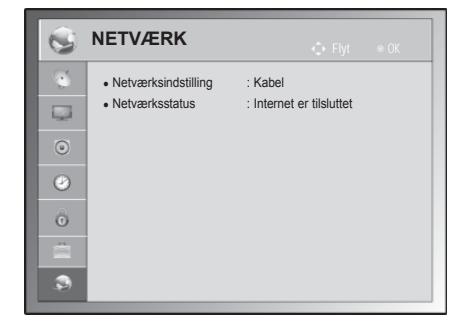

# **OPRETTELSE AF TILSLUTNINGER**

Slut forskellige eksterne enheder til TV'et, og skift indgangstilstand for at vælge en ekstern tilstand. Du finder flere oplysninger om tilslutning af eksterne tilstande i manualen, der følger med hver enkelt enhed. Tilgængelige eksterne enheder er følgende: HD-modtagere, DVD-afspillere, videoafspillere, lydsystemer, USB-lagringssystemer, pc'er, spilleenheder og andre eksterne enheder.

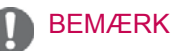

- Hvis du optager et TV-program på en dvd-optager eller en videoafspiller, skal du sørge for at tilslutte TV-indgangssignalet til TV'et via en dvd-optager eller en videoafspiller. Du finder flere oplysninger om optagelse i den vejledning, der følger med den tilsluttede enhed.
- Tilslutningen af den eksterne enhed varierer, afhængigt af modellen.
- Slut eksterne enheder til TV'et, uanset rækkefølgen på TV-porten.

## **Tilslutningsoversigt**

Tilslut forskellige eksterne enheder i portene på TV'ets bagpanel.

- 1 Find en ekstern enhed, som du vil slutte til TV'et, som vist på følgende illustration.
- 2 Kontroller tilslutningstypen på den eksterne enhed.
- 3 Gå til den korrekte illustration, og kontroller tilslutningsdetaljerne.

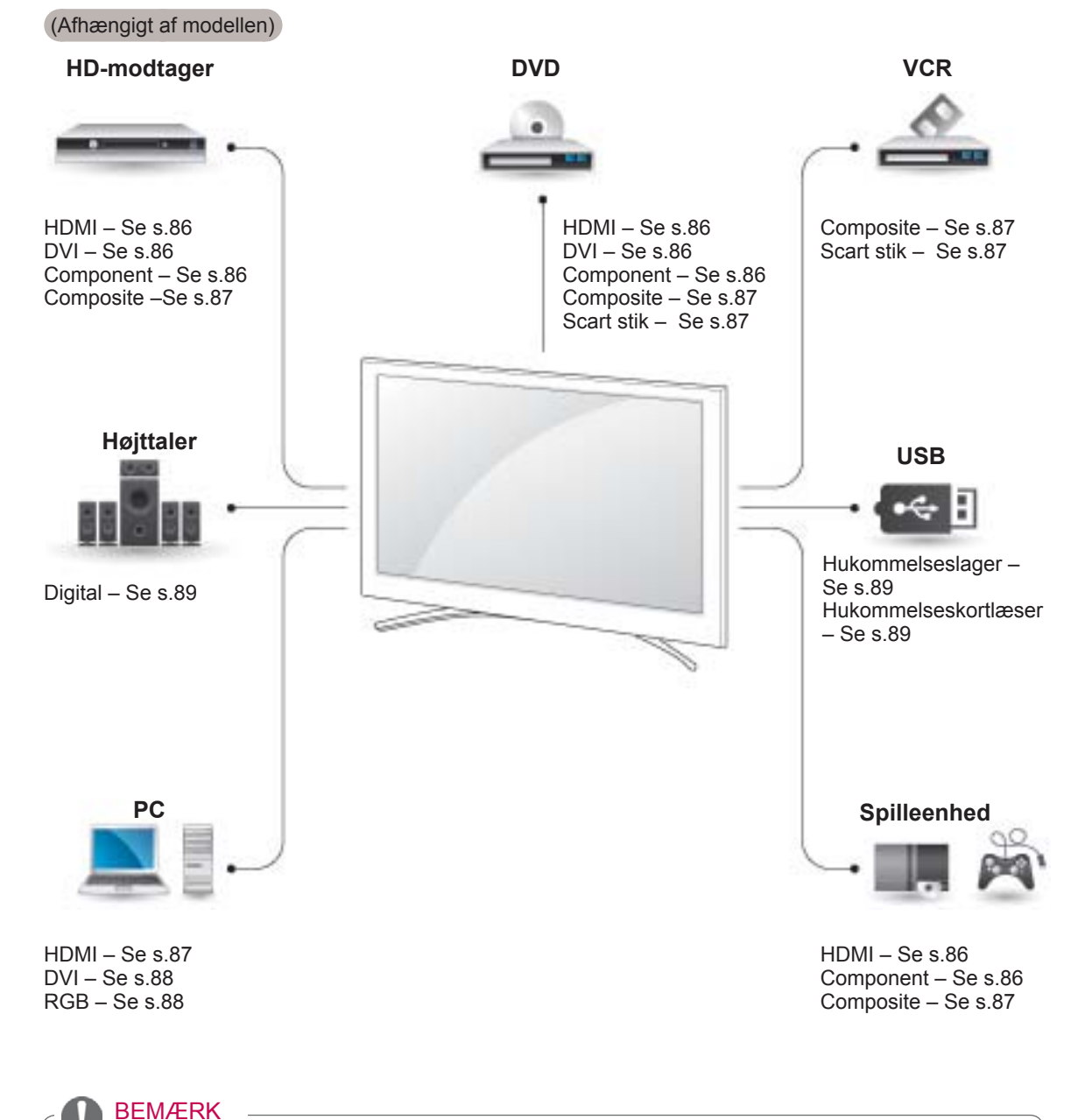

• Hvis du slutter en spilleenhed til TV'et, skal du bruge kablet, der følger med spilleenheden.

- I dette afsnit om **OPRETTELSE AF TIL-SLUTNINGER** bruges der fortrinsvist diagrammer til 50/60PZ85\*\*-modellerne.
- Det viste billede kan variere fra billedet på dit TV.

## Tilslutning til en HD-modtager, dvd-optager eller videoafspiller

Tilslut en HD-modtager, en dvd-optager eller en videoafspiller til TV'et, og vælg en korrekt indgangstilstand.

## <span id="page-85-0"></span>HDMI-tilslutning

Overfører de digitale video- og lydsignaler fra en ekstern enhed til TV'et. Tilslut den eksterne enhed og TV'et med HDMI-kablet som vist i følgende illustration.

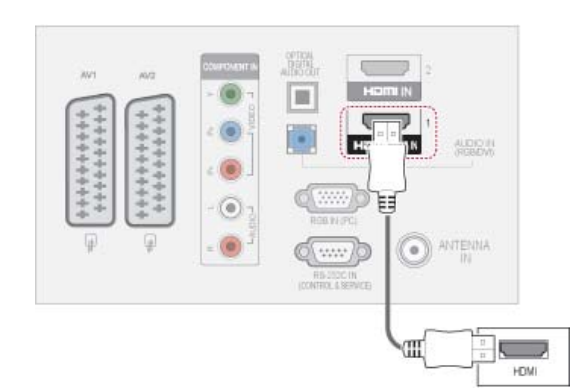

## BEMÆRK

- TV'et kan modtage video- og lydsignalet samtidig ved brug af et HDMI-kabel.
- Hvis DVD-afspilleren ikke understøtter automatisk HDMI, skal du indstille udgangsopløsningen.
- Kontroller, at HDMI-kablet er et højhastigheds-HDMI-kabel. Hvis HDMI-kablerne ikke er højhastigheds-HDMI-kabler, kan det give anledning til flimmer eller tom, sort skærm. Brug et højhastigheds-HDMI-kabel.

## <span id="page-85-1"></span>DVI til HDMI-tilslutning

Overfører det digitale videosignal fra en ekstern enhed til TV'et. Tilslut den eksterne enhed og TV'et med DVI-HDMI-kablet som vist i følgende illustration. Hvis der skal overføres et lydsignal, skal du tilslutte et lydkabel.

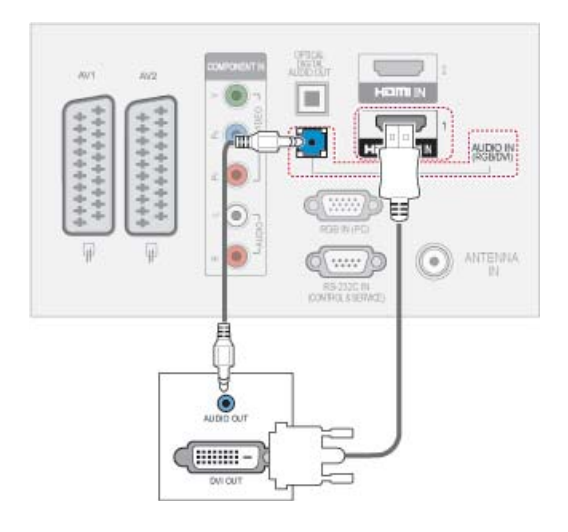

## <span id="page-85-2"></span>Component-tilslutning

Overfører de analoge video- og lydsignaler fra en ekstern enhed til TV'et. Tilslut den eksterne enhed og TV'et med component-kablet som vist i følgende illustration.

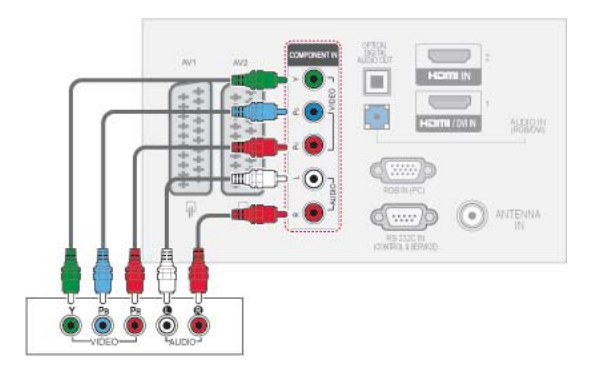

## <span id="page-86-2"></span>Tilslutning med et Scart-stik

Overfører de video- og lydsignalerne fra en ekstern enhed til TV'et. Tilslut den eksterne enhed og TV'et med Scart-kablet som vist i følgende illustration. Hvis du vil vise billeder via progressiv scanning, skal du bruge et Scart-kabel.

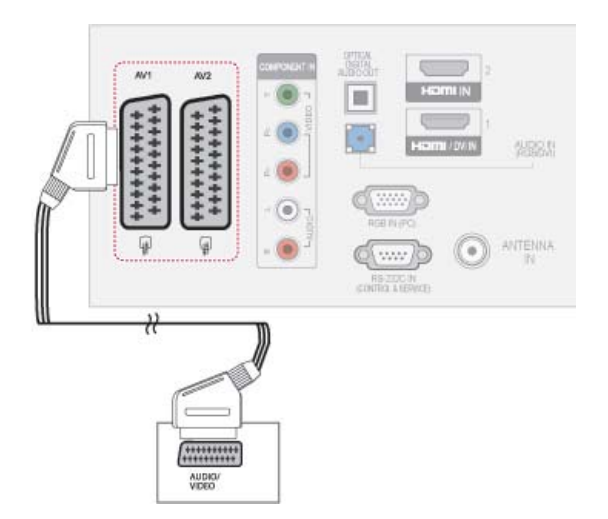

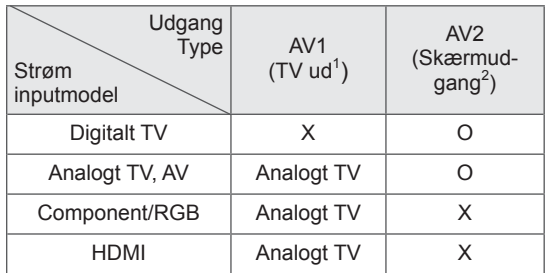

- 1 TV ud: sender analoge TV-signaler.
- 2 Skærmudgang: sender det aktuelle skærmbillede.

## BEMÆRK

- Brug et scartkabel, der er afskærmet.
- Når du ser digitalt TV i 3D-billedtilstand, kan signaler fra TV-/skærmudgangen ikke udsendes gennem SCART-kablet. (kun 3D-modeller)
- Hvis du aktiverer 3D-tilstanden, mens der udføres en planlagt optagelse for digitalt TV, kan signaler fra skærmudgangen ikke udsendes gennem SCART-kablet, og optagelsen kan ikke gennemføres. (kun 3D-modeller)

## <span id="page-86-0"></span>Composite-tilslutning

Overfører de analoge video- og lydsignaler fra en ekstern enhed til TV'et. Tilslut den eksterne enhed og TV'et med Composite-kablet som vist i følgende illustration.

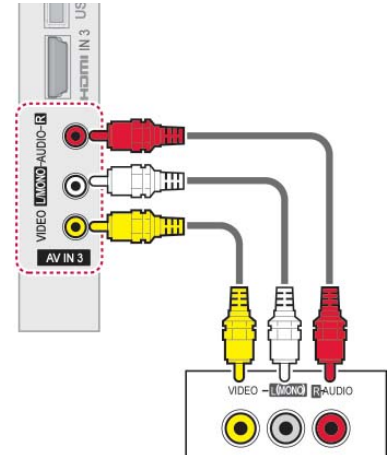

## BEMÆRK

• Hvis du har en videobåndoptager med monolyd, skal du slutte lydkablet fra videobåndoptageren til stikket **AUDIO L/MONO** på TV'et.

## Tilslutning til en pc

BEMÆRK

• Det anbefales at bruge TV'et sammen med HDMI-tilslutningen for den bedste billedkvalitet.

## <span id="page-86-1"></span>HDMI-tilslutning

Overfører de digitale video- og lydsignaler fra pc'en til TV'et. Tilslut pc'en og TV'et med HDMIkablet som vist i følgende illustrationer.

# **LOOT** ίö ANTENNA  $\circ$ ) **HTM**

## <span id="page-87-0"></span>DVI til HDMI-tilslutning

Overfører det digitale videosignal fra pc'en til TV'et. Tilslut pc'en og TV'et med DVI-HDMI-kablet som vist i følgende illustration. Hvis der skal overføres et lydsignal, skal du tilslutte et lydkabel.

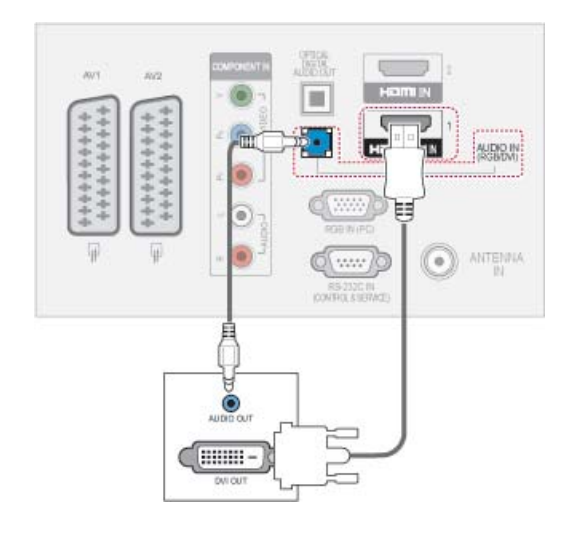

## <span id="page-87-1"></span>RGB-tilslutning

Overfører det analoge videosignal fra pc'en til TV'et. Tilslut pc'en og TV'et med det medfølgende D-sub 15-benssignalkabel som vist i følgende illustrationer. Hvis der skal overføres et lydsignal, skal du tilslutte et lydkabel.

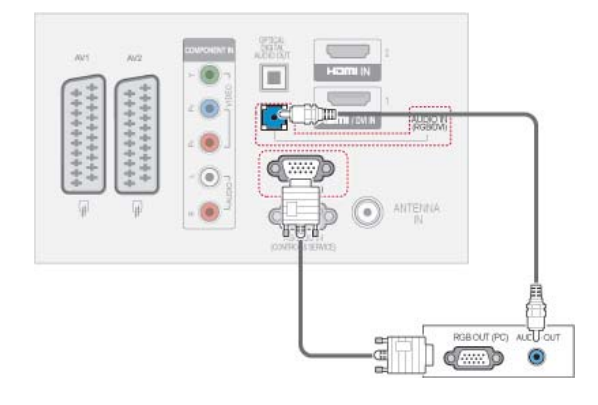

## BEMÆRK

- Undlad at lade det samme billede stå på skærmen i længere tid ad gangen. Det fastfrosne billede kan brænde sig permanent fast i skærmen. Brug om muligt en pauseskærm.
- Der kan opstå interferens, som har at gøre med opløsning, lodrette mønstre, kontrast eller lys i PC-tilstand. Skift PC-tilstanden til en anden opløsning, skift opdateringshastigheden til en anden værdi, eller juster lyset og kontrasten i menuen, indtil billedet er klart. Hvis opdateringshastigheden for PC'ens grafikkort ikke kan ændres, skal PC'ens grafikkort udskiftes. Du kan også kontakte producenten af PC'ens grafikkort.
- Bølgeformen for synkroniseringsinput for vandrette og lodrette frekvenser er adskilt.
- Det anbefales at bruge 1920x1080, 60 Hz (Undtagen 50PT49\*\*), 1024x768, 60 Hz(Kun 50PT49\*\*) for PC-tilstand, da dette giver den bedste billedkvalitet.
- Slut signalkablet fra skærmudgangsporten på PC'en til RGB-porten (PC) på TV'et eller signalkablet fra HDMI-udgangsporten på PC'en til porten HDMI IN (eller HDMI/DVI IN) på TV'et.
- Tilslut lydkablet fra PC'en til lydindgangen på TV'et. (Der følger ikke lydkabler med TV'et).
- Hvis der anvendes et lydkort, skal du justere PC-lyden efter behov.
- Hvis grafikkortet på PC'en ikke udsender analog og digital RGB samtidigt, skal du kun tilslutte én af tilslutningerne RGB eller HDMI IN (eller HDMI/DVI IN) for at få vist PC'ens output på TV'et.
- DOS-tilstanden fungerer muligvis ikke, hvis du benytter et HDMI til DVI-kabel, afhængigt af dit skærmkort.
- Hvis du bruger et RGB-PC-kabel, der er for langt, kan det medføre interferens på skærmen. Vi anbefaler brug af kabler, der er under 5 meter lange. Det giver den bedste billedkvalitet.

## Tilslutning til et lydsystem

Brug et eksternt lydsystem i stedet for den indbyggede højttaler.

### **BEMÆRK**

• Hvis du bruger en ekstern lydenhed i stedet for den indbyggede højttaler, skal du slå TV-højttalerfunktionen til eller fra [\(Se s.77\)](#page-76-0).

## <span id="page-88-0"></span>Digital optisk lydtilslutning

Overfører det digitale lydsignal fra TV'et til en ekstern kilde. Tilslut den eksterne enhed og TV'et med det optiske lydkabel som vist i følgende illustration.

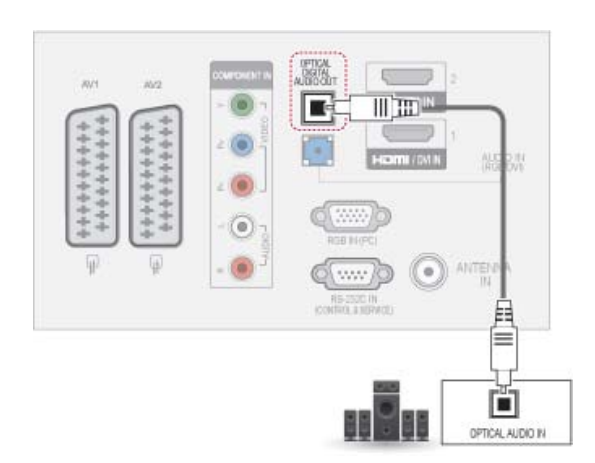

### BEMÆRK

• Kig ikke ind i den optiske udgangsport. Det kan give synsskader, hvis du kigger på laserstrålen.

## <span id="page-88-1"></span>Tilslutning til en USB-enhed

Tilslut en USB-lagringsenhed som f.eks. en USB-flashhukommelse, ekstern harddisk eller USB-hukommelseskortlæser til TV'et, og åbn menuen My media (Mine medier) for at bruge forskellige multimediefiler. Se ["Tilslutning af USB](#page-57-0)[lagringsenheder" på s.58](#page-57-0), og se ["Gennemsyn af filer"](#page-58-0)  [på s.59](#page-58-0) .

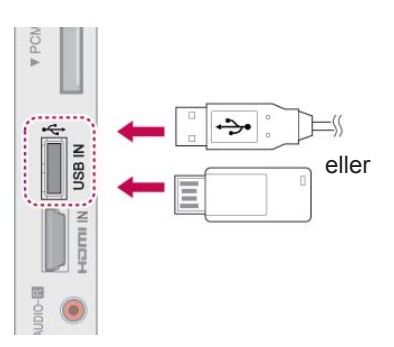

## Tilslutning til et CI-modul

Få vist de krypterede (betalings)tjenester i digital TV-tilstand.

[Se s.25.](#page-24-0)

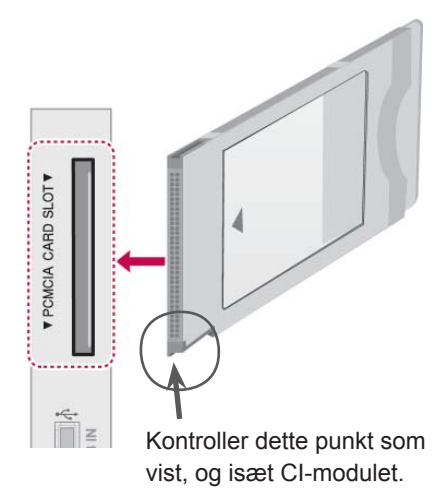

### BEMÆRK

• Kontroller, at CI-modulet er sat i PCMCIAkortstikket i rette retning. Hvis modulet ikke er isat korrekt, kan det forårsage skader på TV'et og PCMCIA-kortstikket.

## SIMPLINK-tilslutning

Brug TV-fjernbetjeningen til at afspille og styre den AV-enhed, der er tilsluttet HDMI-kablet via HDMI-CEC. TV'et fungerer kun sammen med de enheder, der understøtter HDMI-CEC.

Slut den ene ende af HDMI-kablet til HDMI/DVI IN- eller HDMI IN-terminalen bag på TV'et og den anden ende til SIMPLINK-enheden.

Ved trådløst eksternt output understøttes funktionen SIMPLINK ikke.

## BEMÆRK

- Hvis den tilsluttede enhed ikke understøtter HDMI-CEC, er SIMPLINK-funktionen ikke tilgængelig.
- Hvis du vil bruge SIMPLINK, skal du benytte et højhastigheds-HDMI-kabel med \*CEC-funktion. (\*CEC: Consumer Electronics Control).

### Aktivering af SIMPLINK-funktionen

- 1 Tryk på SIMPINK for at åbne SIMPLINK-menuerne.
- 2 Tryk på navigationsknapperne for at rulle til **Til**.
- 3 Tryk på navigationsknapperne for at rulle til en af enhederne, og tryk på **OK**.
- Det viste billede kan variere fra billedet på dit TV.

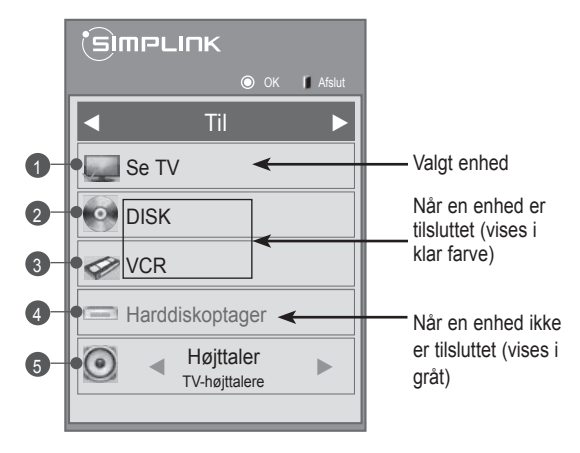

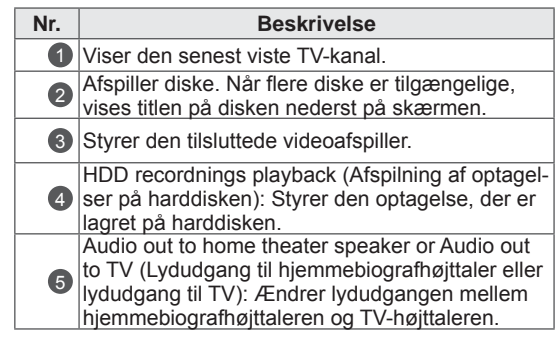

- Der vises en markering foran den valgte enhed.
- Tilgængelige enheder vises i klare farver.
- Ikke-tilgængelige enheder vises i grå.
- 4 Styr den valgte AV-enhed.
	- **Direct Play (Direkte afspilning)**: Når du har sluttet AV-enheder til TV'et, kan du direkte kontrollere enhederne og afspille medier uden at foretage yderligere indstillinger.
	- **Select AV device (Vælg AV-enhed)**: Gør det muligt at vælge en af de AV-enheder, der er tilsluttet TV'et.
	- **Disk Playback (Diskafspilning)**: Styr de tilsluttede AV-enheder ved at trykke på navigationsknapperne, OK,  $\blacktriangleright$ , **■**, II, < < og  $\blacktriangleright$   $\blacktriangleright$ -knapperne.
	- Power off all devices (Sluk for alle enheder): Når du slukker for TV'et, slukkes alle tilsluttede enheder.
	- **Switch audio-out (Skift lydudgang)**: Tilbyder en nem måde at skifte lydudgang på.
	- **Sync Power on (Synkroniser aktivering)**: Når udstyret med den SIMPLINK-funktion, der er tilsluttet HDMI-terminalen, begynder at afspilles, tændes TV'et automatisk.

### BEMÆRK

- Hvis du ændrer indgangskilden ved at trykke på INPUT, stopper SIMPLINK-enhedens progressive funktion.
- Hvis du vælger en enhed, der har hjemmebiograffunktionen, skifter lydudgangen automatisk til hjemmebiografhøjttaleren, og TV-højttaleren slukkes.
- Hvis et tilsluttet SIMPLINK-hjemmebiografsystem ikke afspiller lyd fra TV'et, skal du tilslutte DIGITAL AUDIO OUT (DIGITAL LYDUDGANG)-terminalen bag på TV'et til DIGITAL AUDIO IN (DIGITAL LYDINDGANG)-terminalen bag på SIMP-LINK-enheden med et optisk kabel.

# **TEKST-TV**

• Denne funktion er ikke tilgængelig i alle lande.

Tekst-TV er en gratis seerservice, som udsendes af de fleste TV-stationer, og som indeholder opdaterede informationer om nyheder, vejrmeldinger, TV-programmer, priser for betalingskanaler og mange andre emner.

Tekst-TV-dekoderen i dette TV kan vise systemerne SIMPLE, TOP og FASTEXT. SIMPLE (standard-tekst-TV) består af et antal sider, der vælges direkte ved at indtaste det tilhørende sidenummer. TOP og FASTEXT er mere moderne metoder, der gør det enkelt og hurtigt at finde oplysninger på tekst-TV.

## Tænd eller sluk

Tryk på knappen **TEXT (TEKST)** for at skifte til tekst-TV. Den første side, eller den side du så på sidst, vises på skærmen.

I overskriften på skærmen vises to sidetal, navnet på TV-stationen, dato og klokkeslæt. Det første sidetal viser, hvilken tekst-TV-side, der vises. Det andet sidetal viser, hvilken side der søges efter. Tryk på knappen **TEXT (TEKST)** for at slå tekst-TV fra. TV'et skifter tilbage til den forrige tilstand.

## **Toptekst**

Brugervejledningen viser fire felter nederst på skærmen - rød, grøn, gul og blå. Det gule felt repræsenterer den næste gruppe, det blå felt den næste blok.

## Valg af gruppe/blok/side

- 1 Brug den blå tast til at flytte fra blok til blok.
- 2 Brug den gule tast til at flytte til den næste gruppe. Der bladres automatisk videre til den næste blok.
- 3 Brug den grønne knap til at bladre videre til den næste side. Der bladres automatisk videre til den næste gruppe.
- 4 Som alternativ kan tasten **P ^** bruges. Den røde knap skifter tilbage til forrige side. Du kan også bruge **P v** -knappen.

## Direkte valg af side

På samme måde som i SIMPLE-tekst-TV-tilstand kan du vælge en bestemt side ved at indtaste et trecifret sidetal med TALTASTERNE i TOP-tilstand.

## Simpel tekst

## Valg af side

- 1 Indtast det ønskede sidetal som et trecifret tal ved hjælp af TALTASTERNE. Hvis du kommer til at trykke på det forkerte tal, skal du angive tallet på tre cifre og derefter angive det korrekte sidetal.
- 2 Tasten  $P \wedge \vee$  kan bruges til at vælge den forudgående eller efterfølgende side.

## Fastext

Tekst-TV-siderne har en farvekode i underkanten af skærmen. Du vælger en side ved at trykke på den knap, der har samme farve.

### Valg af side

- 1 Tryk på knappen **T.OPT** (T.-alternativ), og brug derefter navigationsknapperne til at vælge **ET** menu. Vis indekssiden.
- 2 Du kan vælge de sider, der er farvekodede på bundlinjen, ved hjælp af de tilsvarende farvetaster.
- 3 Som for SIMPLE-tekst-TV-tilstanden kan du vælge en side ved at indtaste det trecifrede nummer med TALTASTERNE i FASTEXTtilstand.
- **4** Tasten **P**  $\land$   $\lor$  kan bruges til at vælge den forudgående eller efterfølgende side.

## Specialfunktioner i tekst-TV

Tryk på knappen **T. OPT**, og brug derefter navigationsknappern til at vælge **Valg af tekst-**menuen.

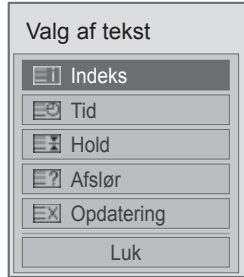

ꔻ Indeks

Vælg de enkelte indekssider.

### ꔾ Klokkeslæt

Ved visning af et TV-program skal du vælge denne menu for at få vist tidspunktet i skærmens øverste højre hjørne.

I tekst-TV-tilstand skal du trykke på denne knap for at vælge et undersidetal. Sidetallet vises nederst på skærmen. Du kan holde eller skifte undersiden ved at trykke på Rød/Grøn, **< >** eller på TALTASTERNE.

### **EEI** Vent

Standser de sideskift, der foretages automatisk, hvis en tekst-TV-side består af 2 eller flere underliggende sider.

Antallet af underliggende sider og sidetallet for den aktuelle side vises normalt på skærmen under klokkeslættet. Når denne menu vælges, vises stopsymbolet øverst til venstre på skærmbilledet, og det automatiske sideskift deaktiveres.

### **E2** Afslør

Vælg denne menu for at få vist skjulte oplysninger som f.eks. løsninger på gåder eller puslespil.

### EXI Opdater

Viser en TV-kanal, mens der ventes på en ny tekst-TV-side. Symbolet vises i øverste venstre hjørne af skærmen. Når den opdaterede side er klar til at blive vist, skifter symbolet til det aktuelle sidetal. Vælg menuen igen for at få vist den opdaterede tekst-TV-side.

### BEMÆRK

 y I Storbritannien (i digital tilstand), **T. OPT**knap fungerer ikke.

# **DIGITALT TEKST-TV**

• Denne funktion fungerer kun i Storbritannien og Irland.

Tv'et giver dig adgang til digitalt tekst-TV, som er markant forbedret på flere områder som f.eks. tekst,

grafik osv. Det digitale tekst-TV giver adgang til særlige og specifikke tjenester, som udsender digitalt tekst-TV.

## Tekst-TV i en digital tjeneste

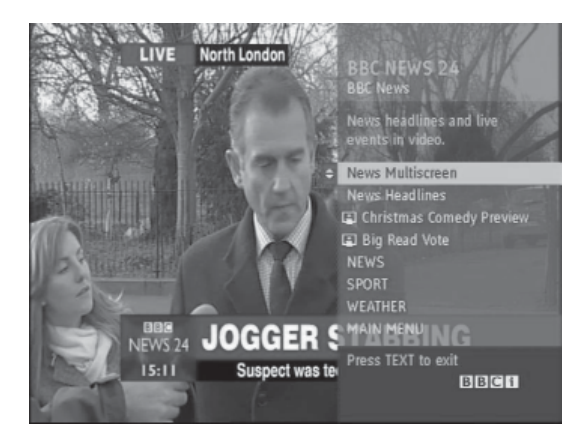

- 1 Tryk på taltasten eller tasten  $P \wedge \vee$  for at vælge en digital tjeneste, der udsender digitalt tekst-TV.
- 2 Følg angivelser på digitalt tekst-TV, og flyt til det næste trin ved at trykke på knapperne **TEXT**, **OK, navigationsknappen**, **Rød**, **Grøn**, **Gul**, **Blå** eller **TALTASTERNE** osv.
- 3 Du kan skifte digital tekst-TV-tjeneste ved at vælge en anden tjeneste med taltasten eller **P**  $\sim$   $\vee$ -knappen.

## Tekst-TV i digital tjeneste

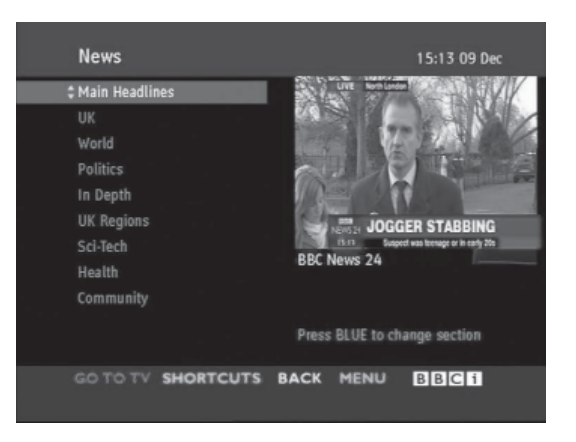

- 1 Tryk på taltasten eller tasten  $P \wedge \vee$  for at vælge en bestemt tjeneste, der udsender digitalt tekst-TV.
- 2 Tryk på knappen **TEXT (TEKST)** eller de farvede knapper for at aktivere tekst-TV.
- 3 Følg angivelser på digitalt tekst-TV, og flyt til det næste trin ved at trykke på knapperne **OK, navigationsknappen**, **Rød**, **Grøn**, **Gul**, **Blå** eller **TALKNAPPERNE** osv.
- 4 Tryk på knappen **TEXT (TEKST)** eller farveknappen for at deaktivere digitalt tekst-TV og vende tilbage til **TV**-visning.

Nogle tjenester gør det muligt at få adgang til teksttjenester ved at trykke på den røde knap.

# **VEDLIGEHOLDELSE**

Opdater og rengør TV'et regelmæssigt for at opnå den bedste ydeevne og udvide produktets levetid.

## Rengøring af TV'et

## FORSIGTIG

- Sørg for først at slukke for strømmen og tage stikket ud samt alle andre kabler.
- Når TV'et ikke bruges i længere tid, skal du tage stikket ud af stikkontakten i væggen for at forhindre eventuel beskadigelse som følge af lyn og strømstød.

### Skærm og billede

Hvis du vil fjerne støv eller lettere snavs, skal du aftørre overfladen med en tør, ren og blød klud. Hvis du vil fjerne store mængder snavs, skal du aftørre overfladen med en blød klud, der er vredet op i rent vand eller et mildt rengøringsmiddel. Aftør derefter straks herefter med en tør klud.

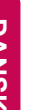

### FORSIGTIG

- Undlad at støde, gnubbe eller slå overfladen med en fingernegl eller skarpe genstande, da dette kan føre til skrammer og billedforvrængninger.
- Brug ikke kemikalier, f.eks. voks, benzen, alkohol, fortyndere, insekticider, luftfriskere og smøremidler, da disse kan beskadige skærmens overflade og forårsage misfarvning.

## Kabinet og stativ

Hvis du vil fjerne støv eller lettere snavs, skal du aftørre kabinettet med en tør, ren og blød klud. Hvis du vil fjerne store mængder snavs, skal du aftørre overfladen med en blød klud, der er vredet op i rent vand eller vand med et mildt rengøringsmiddel. Aftør derefter straks herefter med en tør klud.

## FORSIGTIG

- Sprøjt ikke flydende væske på overfladen. Hvis der kommer vand ind i TV'et, kan det medføre brand, elektrisk stød eller fejl.
- Brug ikke kemikalier, da de kan beskadige overfladen.

### Strømkabel

Fjern jævnligt opsamlet støv eller snavs på strømkablet.

## Forhindring af "billedfastbrænding" eller "indbrænding" på TVskærmen

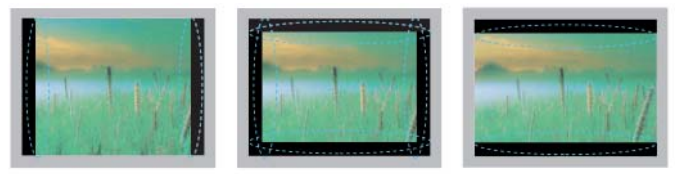

- Hvis et fast billede vises på skærmen i lang tid, sætter det sig fast og bliver en permanent skade på skærmen. Dette kaldes "billedfastbrænding" eller "Billedindbrænding" og dækkes ikke af garantien.
- Hvis TV'ets formatforhold indstilles til 4:3 i længere tid, kan der forekomme billedfastbrænding øverst på skærmen.
- Undgå at vise faste billeder på TV-skærmen i længere perioder, (2 timer eller mere for LCD, 1 time eller mere for plasma-TV) for at forhindre billedfastbrænding.

# **FEJLFINDING**

### **Generelt**

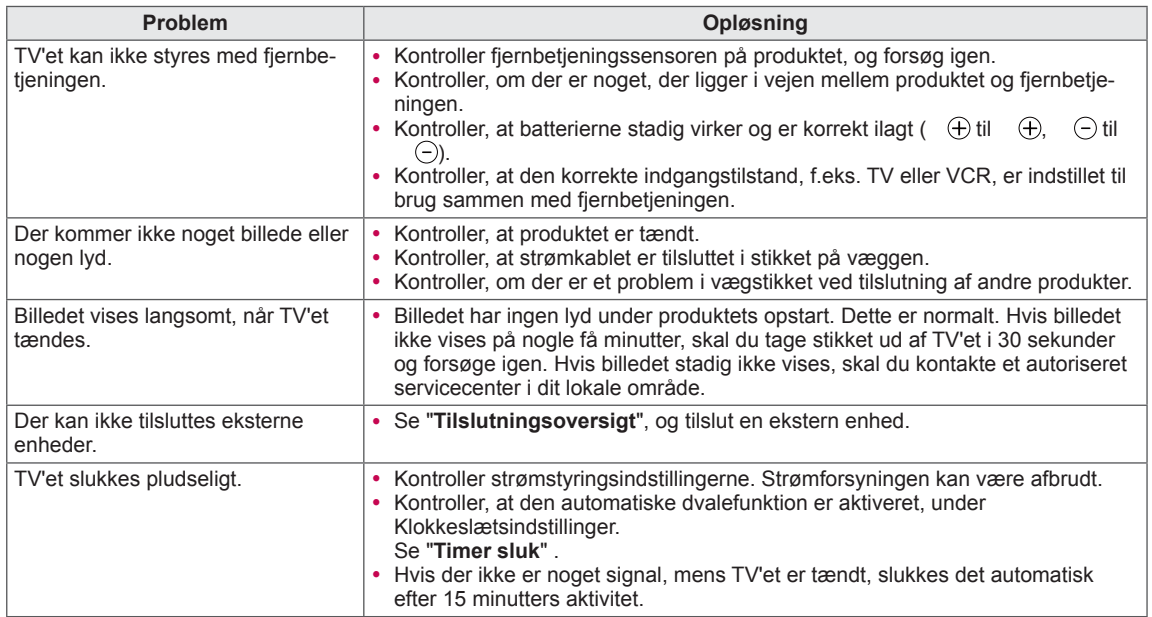

**Lyd**

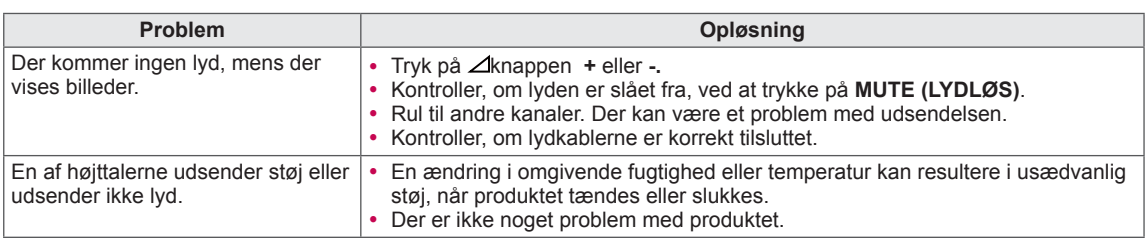

### **Video**

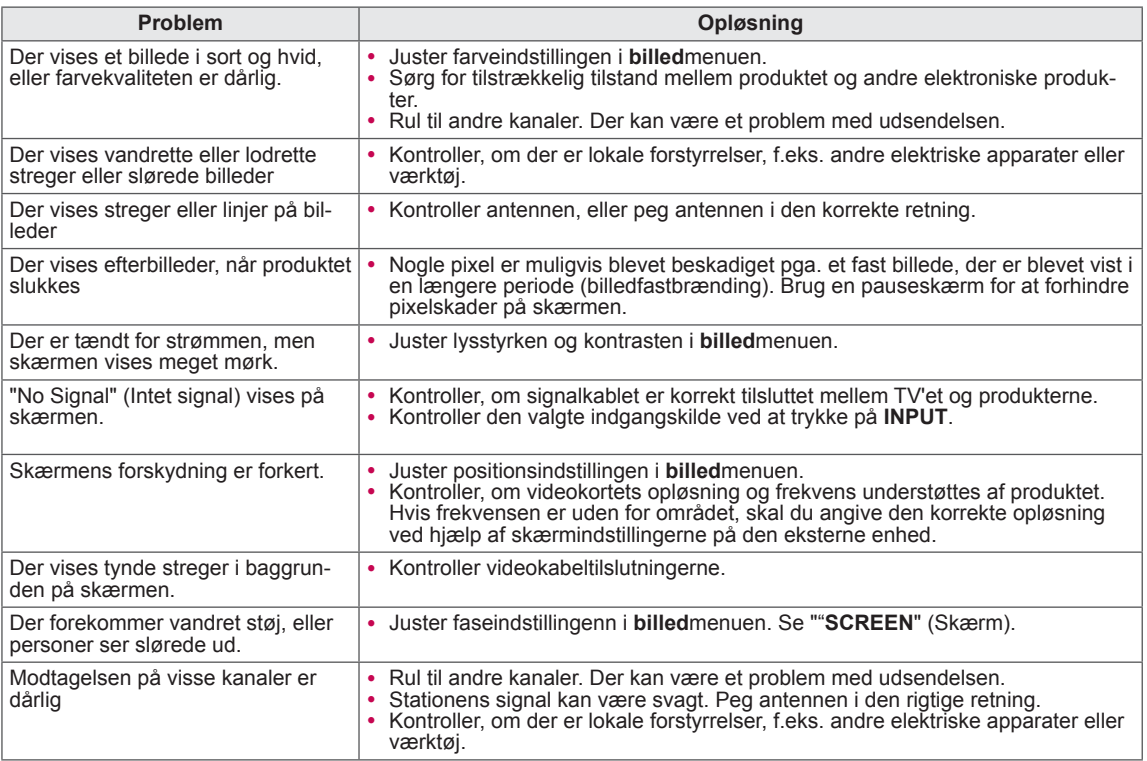

### **Pentouch**

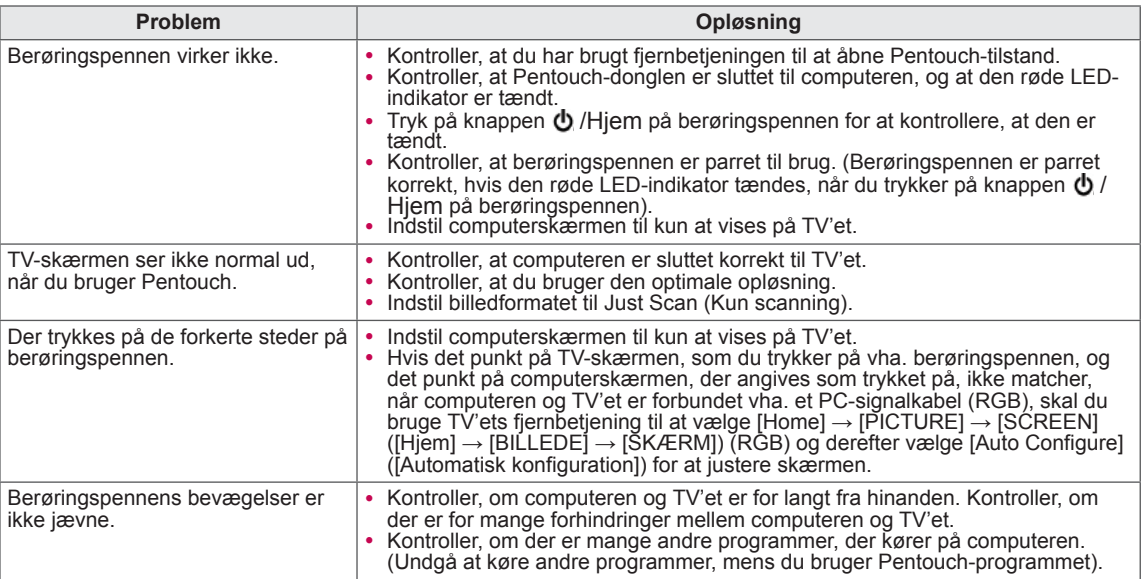

# **SPECIFIKATIONER**

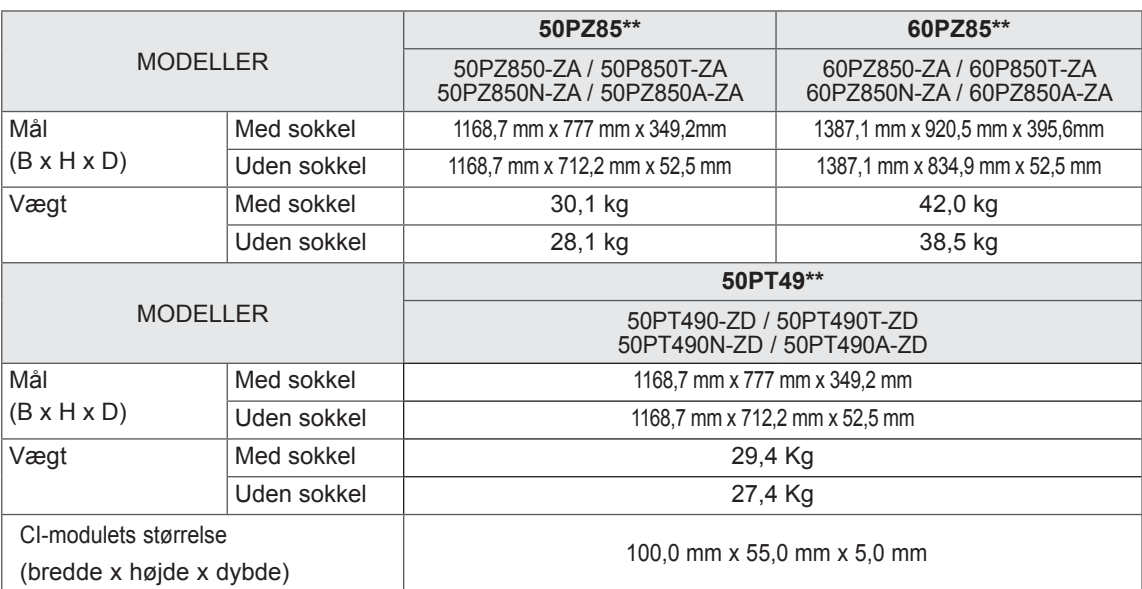

De produktspecifikationer, der vises ovenfor, kan ændres uden forudgående varsel på grund af opgradering af produktfunktioner.

Du kan få oplysninger om strømforsyning og strømforbrug på mærkaten, der sidder på produktet.

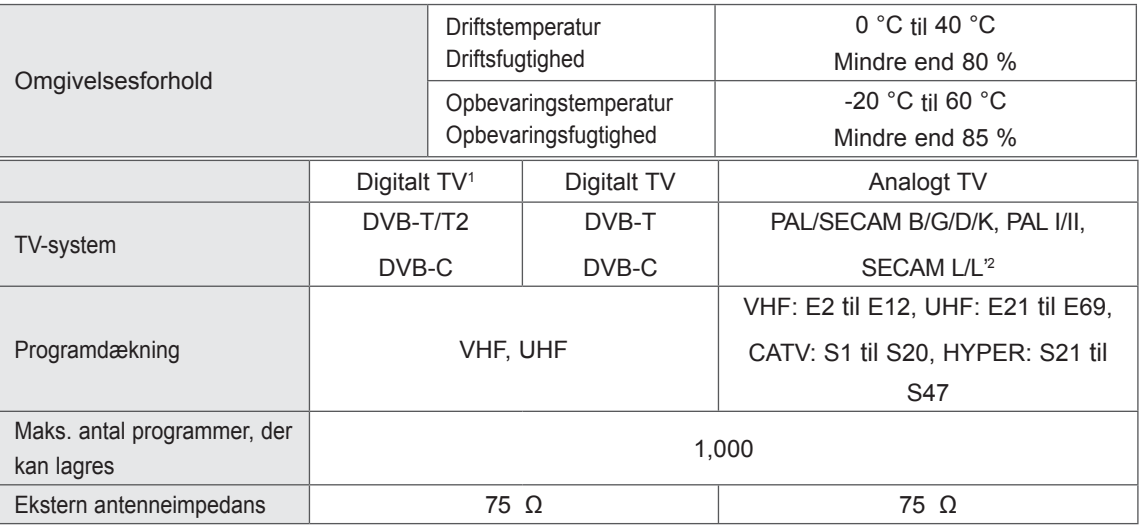

1 Kun DVB-T2 supportmodeller

2 Undtagen DVB-T2-supportmodeller

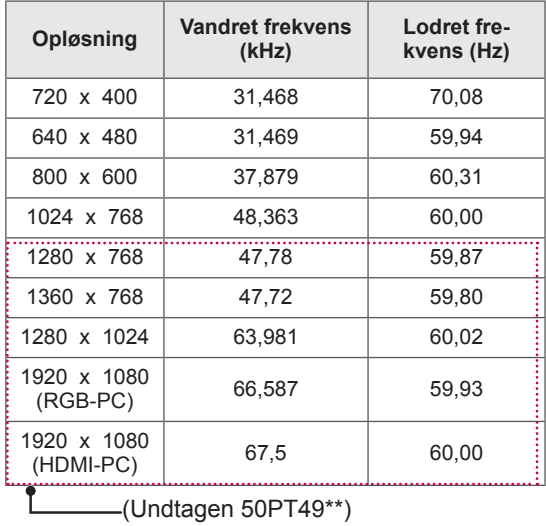

### RGB-PC-, HDMI/DVI-PC-understøttet tilstand

### Oplysninger om component-porttilslutning

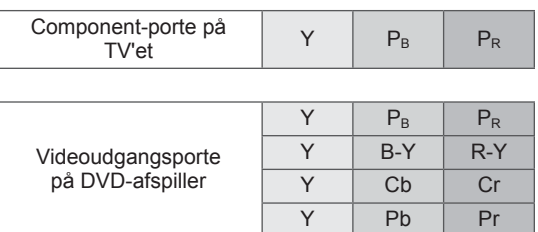

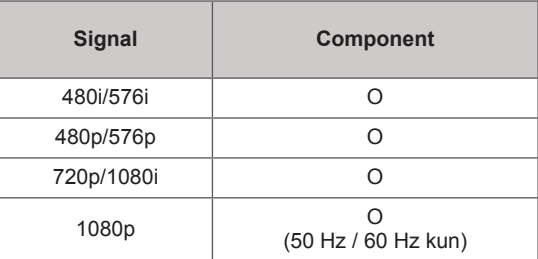

### HDMI/DVI-DTV-understøttet tilstand

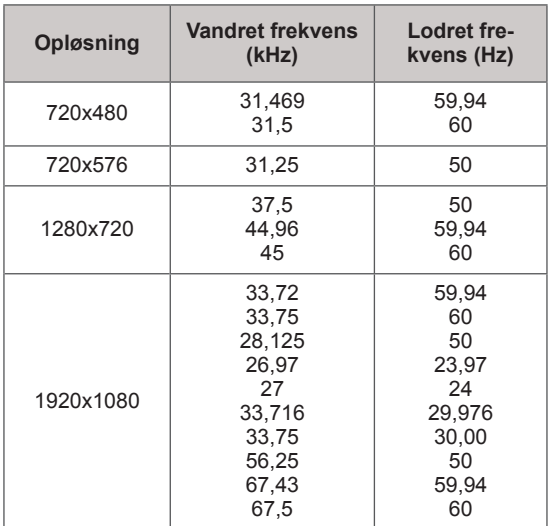

### RF-SPECIFIKATIONER

• RF-modul (BM-LDS201) specifikation (kun 50/60PZ85\*\*)

Til TV vha. en radiofrekvens (RF) med 2,4 GHz båndbredde.

- » Output: 1 dBm eller mindre
- » Maks. kommunikationsafstand: 10 m i et åbent område
- » Båndbredde: 2,4 GHz (2,4035 GHz 2,4783 GHz)
- » Overførselshastighed: 250 kbps

### **FCC-id til RF-modul inde i TV'et FCC-id: BEJLDS201**

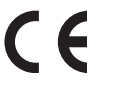

### Videounderstøttet tilstand

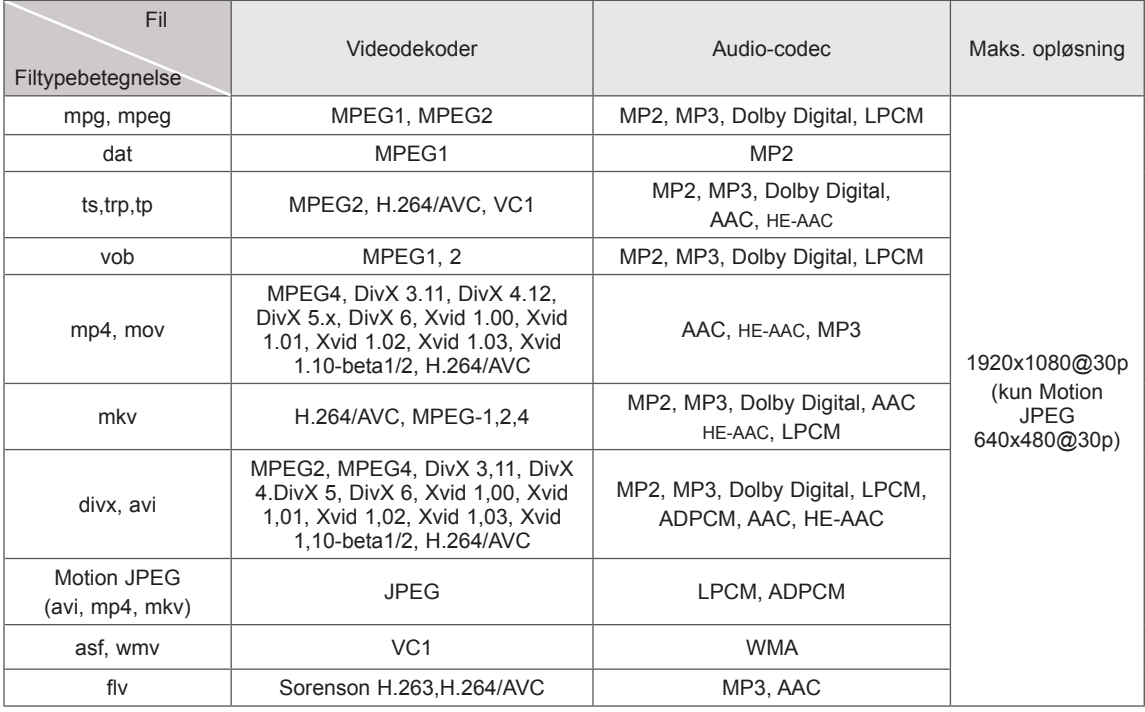

### 3D-understøttet tilstand

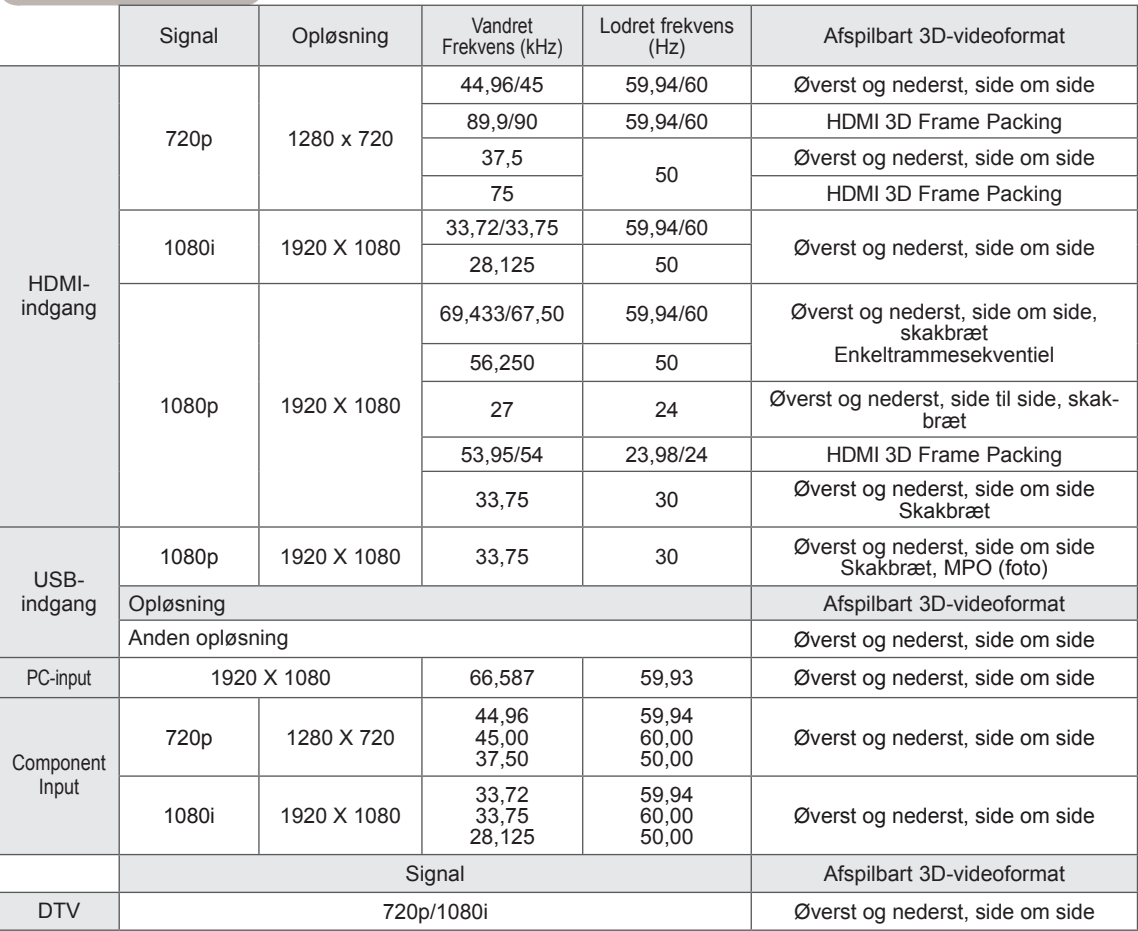

# <span id="page-100-0"></span> **IR-KODER**

• (Denne funktion er ikke tilgængelig på alle modeller).

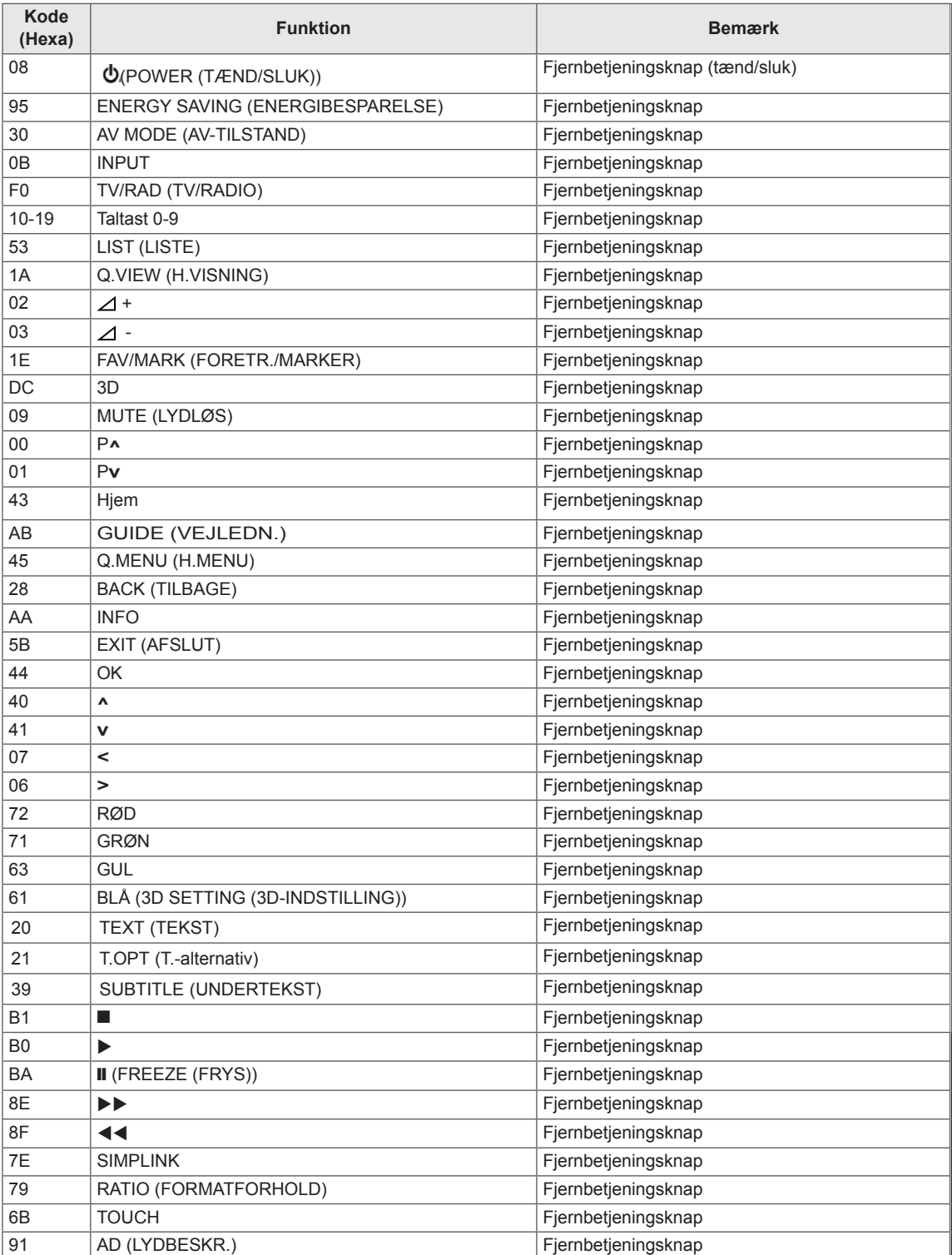

# **OPSÆTNING AF EKSTERN KONTROLENHED**

## Opsætning af RS-232C

Tilslut RS-232C-indgangsstikket (seriel port) til en ekstern kontrolenhed eller (et A/V-kontrolsystem) for at styre produktets funktioner fra en ekstern position.

Tilslut den serielle port på kontrolenheden til RS-232C-stikket på produktets bagpanel.

Bemærk: RS-232C-tilslutningskabler følger ikke med produktet.

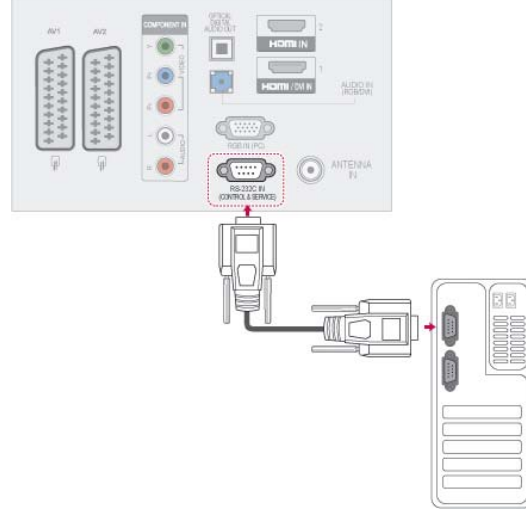

## **Stiktype** D-Sub 9-bens hanstik

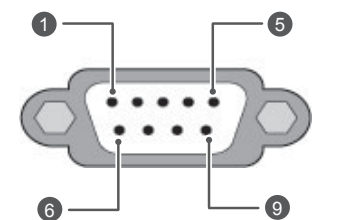

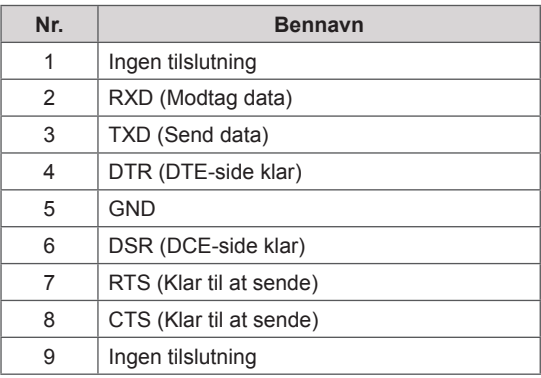

## Konfiguration af RS-232C

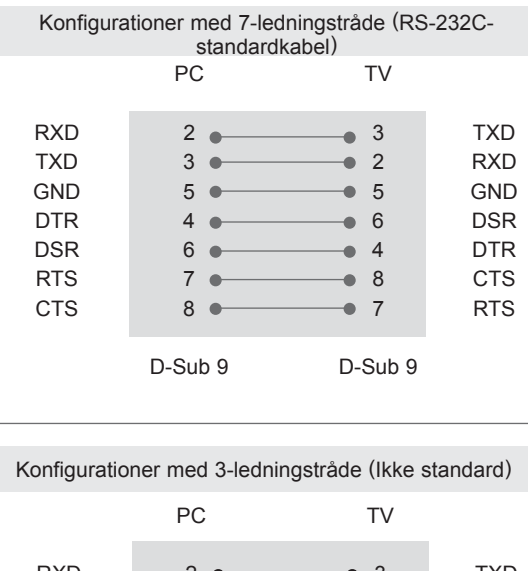

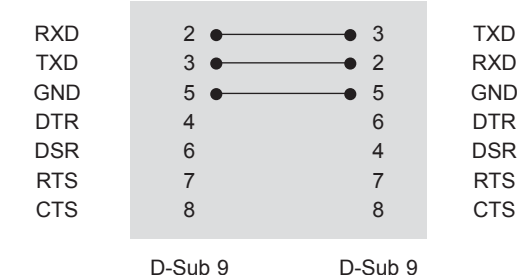

### Enheds-id

Enheds-id-nummer. ["Reel datamapping" på s.108](#page-107-0)

- 1 Tryk på **Hjem** for at åbne hovedmenuerne.
- 2 Tryk på navigationsknapperne for at rulle til **EN VALGMULIGHED**, og tryk på **OK**.
- 3 Tryk på navigationsknapperne for at rulle til **ENHEDS-ID'ET**, og tryk på **OK**.
- 4 Rul mod venstre eller højre for at vælge enheds-id-nummeret, og vælg **Luk**. Justeringsområdet er 1-99.
- 5 Når du er færdig, skal du trykke på **EXIT (AF-SLUT).**

## Kommunikationsparametre

- Baudhastighed: 9600 bps (UART)
- Datalængde: 8 bit
- Paritet: Ingen
- Stopbit: 1 bit
- Kommunikationskode: ASCII-kode
- Brug et krydskabel (retur).

## Kommandoreferenceliste

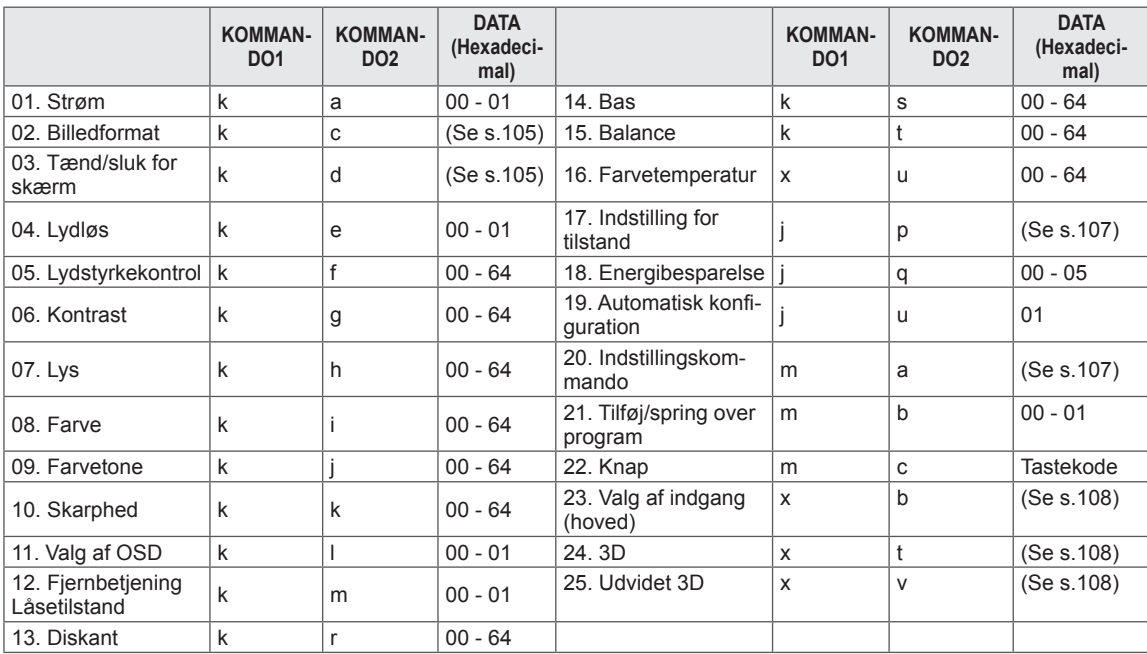

 y \* Bemærk: I forbindelse med USB-handlinger såsom DivX eller EMF udføres der ingen kommandoer undtagen Power(ka) og Key(mc), og handlingerne betragtes som NG.

## Transmission/modtagelsesprotokol

### Overførsel

### **[Kommando1][Kommando2][ ][Enheds-ID][ ][Data][Cr]**

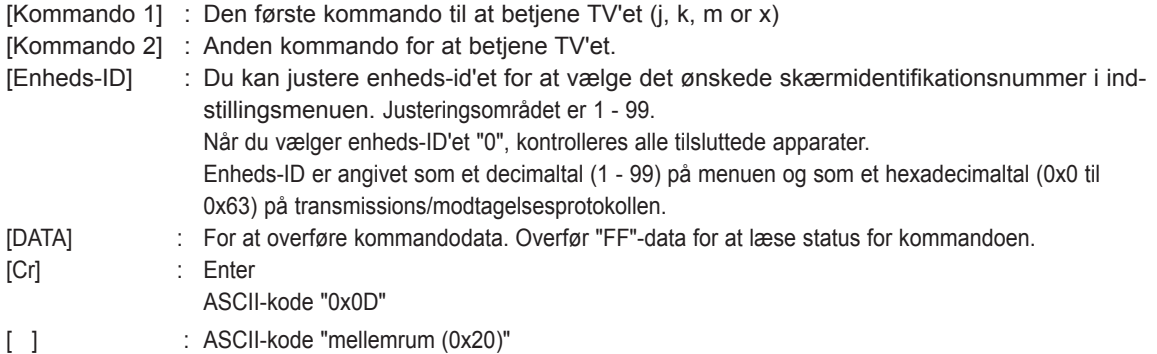

OK Godkendelse

### **[Kommando2][ ][Enheds-ID][ ][OK][Data][x]**

\* Apparatet sender godkendelse (ACK) ud fra dette format ved modtagelse af normale data. På dette tidspunkt angives de aktuelle statusdata, hvis dataene er i datalæsningstilstand. Hvis dataene er i dataskrivningstilstand, returneres dataene for PC'en.

Fejlgodkendelse

### **[Kommando2][ ][Enheds-ID][ ][NG][Data][x]**

\* TV'et sender ACK (accept) på baggrund af dette format ved modtagelse af abnorme data fra ikke-brugbare funktioner eller kommunikationsfejl.

### **Data 00: Ulovlig kode**

#### **01. Strøm (Kommando: k a)**

► Til at styre tænding/slukning af apparatet.

Transmission[k][a][ ][Enheds-ID][ ][Data][Cr]

Data 00: Strøm slukket 01: Strøm tændt

Ack [a][ ][Enheds-ID][ ][OK/NG][Data][x]

► Til at vise tænding/slukning af strømmen.

Transmission [k][a][ ][Enheds-ID][ ][FF][Cr]

Ack [a][ ][Enheds-ID][ ][OK/NG][Data][x]

- \* Hvis andre funktioner på lignende måde overfører "0xFF"-data, som er baseret på dette format, viser feedback for godkendelsesdataene status for hver enkelt funktion.
- OK Ack., Error Ack. og der kan blive vist en anden meddelelse på skærmen, når der er tændt for TV'et.

#### <span id="page-104-0"></span>**02. Formatforhold (Kommando: k c) (Hovedbilledstørrelse)**

► Til at justere skærmformat. (Hovedbilledformat) Du kan også justere skærmformatet ved hjælp af Billedformat i hurtigmenuen eller menuen **BILLEDE**.

Transmission [k][c][ ][Enheds-ID][ ][Data][Cr]

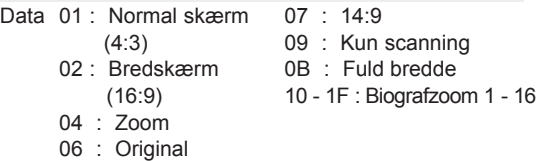

### Ack [c][ ][Enheds-ID][ ][OK/NG][Data][x]

- \* Når du bruger PC-indgang, kan du vælge billedformatet 16:9 eller 4:3 for skærmen.
- \* I tilstandene DTV/HDMI (1080i 50 Hz/60 Hz, 720p 50 Hz/60 Hz, 1080p 24 Hz/30 Hz/50 Hz/60 Hz), component (720p, 1080i, 1080p 50 Hz/60 Hz), Kun scanning er tilgængelig.
- \* Fuld bredde understøttes kun for Digital, Analog, AV.

### <span id="page-104-1"></span>**03. Skærmdæmpning (Kommando: k d)**

► Til at slå skærmdæmpning til/fra.

### Transmission [k][d][ ][Enheds-ID][ ][Data][Cr]

- Data 00 : Skærmdæmpning deaktiveret (Billede aktiveret) Billeddæmpning deaktiveret
	- 01: Skærmdæmpning aktiveret (Billede deaktiveret) 10: Billeddæmpning aktiveret

### Ack [d][ ][Enheds-ID][ ][OK/NG][Data][x]

\* Hvis kun videoen er slukket, viser TV'et skærmmenuen (OSD). Hvis skærmen slukkes, viser TV'et dog ikke OSD.

#### **04. Lydstyrkedæmpning (Kommando: k e)**

► Til at slå lyddæmpning til/fra. Du kan også justere dæmpningen ved hjælp af knappen MUTE (LYDLØS) på fjernbetjeningen.

Transmission [k][e][ ][Set ID][ ][Data][Cr]

Data 00 : Lydløs slået til (lydstyrke fra) 01 : Lydløs slået fra (lydstyrke til)

Ack [e][ ][Enheds-ID][ ][OK/NG][Data][x]

### **05. Lydstyrkekontrol (Kommando: k f)**

► Til at justere lydstyrken. Du kan også justere lydstyrken med LYDSTYRKE-KNAPPERNE på fjernbetjeningen.

#### Transmission [k][f][ ][Enheds-ID][ ][Data][Cr]

Data Min: 00 til Maks: 64 \* Se "Datatilknytning i realtid". [Se s.108](#page-107-0).

Ack [f][ ][Enheds-ID][ ][OK/NG][Data][x]

### **06. Kontrast (Kommando: k g)**

► Til at justere skærmens kontrast. Du kan også justere kontrasten i menuen **BILLEDE**.

Transmission [k][g][ ][Enheds-ID][ ][Data][Cr]

Data Min: 00 til Maks: 64 \* Se "Datatilknytning i realtid". [Se s.108](#page-107-0).

Ack [g][ ][Enheds-ID][ ][OK/NG][Data][x]

### **07. Lysstyrke (Kommando: k h)**

► Til at justere skærmens lysstyrke. Du kan også justere lysstyrken i menuen **BILLEDE**.

Transmission [k][h][ ][Enheds-ID][ ][Data][Cr]

Data Min: 00 til Maks: 64

\* Se "Datatilknytning i realtid". [Se s.108](#page-107-0).

Ack [h][ ][Enheds-ID][ ][OK/NG][Data][x]

### **08. Farve (Kommando: k i)**

► Til at justere skærmens farve. Du kan også justere farven i menuen **BILLEDE**.

Transmission [k][i][ ][Enheds-ID][ ][Data][Cr]

Data Min: 00 til Maks: 64

\* Se "Datatilknytning i realtid". [Se s.108](#page-107-0).

Ack[i][ ][Enheds-ID][ ][OK/NG][Data][x]

#### **09. Farvetone (Kommando: k j)**

► Til at justere skærmens farvetone. Du kan også justere farvetonen i **BILLEDE**-menuen.

#### Transmission [k][j][ ][Enheds-ID][ ][Data][Cr]

Data Rød: 00 til Grøn: 64 \* Se "Datatilknytning i realtid". [Se s.108.](#page-107-0)

Ack [j][ ][Enheds-ID][ ][OK/NG][Data][x]

#### **13. Diskant (Kommando: k r)**

- ► Til at justere diskanten. Du kan også justere diskanten i menuen **LYD**.
	- Transmission [k][r][ ][Enheds-ID][ ][Data][Cr]
- Data Min: 00 til Maks: 64 \* Se "Datatilknytning i realtid". [Se s.108](#page-107-0).

Ack [r][ ][Enheds-ID][ ][OK/NG][Data][x]

#### **10. Skarphed (Kommando: k k)**

► Til at justere skærmens skarphed. Du kan også justere skarpheden i **BILLEDE**menuen.

#### Transmission [k][k][ ][Enheds-ID][ ][Data][Cr]

Data Min: 00 til Maks: 64 \* Se "Datatilknytning i realtid". [Se s.108](#page-107-0).

Ack [k][ ][Enheds-ID][ ][OK/NG][Data][x]

#### **14. Bas (Kommando: k s)**

► Til at justere baslyden. Du kan også justere bassen i menuen **LYD**.

#### Transmission [k][s][ ][Enheds-ID][ ][Data][Cr]

Data Min: 00 til Maks: 64 \* Se "Datatilknytning i realtid". [Se s.108.](#page-107-0)

Ack [s][ ][Enheds-ID][ ][OK/NG][Data][x]

### **11. OSD-valg (Kommando: k l)**

► Til at slå skærmmenuen (OSD) til/fra ved fjernstyring.

Transmission [k][l][ ][Enheds-ID][ ][Data][Cr]

Data 00: OSD deaktiveret 01: OSD aktiveret

Ack [I][ ][Enheds-ID][ ][OK/NG][Data][x]

#### **15. Balance (Kommando: k t)**

► Til at justere balancen. Du kan også justere balancen i menuen **LYD**.

Transmission [k][t][ ][Enheds-ID][ ][Data][Cr]

Data Min: 00 til Maks: 64 \* Se "Datatilknytning i realtid". [Se s.108.](#page-107-0)

Ack [t][ ][Enheds-ID][ ][OK/NG][Data][x]

#### **12. Låsningstilstand for fjernbetjeningen (Kommando: k m)**

► Til at låse frontpanelets kontrolknapper på skærmen og fjernbetjeningen.

#### Transmission [k][m][ ][Enheds-ID[ ][Data][Cr]

Data 00: Lås deaktiveret 01: Lås aktiveret

#### Ack [m][ ][Enheds-ID][ ][OK/NG][Data][x]

- \* Hvis du ikke bruger fjernbetjeningen, skal du bruge denne tilstand.
- Når hovedstrømmen er tændt/slukket, frigøres den eksterne kontrollås.
- Hvis tastelåsen er aktiveret i standby-tilstand, vil TV'et ikke kunne tændes med knappen på fjernbetjeningen eller på TV'et.

#### **16. Farvetemperatur (Kommando: x u)**

► Til at justere farvetemperaturen. Du kan også justere farvetemperaturen i menuen BILLEDE.

Transmission [x][u][ ][Enheds-ID][ ][Data][Cr]

Data Min: 00 til Maks: 64 \* Se "Datatilknytning i realtid". [Se s.108.](#page-107-0)

Ack [u][ ][Enheds-ID][ ][OK/NG][Data][x]

#### <span id="page-106-0"></span>**17. ISM-metode (Kommando: j p)**

► Sådan styres ISM-metoden Du kan også regulere ISMfunktionen i **INDSTIL.**-menuen.

Transmission [j][p][ ][Enheds-ID][ ][Data][Cr]

Data 02: Orbiter

- 04: White wash (Hvidvask)
- 08: Normal
- 20: Colour Wash (Farvevask)

Ack [p][ ][Enheds-ID][ ][OK/NG][Data][x]

#### **18. Energibesparelse (Kommando: j q)**

► Til at reducere TV'ets strømforbrug. Du kan også justere Energibesparelse i menuen **BILLEDE**.

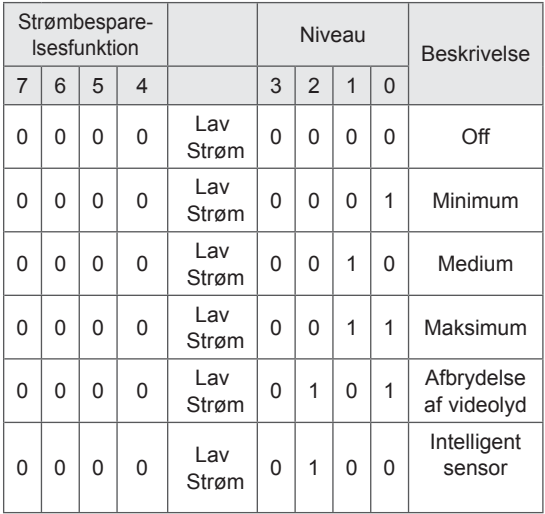

Transmission [j][q][ ][Enheds-ID][ ][Data][Cr]

### Ack [q][ ][Enheds-ID][ ][OK/NG][Data][x]

### **19. Auto konfig. (Kommando: j u)**

► Til at justere billedposition og minimere billedrystelser automatisk. Fungerer kun i RGB (PC)-tilstand.

Transmission [j][u][ ][Enheds-ID][ ][Data][Cr]

Data 01: Til apparatet

Ack [u][ ][Enheds-ID][ ][OK/NG][Data][x]

### <span id="page-106-1"></span>**20. Indstillingskommando (Kommando: m a)**

► Vælg kanal for det følgende fysiske nummer.

Transmission [m][a][ ][Enheds-ID][ ][Data0] [ ][Data1][ ][Data2][Cr]

Data00 : Data via høj kanal Data01 : Data via lav kanal f.eks. Nr. 47 -> 00 2F (2FH) Nr. 394 -> 01 8A (18AH), DTV-nr. 0 -> Ligegyldigt Data02: 0x00 : Analog Hoved 0x10: DTV Hoved 0x20: Radio

Kanaldatainterval Analog - Min: 00 til Maks: 63 (0 til 99) Digital - Min: 00 til Maks: 3E7 (0 til 999) (Undtagen for Sverige, Finland, Norge, Danmark, Irland) Digital - Min: 0 til Maks: 270F (0 til 9999) (Kun Sverige, Finland, Norge, Danmark, Irland)

#### Ack [a][ ][Enheds-ID][ ][OK/NG][Data][x]

Data Min: 00 til Maks: 7DH

### **21. Tilføj/spring over program (Kommando: m b)**

► Til at angive overspringning af det aktuelle program.

Data 00 : Spring over 01 : Tilføj Transmission [m][b][ ][Enheds-ID][ ][Data][Cr]

Ack [b][ ][Enheds-ID][ ][OK/NG][Data][x]

#### **22. Knap (Kommando: m c)**

► Til at sende IR-fjerntastekode.

Transmission [m][c][ ][Enheds-ID][ ][Data][Cr]

Data tastekode - [Se side 101](#page-100-0).

Ack [c][ ][Enheds-ID][ ][OK/NG][Data][x]

- <span id="page-107-1"></span> **23. Indgangsvalg (Kommando: x b)** (Hovedbilledindgang)
- ► Til at vælge indgangskilde for hovedbillede.

#### Transmission [x][b][ ][Enheds-ID][ ][Data][Cr]

Data Struktur

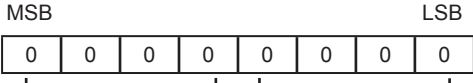

Ekstern indgang - LIndgangsnummer

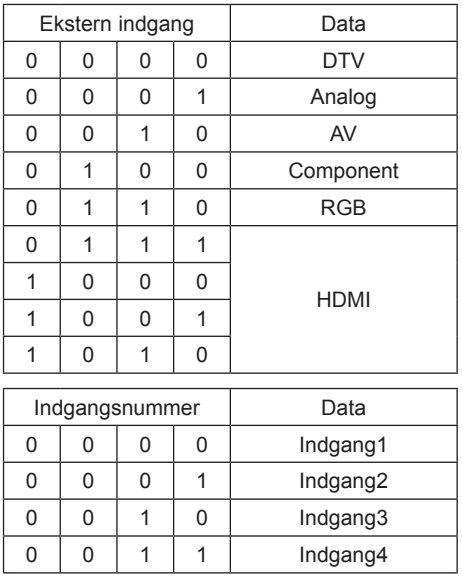

Ack [b][ ][Enheds-ID][ ][OK/NG][Data][x]

<span id="page-107-0"></span>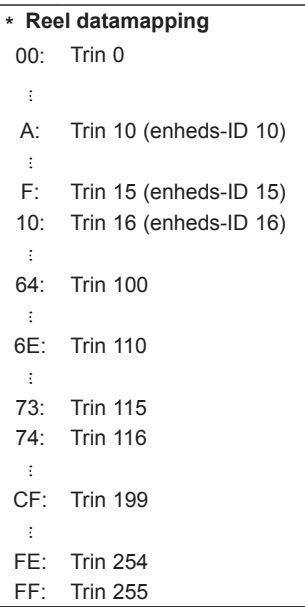

#### <span id="page-107-2"></span>**24. 3D (kommando: x t) (kun 3D-modeller)**

► Sådan ændres 3D-tilstand for TV.

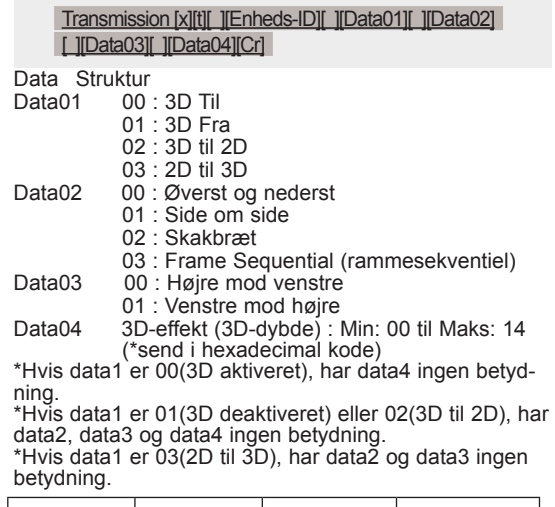

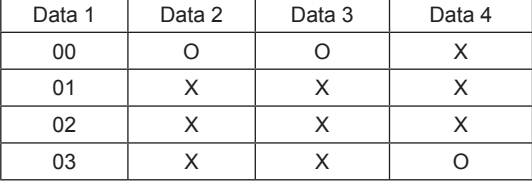

X : Ligegyldigt

Ack [t][ ][OK][Data01][Data02][Data03][Data04][x] [t][ ][NG][Data01][x]

#### <span id="page-107-3"></span>**25 . Udvidet 3D (kommando: x v) (kun 3D-modeller)**

► Sådan ændres 3D-menu for TV.

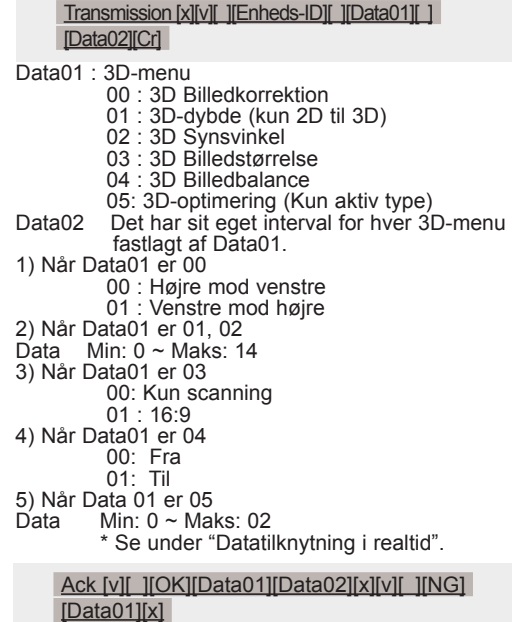
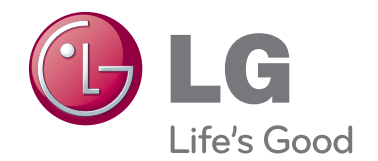

TV'ets model og serienummer findes bag på TV'et. Skriv nummeret ned herunder i tilfælde af, at du skulle få brug for service.

MODEL

SERIE <u>\_\_\_\_\_\_\_\_\_\_\_\_\_\_\_</u>

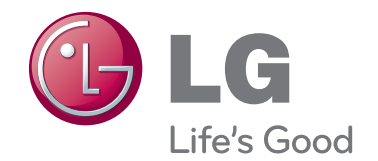

TV'ets model og serienummer findes bag på TV'et. Skriv nummeret ned herunder i tilfælde af, at du skulle få brug for service.

MODEL

SERIE <u>\_\_\_\_\_\_\_\_\_\_\_\_\_\_\_</u>